# **Vodafone Firmenkundenportal**

Handbuch zum Bestell-Center Stand: Mai 2024

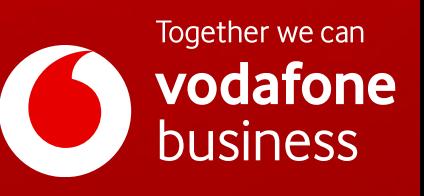

Hier finden Sie eine Kurzübersicht zu allen Funktionen im **Firmenkundenportal Bestell-Center**. Mit Klick auf den gewünschten Begriff kommen Sie direkt zur Schritt-für-Schritt-Anleitung.

 $\left[ \begin{array}{c} 1 \end{array} \right]$ [Information](#page-2-0)

- **[Bestellhistorie](#page-3-0)**
- [Report erstellen](#page-6-0)
- [Auftragsgenehmigungen](#page-7-0)

 $\sum_{n=1}^{\infty}$  [Bestellung](#page-8-0)

- [Neukarte \(neuer Mobilfunk-Vertrag\)](#page-9-0)
- [Vertragsverlängerung](#page-16-0)
- [Hardwareoption \(nachträglich\) abrufen](#page-21-0)
- [Hardware und Zubehör \(ohne Vertrag\)](#page-25-0)

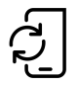

### **[Teilnehmer](#page-27-0)**

- **[Tarifwechsel](#page-28-0)**
- [Tarifoptionen verwalten](#page-30-0)
- [Teilnehmerdaten verwalten](#page-32-0)
- [Teilnehmer kündigen](#page-37-0)
- [Einzelverbindungsnachweis verwalten](#page-40-0)

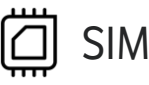

- [eSIM & eSIM-Push](#page-43-0)
- [eSIM Informationen](#page-44-0) abrufen
- [SIM tauschen](#page-46-0)
- [Zusatz-SIM buchen \(OneNumber\)](#page-49-0)
- [Zusatz-SIM kündigen \(OneNumber\)](#page-52-0)

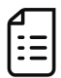

### [Kundendaten](#page-53-0)

• Kundennummern verwalten [\(Rechnungsempfänger ändern\)](#page-54-0)

# $A^+$  [Administration](#page-56-0)

- [Benutzer anlegen](#page-57-0)
- [Benutzer suchen und bearbeiten](#page-59-0)
- [Organisationseinheiten administrieren](#page-62-0)

## [Sonstiges](#page-64-0)

- [Mobile Device Enrollment Program](#page-65-0)  (Apple DEP (ABM) / Samsung Knox)
- [Bestell-Center Service-Requests \(z. B.](#page-66-0)  neue Kundennummern, Tarife, Tarif-Optionen, etc. hinzufügen)
- [PUK anzeigen](#page-68-0)
- [Inaktive SIM aktivieren](#page-70-0)

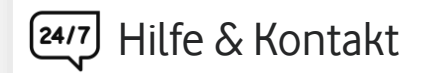

- Kontakt für Geschäftskunden: **[0800 172 1234](tel://0800-1721234/)** oder Ihr persönliches **Customer Service Management**
- [Hilfeseite zum Firmenkundenportal](https://www.vodafone.de/business/hilfe-support/hilfe-firmenkundenportal.html)

Hier finden Sie eine Kurzbeschreibung zur Kategorie **Information**.

 $\vartheta\vert$ 

Klicken Sie einfach auf den gewünschten Begriff, um direkt zur Schritt-für-Schritt-Anleitung zu gelangen.

<span id="page-2-0"></span>**[Information](#page-2-0) [Bestellung](#page-8-0) [Teilnehmer](#page-27-0) [SIM](#page-42-0) [Kundendaten](#page-53-0) [Administration](#page-56-0) [Sonstiges](#page-64-0)**

اصا

### **[Information](#page-2-0)**

[Bestellhistorie](#page-3-0) [Report erstellen](#page-6-0) [Auftragsgenehmigungen](#page-7-0)

- **[Bestellhistorie](#page-3-0)**
- **[Report erstellen](#page-6-0)**
- **[Auftragsgenehmigungen](#page-7-0)**

## $\supsetneq$  [Bestellung](#page-8-0)

[:=

- [Neukarte \(neuer Mobilfunk-Vertrag\)](#page-9-0)
- [Vertragsverlängerung](#page-16-0)
- [Hardwareoption \(nachträglich\) abrufen](#page-21-0)
- [Hardware und Zubehör \(ohne Vertrag\)](#page-25-0)

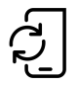

### **[Teilnehmer](#page-27-0)**

- **[Tarifwechsel](#page-28-0)**
- [Tarifoptionen verwalten](#page-30-0)
- [Teilnehmerdaten verwalten](#page-32-0)
- [Teilnehmer kündigen](#page-37-0)
- [Einzelverbindungsnachweis verwalten](#page-40-0)

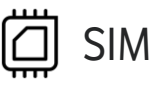

- [eSIM & eSIM-Push](#page-43-0)
- [eSIM Informationen abrufen](#page-44-0)
- [SIM tauschen](#page-46-0)
- [Zusatz-SIM buchen \(OneNumber\)](#page-49-0)
- [Zusatz-SIM kündigen \(OneNumber\)](#page-52-0)

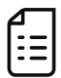

### [Kundendaten](#page-53-0)

• Kundennummern verwalten [\(Rechnungsempfänger ändern\)](#page-54-0)

# $A^*$  [Administration](#page-56-0)

- [Benutzer anlegen](#page-57-0)
- [Benutzer suchen und bearbeiten](#page-59-0)
- [Organisationseinheiten administrieren](#page-62-0)

## [Sonstiges](#page-64-0)

- [Mobile Device Enrollment Program](#page-65-0)  (Apple DEP (ABM) / Samsung Knox)
- [Bestell-Center Service-Requests\(z. B.](#page-66-0)  neue Kundennummern, Tarife, Tarif-Optionen, etc. hinzufügen)
- [PUK anzeigen](#page-68-0)
- [Inaktive SIM aktivieren](#page-70-0)

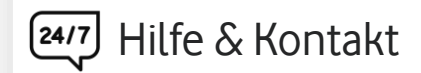

- Kontakt für Geschäftskunden: **[0800 172 1234](tel://0800-1721234/)** oder Ihr persönliches **Customer Service Management**
- [Hilfeseite zum Firmenkundenportal](https://www.vodafone.de/business/hilfe-support/hilfe-firmenkundenportal.html)

<span id="page-3-0"></span>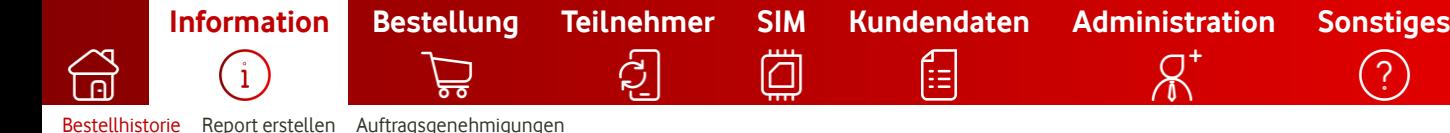

## **Abfrage der Bestellhistorie**

So fragen Sie Ihre Bestellhistorie ab.

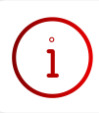

### **Was ist die Bestellhistorie?**

In der Bestellhistorie werden Ihnen die Aufträge aller User aus Ihrem Bestell-Center angezeigt. Hier finden Sie detaillierte Informationen zu Ihren Aufträgen (Sendungsverfolgung, Status, etc.).

### **1. Filterung des Zeitraums & Auswahl einer Bestellung**

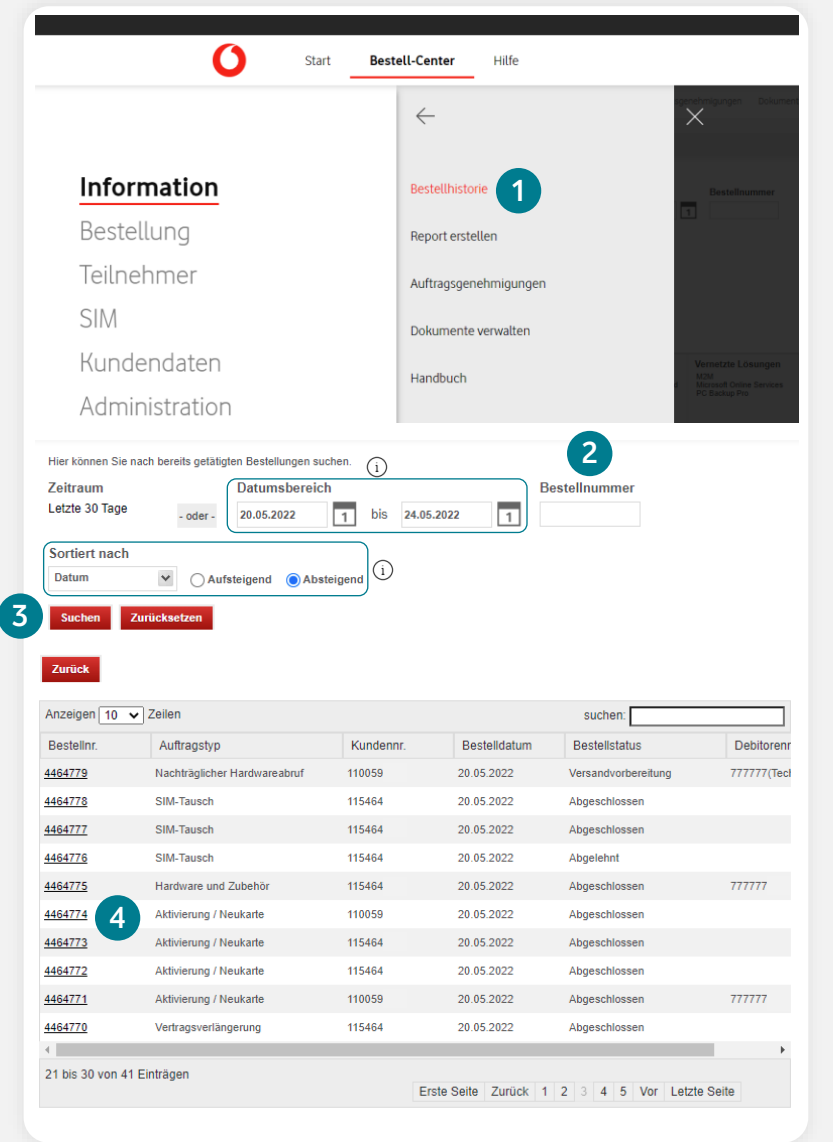

#### 1. **Bestell-Center > Information > Bestellhistorie**

 $(i)$ Bei der Eingabe des Datumsbereichs kann ein maximaler Zeitraum von 30 Tagen angeben werden (z. B. 1. des Monats bis 30. des Monats).

- 2. Optional: Geben Sie die Bestellnummer an.
- Das Ergebnis kann durch weitere  $(i)$ Kriterien sortiert werden.
- 3. Über **Suchen** wird Ihnen nun die Historie der letzten 30 Tage oder des ausgewählten Zeitraums angezeigt.
- 4. Klicken Sie auf die gewünschte Bestellnummer, um weitere Details Ihres Auftrags einzusehen.

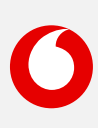

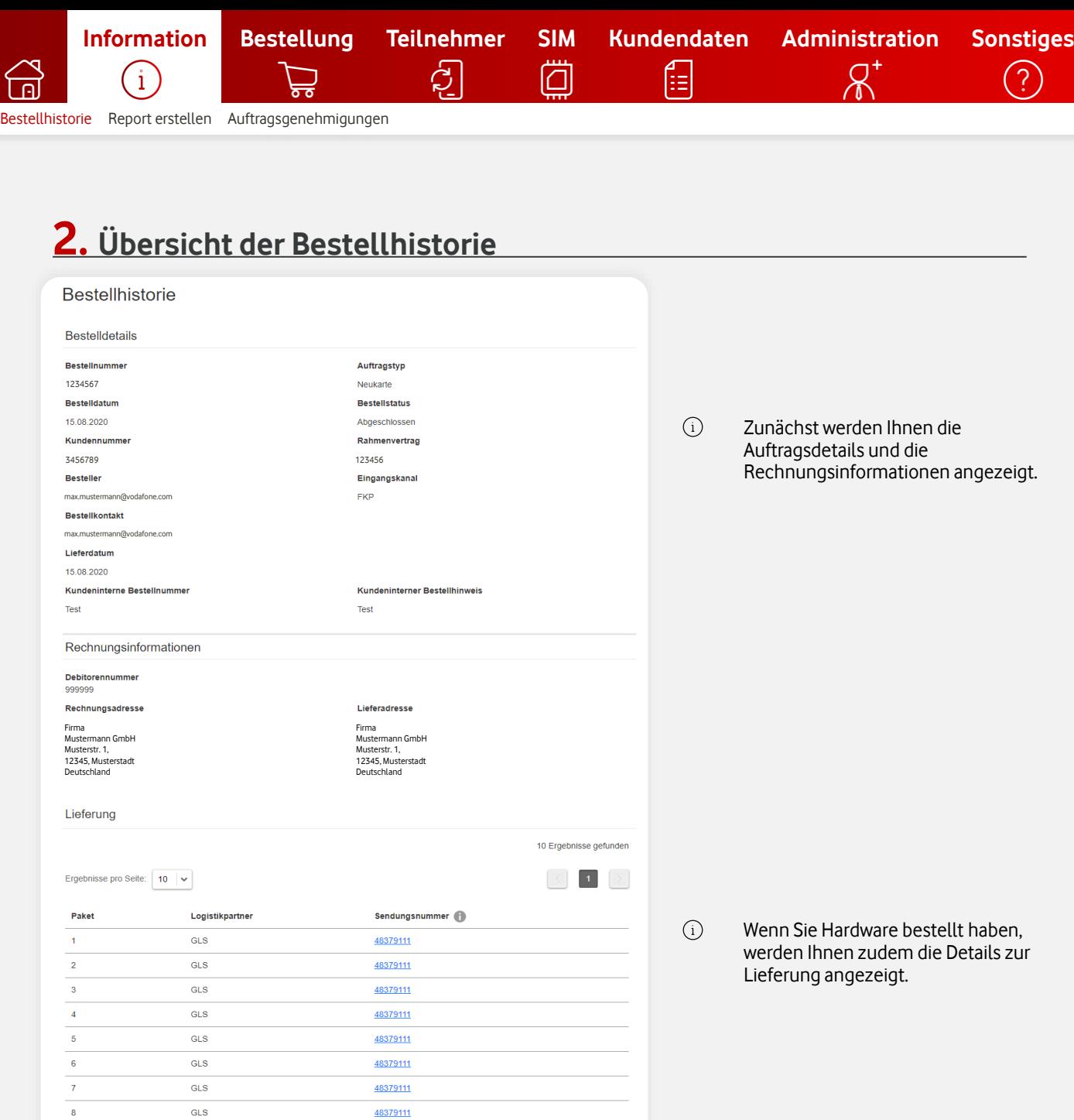

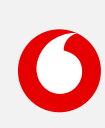

 $\begin{tabular}{|c|c|c|c|} \hline \rule{0pt}{2ex} $\hspace{0pt}$ & \bf 1} & $\boxed{\color{blue}\mathbb{D}}$ \\\hline \end{tabular}$ 

 $GLS$ 

 $GLS$ 

 $\overline{9}$ 

 $10<sub>1</sub>$ 

Ergebnisse pro Seite:  $\boxed{10 \mid \text{v}}$ 

48379111

48379111

## **3. Weiterführende Informationen zur Bestellung**

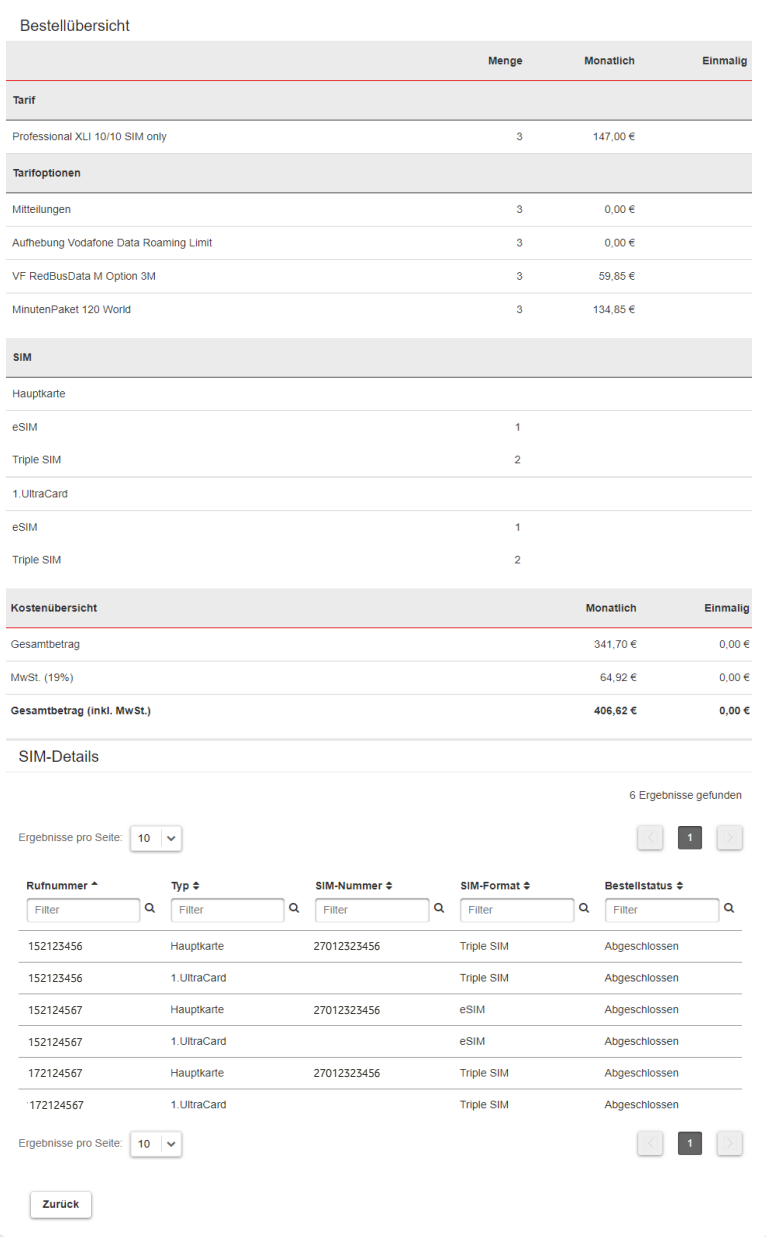

Im nächsten Schritt werden Ihnen die gebuchten Tarife inkl. der anfallenden Kosten aufgelistet.

 $(i)$ 

 $(i)$ 

In den SIM-Details stehen Ihnen verschiedene Filterfunktionen zur Verfügung.

Außerdem können Sie die unterschiedlichen SIM-Kartentypen und die jeweiligen Formate einsehen.

<span id="page-6-0"></span>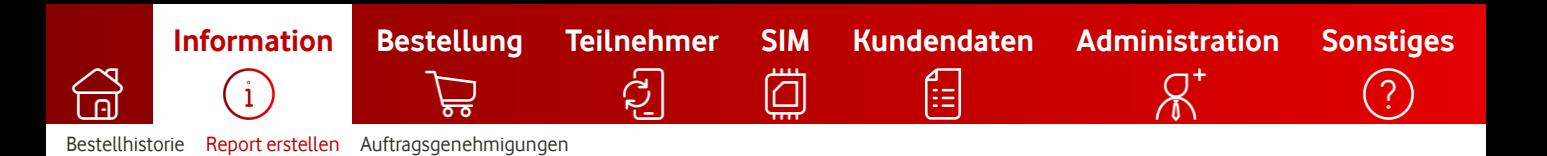

## **Report erstellen**

So erstellen Sie einen Stammdaten-Report.

### **1. Wählen Sie eine Reportvorlage aus**

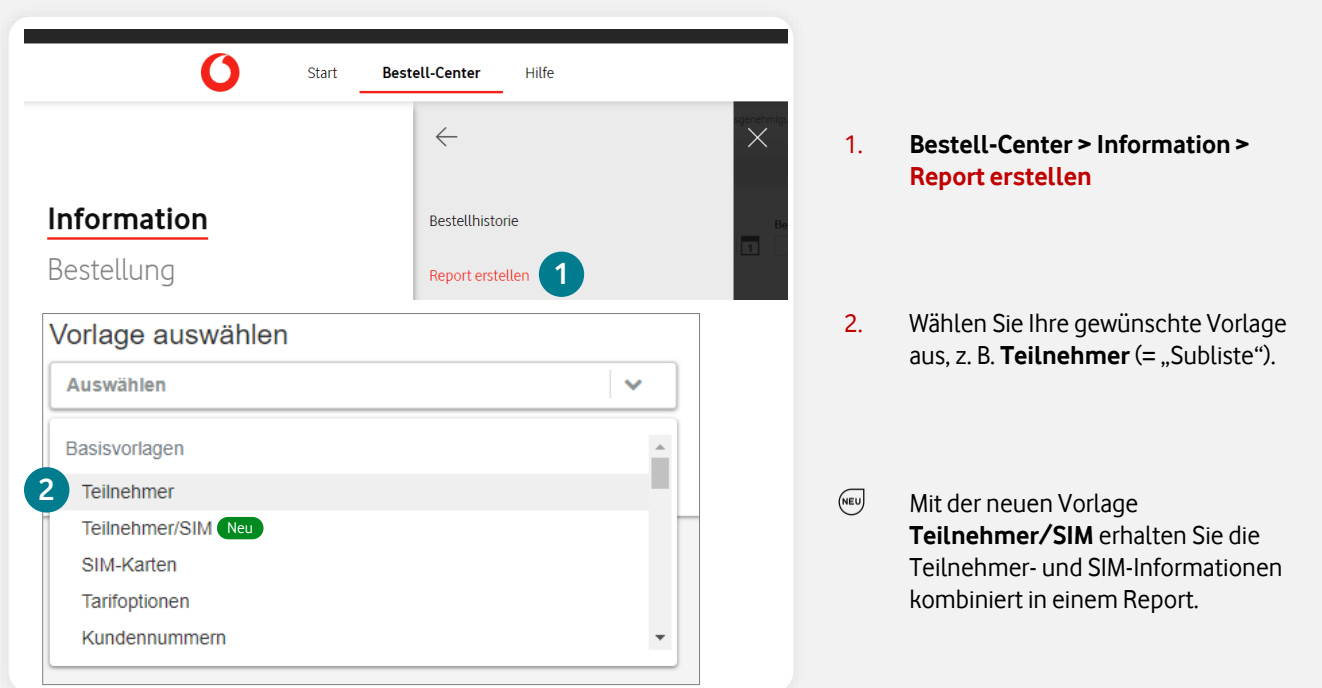

### **2. Report bearbeiten & als XLSX-Datei exportieren**

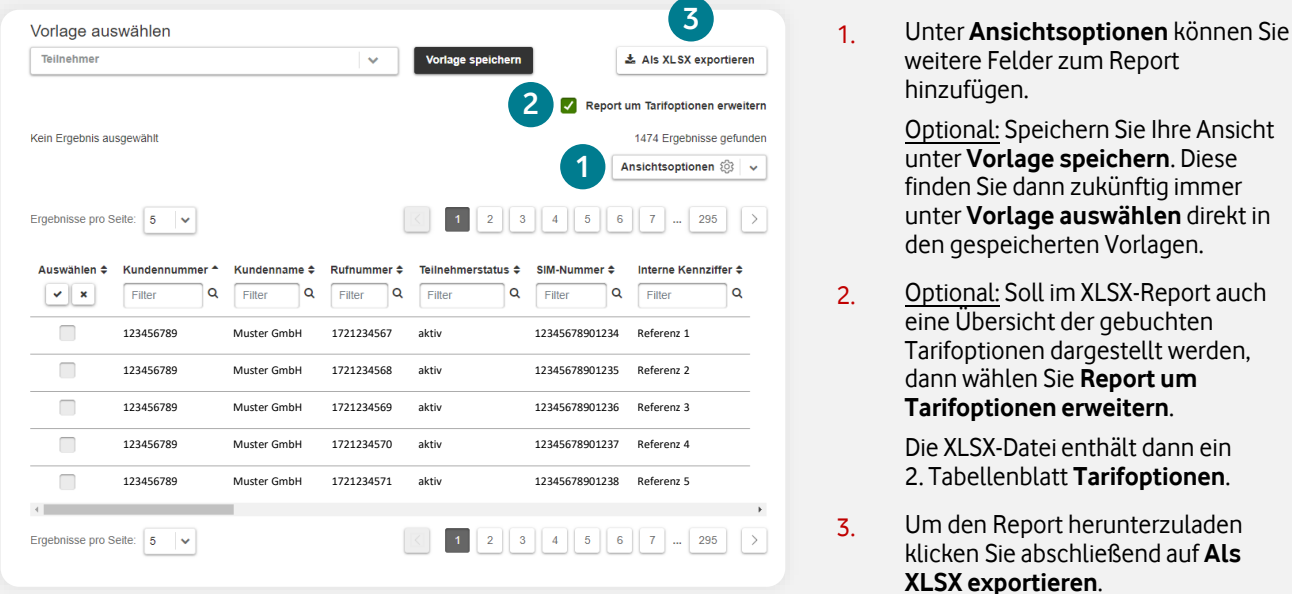

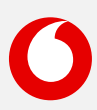

Als

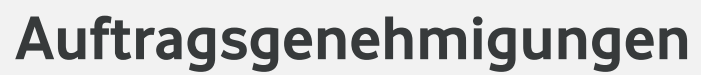

<span id="page-7-0"></span>**[Information](#page-2-0) [Bestellung](#page-8-0) [Teilnehmer](#page-27-0) [SIM](#page-42-0) [Kundendaten](#page-53-0) [Administration](#page-56-0) [Sonstiges](#page-64-0)**

Hier finden Sie alle Infos zum Genehmiger-Prozess im Bestell-Center.

### **Informationen zum Genehmiger-Prozess im Bestell-Center**

Ë.

Im Bestell-Center können Sie für Ihre Benutzer bis zu drei verschiedene Genehmiger für bestimmte Auftragsarten hinterlegen. Die Aufträge werden erst nach erfolgter Freigabe des Genehmigers weiterverarbeitet und prozessiert. Weitere Infos zur Einrichtung für Ihre Benutzer finden Sie [hier.](#page-60-0)

Für folgende Auftragsarten gilt der Genehmiger-Prozess:

**Neukarte (Neuvertrag), Vertragsverlängerung, Hardware & Zubehör, Tarifoptionen verwalten, Teilnehmer kündigen, Einzelverbindungsnachweis verwalten, Zusatz-SIM buchen/kündigen.**

**Hinweis:** Der Genehmiger-Prozess muss zunächst von einem Vodafone-Administrator für Ihren Bestell-Center Shop freigeschaltet werden. Danach können Sie bis zu drei verschiedene Genehmiger (E-Mail-Adressen) für die gewünschten Benutzer einrichten.

Als Genehmiger können ausschließlich Benutzer mit der Rolle **Administrator (inkl. Besteller)**  hinterlegt werden.

### **1. Auftragsgenehmigungen verwalten**

[Bestellhistorie](#page-3-0) [Report erstellen](#page-6-0) [Auftragsgenehmigungen](#page-7-0)

i

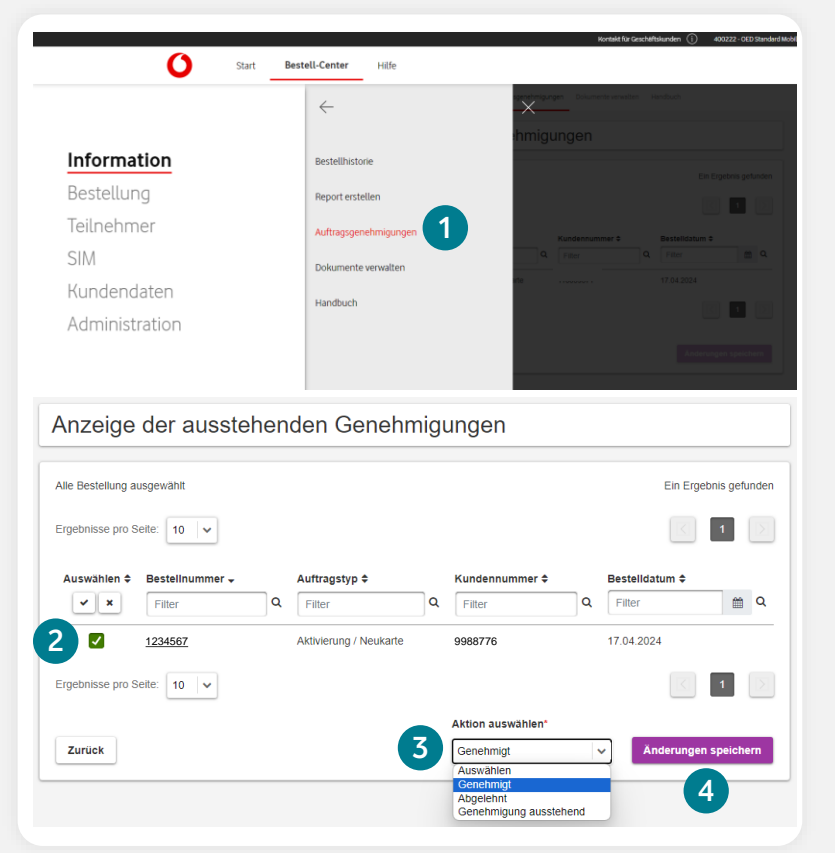

- 1. **Bestell-Center > Information > Auftragsgenehmigungen**
- 2. Wählen Sie den Auftrag aus.
- 3. Wählen Sie jetzt die gewünschte Aktion aus:

**Genehmigt** = Durch Genehmigung des Auftrags erfolgt die Beauftragung und automatisierte Prozessierung. **Abgelehnt** = Der Auftrag wird abgelehnt und muss ggf. neu erfasst werden.

**Genehmigung ausstehend** = Bei etwaigen Rückfragen zum Auftrag können Sie diesen Status verwenden, damit der Auftrag vorerst nicht weiterbearbeitet wird.

4. Nachdem Sie die gewünschte Aktion gewählt haben, klicken Sie abschließend auf **Änderungen speichern**.

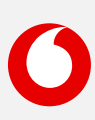

[Neukarte](#page-9-0) [Vertragsverlängerung](#page-16-0) [Hardwareoption \(nachträglich\) abrufen](#page-21-0) [Hardware und Zubehör \(ohne Vertrag\)](#page-25-0)

Hier finden Sie eine Kurzbeschreibung zur Kategorie **Bestellung**. Klicken Sie einfach auf den gewünschten Begriff, um direkt zur Schritt-für-Schritt-Anleitung zu gelangen.

<span id="page-8-0"></span>**[Information](#page-2-0) [Bestellung](#page-8-0) [Teilnehmer](#page-27-0) [SIM](#page-42-0) [Kundendaten](#page-53-0) [Administration](#page-56-0) [Sonstiges](#page-64-0)**

## [Information](#page-2-0)

- **[Bestellhistorie](#page-3-0)**
- [Report erstellen](#page-6-0)
- [Auftragsgenehmigungen](#page-7-0)

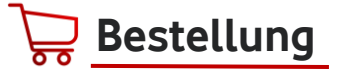

- **Neukarte** [\(neuer Mobilfunk-Vertrag\)](#page-9-0)
- **[Vertragsverlängerung](#page-16-0)**
- **[Hardwareoption](#page-21-0)** (nachträglich) **abrufen**
- **[Hardware und Zubehör](#page-25-0)** (ohne Vertrag)

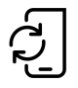

### **[Teilnehmer](#page-27-0)**

- **[Tarifwechsel](#page-28-0)**
- [Tarifoptionen verwalten](#page-30-0)
- [Teilnehmerdaten verwalten](#page-32-0)
- [Teilnehmer kündigen](#page-37-0)
- [Einzelverbindungsnachweis verwalten](#page-40-0)

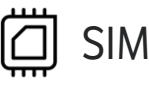

- [eSIM & eSIM-Push](#page-43-0)
- [eSIM Informationen](#page-44-0) abrufen
- [SIM tauschen](#page-46-0)
- [Zusatz-SIM buchen \(OneNumber\)](#page-49-0)
- [Zusatz-SIM kündigen \(OneNumber\)](#page-52-0)

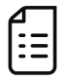

### [Kundendaten](#page-53-0)

• Kundennummern verwalten [\(Rechnungsempfänger ändern\)](#page-54-0)

# $A^*$  [Administration](#page-56-0)

- [Benutzer anlegen](#page-57-0)
- [Benutzer suchen und bearbeiten](#page-59-0)
- [Organisationseinheiten administrieren](#page-62-0)

## [Sonstiges](#page-64-0)

- [Mobile Device Enrollment Program](#page-65-0)  (Apple DEP (ABM) / Samsung Knox)
- [Bestell-Center Service-Requests\(z. B.](#page-66-0)  neue Kundennummern, Tarife, Tarif-Optionen, etc. hinzufügen)
- [PUK anzeigen](#page-68-0)
- [Inaktive SIM aktivieren](#page-70-0)

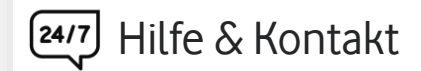

- Kontakt für Geschäftskunden: **[0800 172 1234](tel://0800-1721234/)** oder Ihr persönliches **Customer Service Management**
- [Hilfeseite zum Firmenkundenportal](https://www.vodafone.de/business/hilfe-support/hilfe-firmenkundenportal.html)

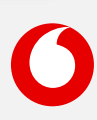

<span id="page-9-0"></span>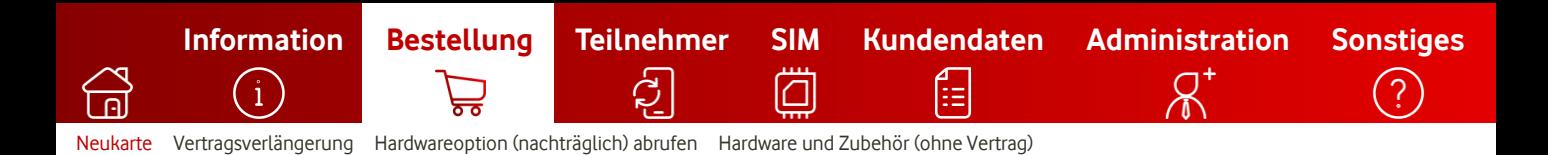

## **Neukarte**

So schließen Sie einen neuen Mobilfunk-Vertrag ab (Beispiel: mit Hardware).

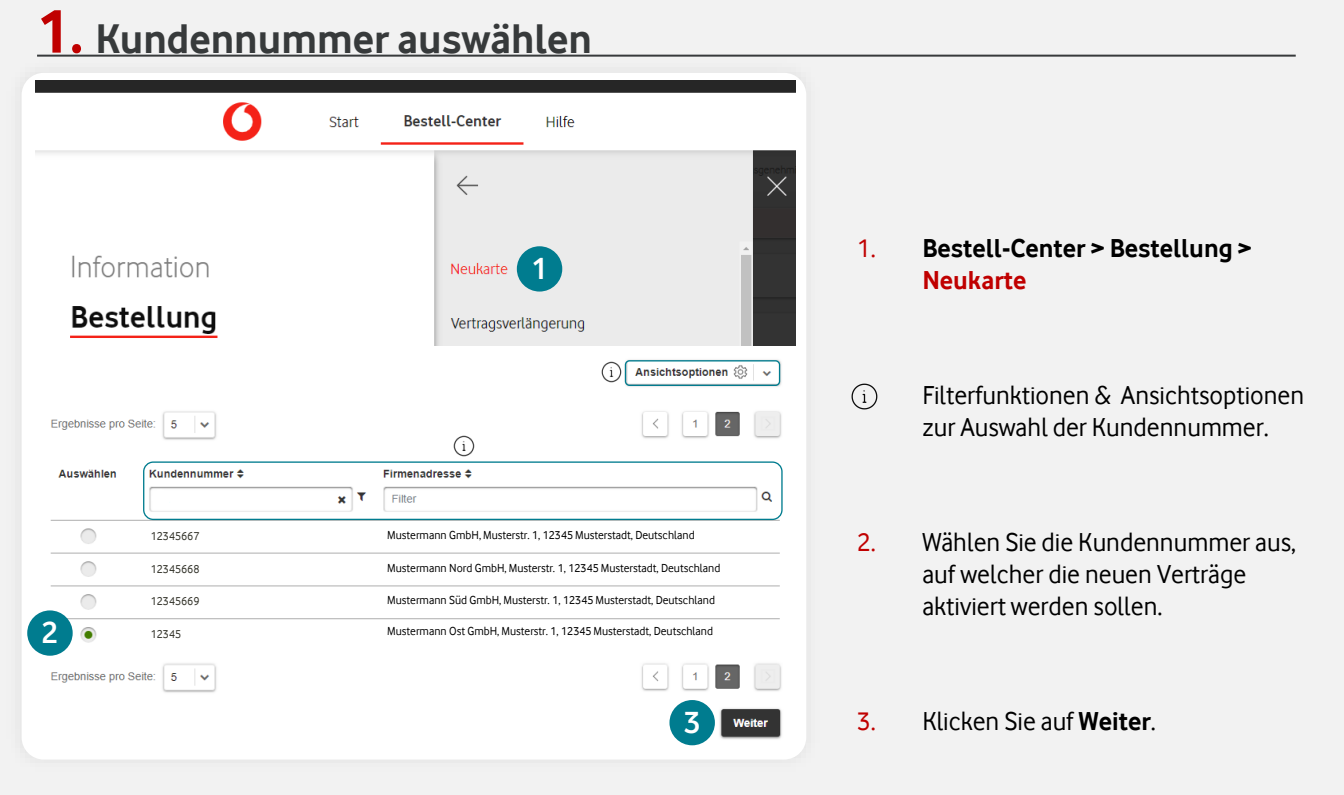

10

### **2. Tarif und Anzahl festlegen**

**1**

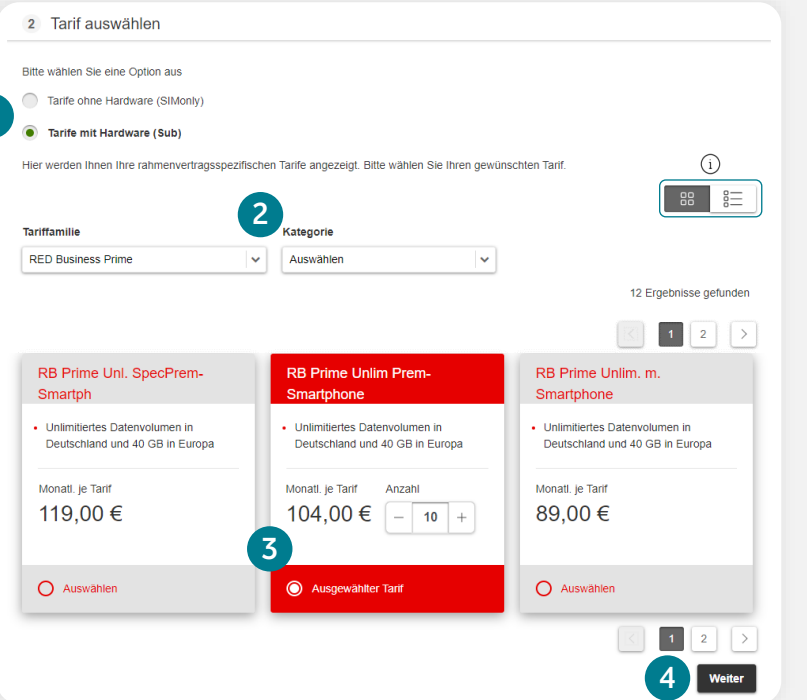

- 1. Wählen Sie zwischen SIMonly oder Sub-Tarifen aus. Tarife ohne Hardware = SIMonly Tarife mit Hardware = Sub
- 2. Filtern Sie nach Tariffamilie und Kategorien.
- $(i)$ Wechseln Sie zwischen Galerie- und Listenansicht (in der Listenansicht können Sie z. B. nach Preis sortieren).
- 3. Wählen Sie Ihren Wunsch-Tarif aus und legen die Anzahl (max. 500) der neuen Teilnehmer(-verträge) fest. Der dargestellte Preis zeigt immer den monatlichen Basispreis (netto) für einen Teilnehmer(-tarif) an. In der Auftragsübersichtsseite werden die Summen für alle Teilnehmer ausgewiesen.

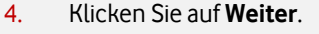

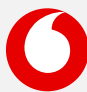

[Neukarte](#page-9-0) [Vertragsverlängerung](#page-16-0) [Hardwareoption \(nachträglich\) abrufen](#page-21-0) [Hardware und Zubehör \(ohne Vertrag\)](#page-25-0)

**[Information](#page-2-0) [Bestellung](#page-8-0) [Teilnehmer](#page-27-0) [SIM](#page-42-0) [Kundendaten](#page-53-0) [Administration](#page-56-0) [Sonstiges](#page-64-0)**

### **3. Hardware wählen** Hardware auswähler

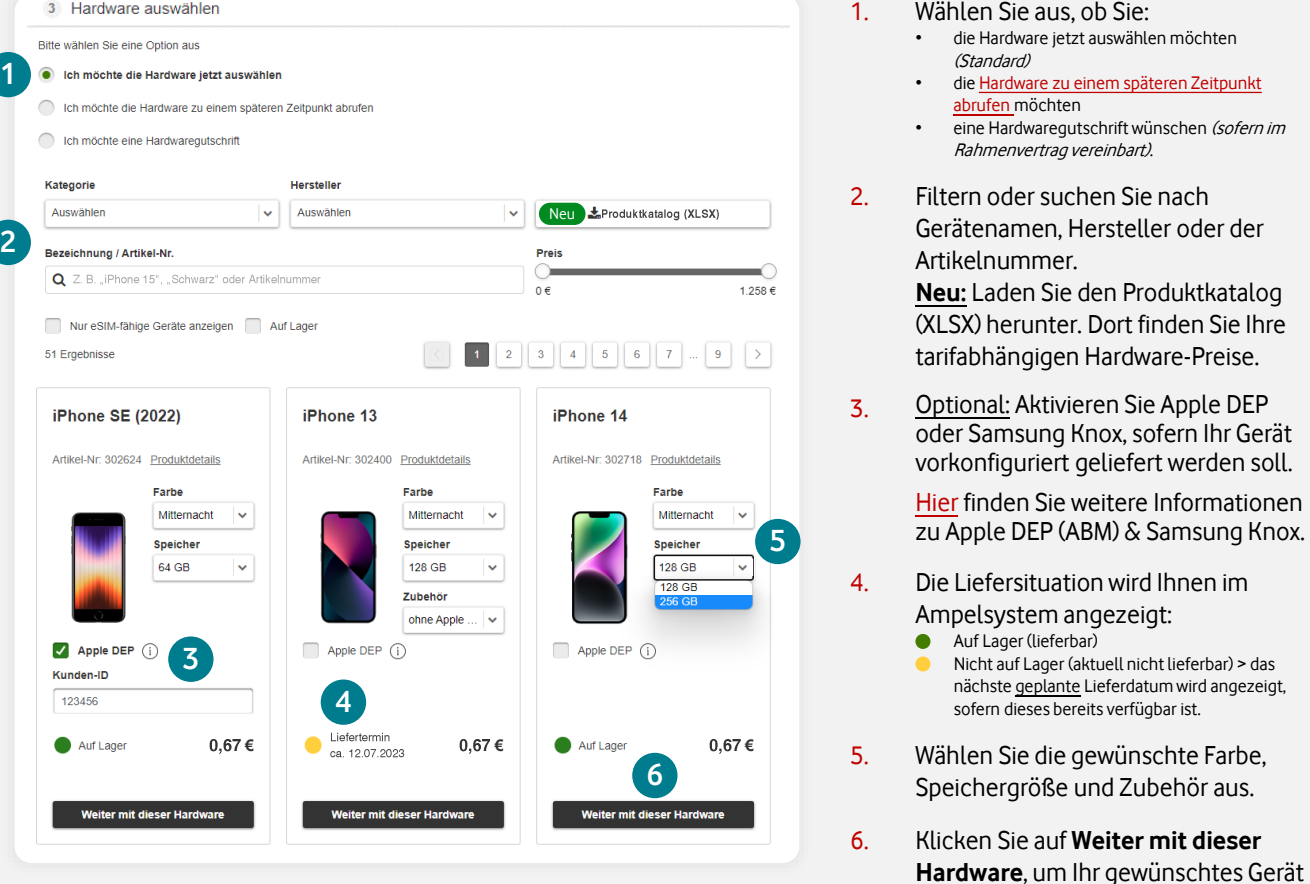

## **4. Tarifoptionen hinzufügen**

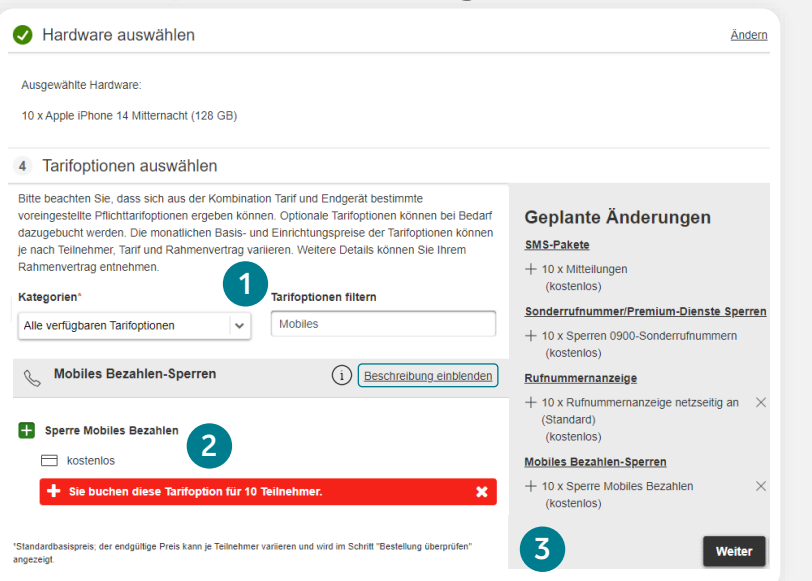

- 1. Wählen Sie zwischen den verfügbaren Kategorien oder suchen Sie die Tarifoption.
- $(i)$ Blenden Sie hier Details zu den Tarifoptionen ein.

auszuwählen.

2. Wählen Sie die gewünschte(n) Tarifoption(en) aus.

> Bei Bedarf können bestimmte Optionen als sog. Pflichtoption hinterlegt werden. Diese werden mit V markiert und können nicht abgewählt werden.

Für weitere Infos sprechen Sie bitte Ihren Vodafone-Ansprechpartner an.

3. Wenn Sie Ihre Auswahl getroffen haben, klicken Sie auf **Weiter**.

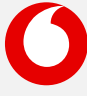

[Neukarte](#page-9-0) [Vertragsverlängerung](#page-16-0) [Hardwareoption \(nachträglich\) abrufen](#page-21-0) [Hardware und Zubehör \(ohne Vertrag\)](#page-25-0)

**[Information](#page-2-0) [Bestellung](#page-8-0) [Teilnehmer](#page-27-0) [SIM](#page-42-0) [Kundendaten](#page-53-0) [Administration](#page-56-0) [Sonstiges](#page-64-0)**

⊨

 $(i)$ 

### **5. Haupt-SIM festlegen & Teilnehmerdaten hinterlegen**

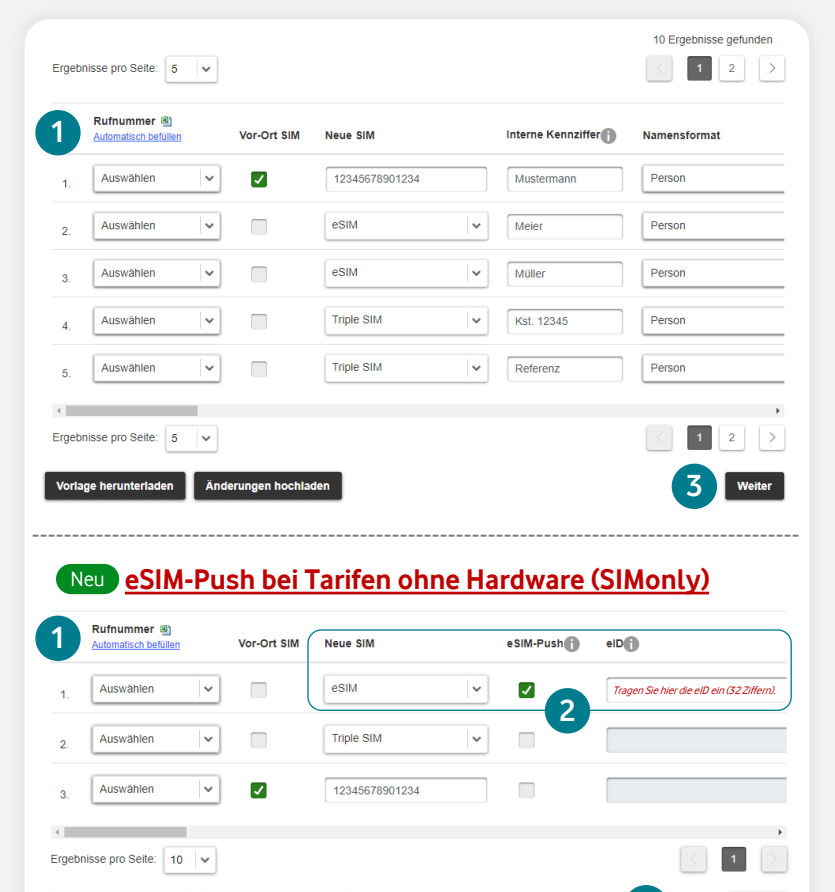

### **SIM-Format Erklärung**

Änderungen hoch

rlage herunterladen

⋒

im Bestell-Center.

**Triple-SIM** Hierbei handelt es sich um eine physische SIM-Karte. Dieses Format enthält die Mini-, Micro & Nano-SIM in einer Karte. Der Versand erfolgt postalisch. [eSIM](https://www.vodafone.de/business/mobilfunk/esim.html) eSIM steht für embedded SIM. Das eSIM-Profil wird elektronisch übertragen und enthält alle wichtigen Informationen für den Zugang zum Mobilfunknetz. Im Bestell-Center stellen wir Ihnen die eSIM-Infos digital als [PDF-Download](#page-44-0) oder via [eSIM-Push-](#page-43-0)[Verfahren](#page-43-0) zur Verfügung. Dieses SIM-Format ist nur mit eSIMfähigen Endgeräten nutzbar. **Vor-Ort SIM** Bei einer Vor-Ort- bzw. Blanko-SIM handelt es sich um eine freie SIM, die wir Ihnen vorab zur Verfügung gestellt haben. Durch die Eingabe der 14-stelligen numerischen SIM-Nummer (z. B. <sup>12345678901234</sup>) aktivieren Sie Ihre bereits vorliegende SIM

- Wenn Sie einen Teilnehmer(-vertrag) aktivieren möchten, wird Ihnen eine einfache Formular-Ansicht angezeigt. Ab zwei Teilnehmerverträgen sehen Sie die tabellarische Ansicht.
- 1. Optional: Sofern vorhanden, können Sie reservierte Rufnummern zur Aktivierung der Teilnehmer über das Dropdown auswählen. Falls diese nicht ausgewählt wird oder nicht vorhanden ist, wird automatisch eine neue Rufnummer aus dem Vodafone-Rufnummern-Pool vergeben. Legen Sie hier das SIM-Format der Hauptkarte(n) fest. Sie können zwischen **eSIM** oder **Triple-SIM** wählen. Alternativ können Sie eine **Blanko-SIM** aktivieren, indem Sie den Haken bei **Vor-Ort SIM** setzen und die SIM-Nummer daneben eintragen.
- 2. Optional: Sie haben das SIM-Format **eSIM** gewählt und möchten diese direkt auf ein eSIM-fähiges Gerät aktivieren? Dann wählen Sie die Checkbox **[eSIM-Push](#page-43-0)**.

Die eSIM-Push-Funktion ist ausschließlich in Kombination eines eSIM-fähigen Gerätes und dem SIM-Format **eSIM** verfügbar. Triple- oder Vor-Ort SIMs werden nicht unterstützt. Wenn Sie eSIM-Push bei Tarifen ohne Hardware (SIMonly) nutzen möchten, ist die Eingabe der 32-stelligen **eID** Ihres vorhandenen Geräts erforderlich.

- $(i)$ Wenn Sie das SIM-Format **eSIM** gewählt haben und die Checkbox **eSIM-Push** nicht aktivieren, können Sie die eSIM-Aktivierungsinfos wie gewohnt nachträglich im Bestell-Center [hier](#page-44-0) herunterladen.
- Optional: Scrollen Sie nach rechts, um  $(i)$ die Teilnehmerdaten einzutragen. Tragen Sie keine Daten ein, werden automatisch die Daten vom Rechnungsempfänger übernommen.
- 3. Klicken Sie auf **Weiter.**

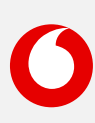

**3**

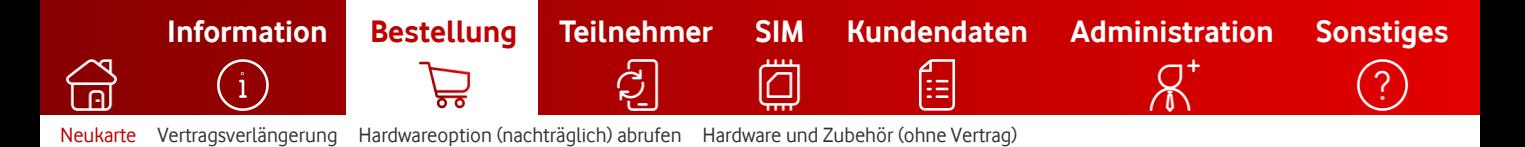

### **6. Optional: Excel-Upload-Funktion für SIM- und Teilnehmerdaten**

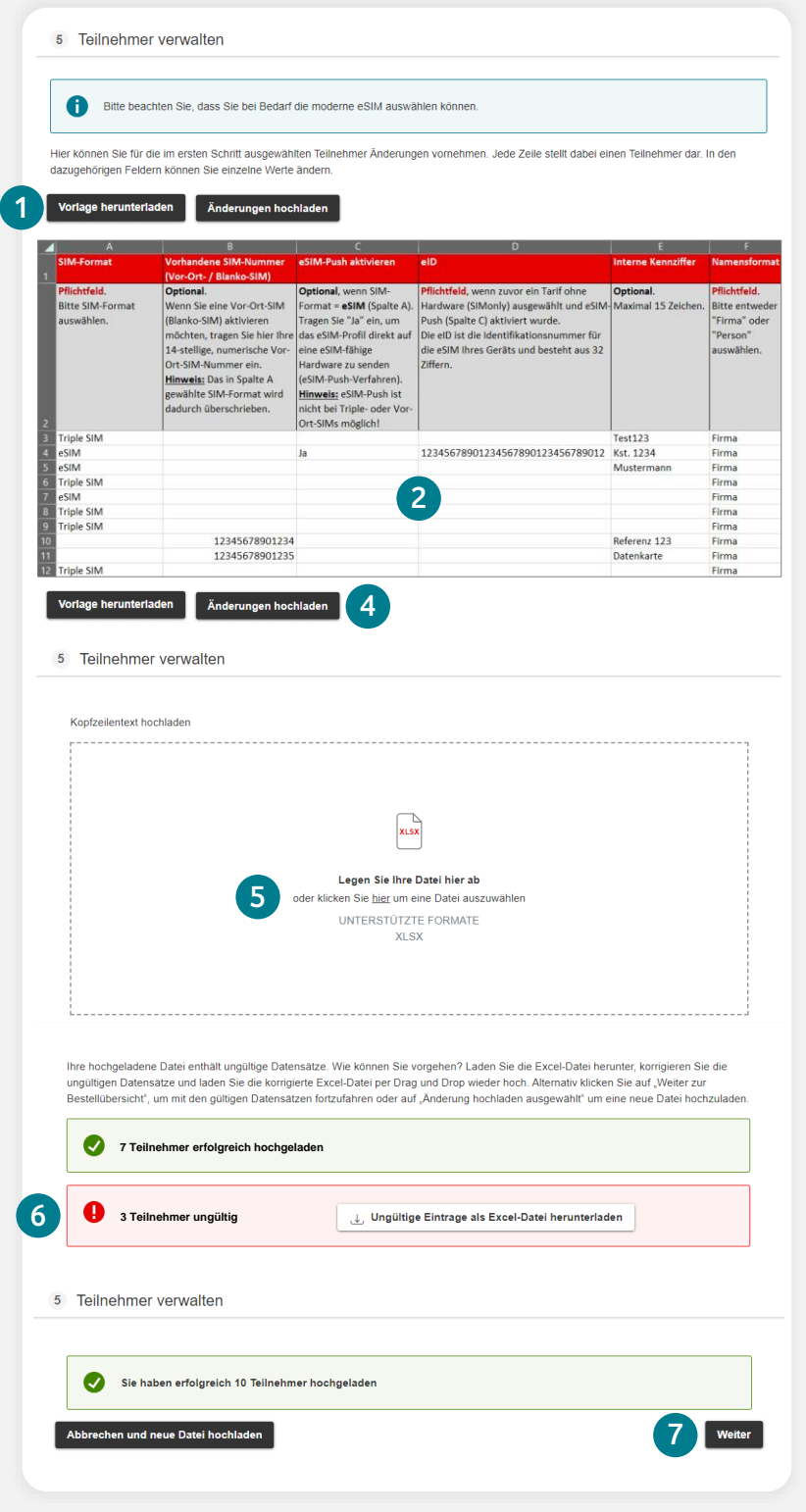

- 1. Klicken Sie auf **Vorlage herunterladen**, um das Template für den Excel-Upload herunterzuladen.
- 2. Öffnen Sie die Datei und füllen Sie nun die gewünschten Felder aus.
- 3. Speichern Sie nun die Datei lokal ab.
- 4. Klicken Sie im Portal auf **Änderungen hochladen**.
- 5. Legen Sie Ihre Datei per "Drag & Drop" hier ab oder klicken Sie auf **hier**, um die Datei auszuwählen.
- 6. War der Upload fehlerhaft oder nur teilweise erfolgreich, zeigt Ihnen das System eine Meldung. Laden Sie die ungültigen Datensätze herunter und korrigieren Sie diese. Sie können nun die korrigierten Daten erneut hochladen. Die bereits erfolgreich hochgeladenen Datensätze bleiben vom System hinterlegt.
- 7. War der Upload erfolgreich, klicken Sie auf **Weiter**.

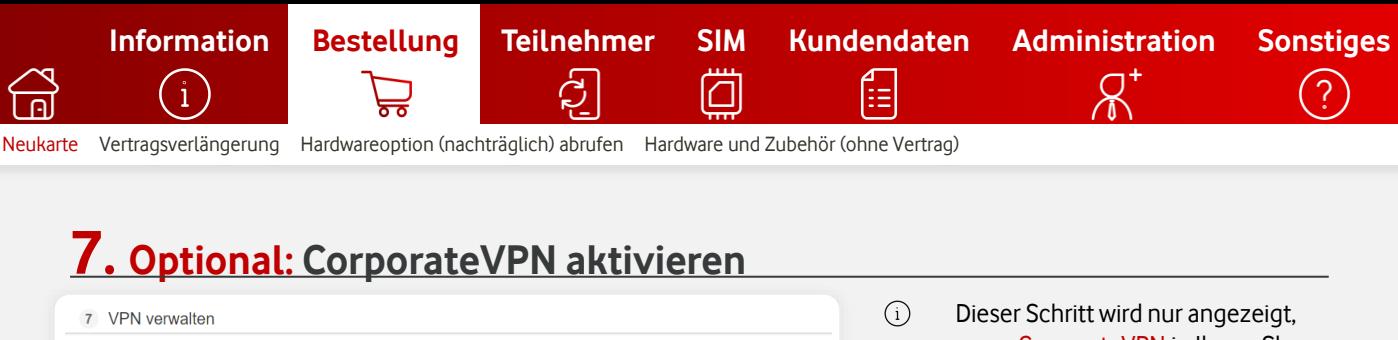

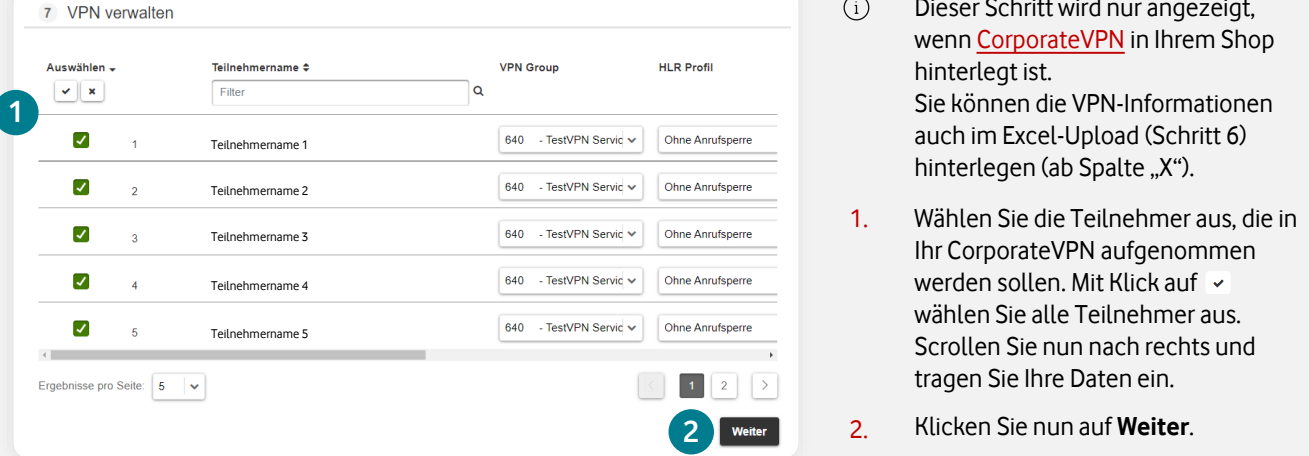

### **8. Optional: Zusätzliche SIMs (OneNumber) buchen**

### **Die UltraCard ist jetzt Vodafone OneNumber**

Machen Sie Ihre Kommunikation einfacher: mit Vodafone OneNumber. Nutzen Sie mit Ihrer Mobilfunknummer und Ihrem Datenvolumen bis zu **zehn** Geräte gleichzeitig. Zum Beispiel Ihr Smartphone, Ihr Autotelefon und Ihren Laptop. Oder Sie nutzen Vodafone

OneNumber eSIM für Ihre Smartwatch. Das macht Sie flexibler und Ihre Kommunikation effizienter.

1

Informationen zu **[Vodafone OneNumber](https://www.vodafone.de/business/mobilfunk/one-number.html)** Informationen zu **[Vodafone OneNumber Car](https://www.vodafone.de/privat/handys-tablets-tarife/onenumber-car.html)**

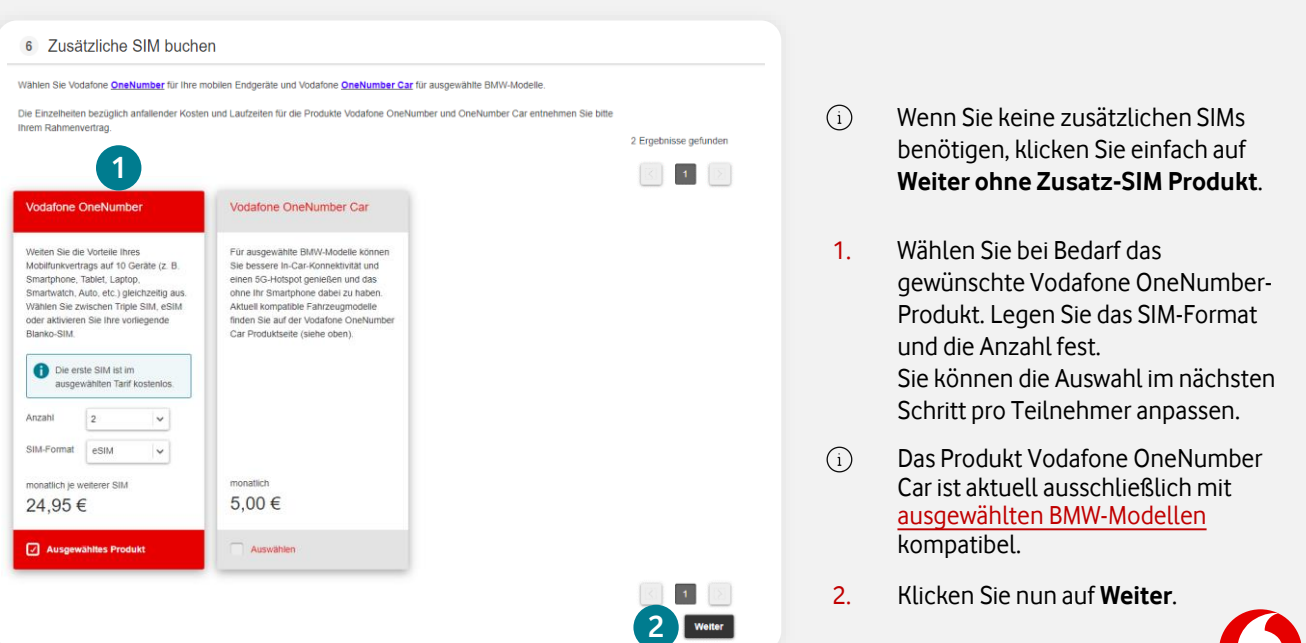

[Neukarte](#page-9-0) [Vertragsverlängerung](#page-16-0) [Hardwareoption \(nachträglich\) abrufen](#page-21-0) [Hardware und Zubehör \(ohne Vertrag\)](#page-25-0)

### **8.1 Optional: Zusatz-SIM – SIM-Format verwalten (OneNumber)**

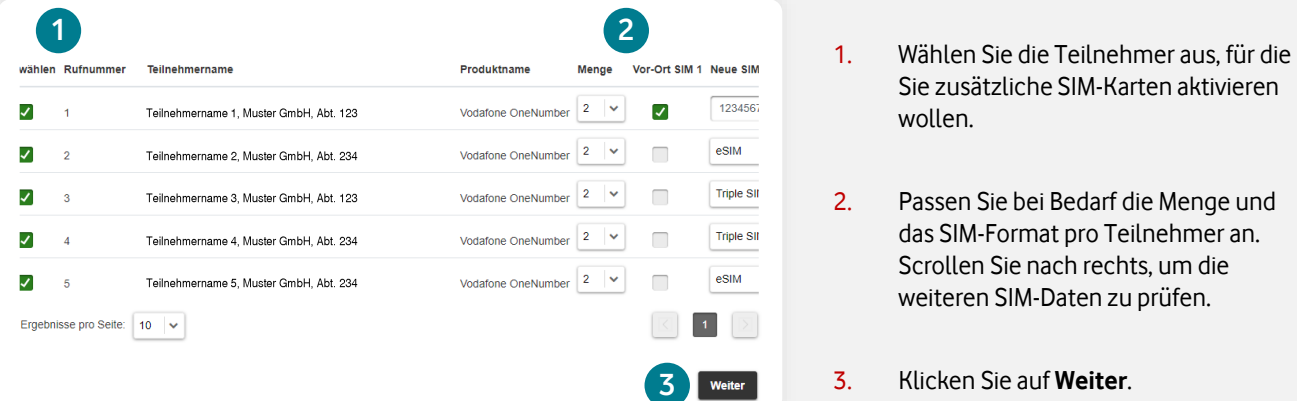

**[Information](#page-2-0) [Bestellung](#page-8-0) [Teilnehmer](#page-27-0) [SIM](#page-42-0) [Kundendaten](#page-53-0) [Administration](#page-56-0) [Sonstiges](#page-64-0)**

### **8.2 Optional: Zusatz-SIM – eSIM-Push verwalten (OneNumber)**

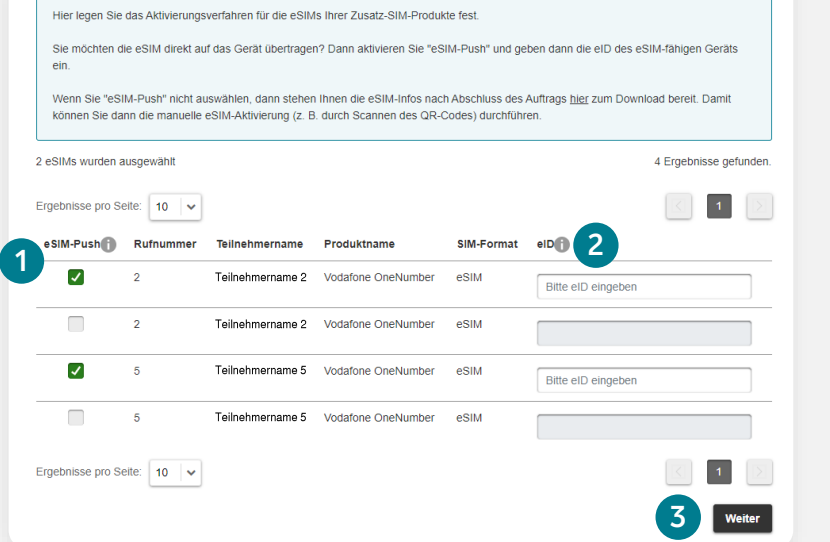

- 1. Sie haben das SIM-Format **eSIM** für Ihre Zusatz-SIM(s) gewählt und möchten diese direkt auf ein eSIMfähiges Gerät aktivieren? Dann wählen Sie die Checkbox **[eSIM-Push](#page-43-0)**.
- 2. Geben Sie hier die 32-stellige **eID** Ihres eSIM-fähigen Geräts ein.
- 3. Klicken Sie auf **Weiter**.

 $(i)$ Wenn Sie die Checkbox nicht aktivieren, stellen wir Ihnen eSIM-Aktivierungsinfos wie gewohnt nachträglich im Bestell-Center [hier](#page-44-0) zum Download zur Verfügung.

### **9. Debitor festlegen**

#### 8 Debitor auswählen

Bitte wählen Sie einen Debitor aus, oder legen einen neuen an. Hinweis: Mit dem Debitor legen Sie die Rechnungsinfos für Ihre Hardware-Rechnungen fest.

#### Hinweis für öffentliche Auftraggeber:

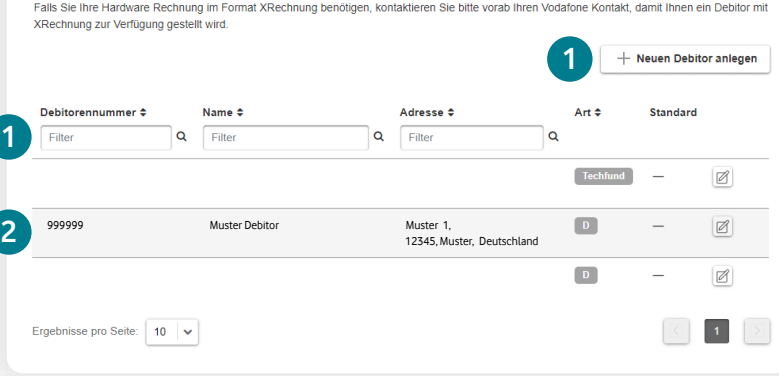

- $(i)$ Der Debitor legt den Rechnungsempfänger und die Rechnungsadresse für Ihre Hardware-Rechnung(en) fest.
- 1. Legen Sie einen neuen Debitor an oder filtern Sie nach den bestehenden Debitoren.
- 2. Wählen Sie einen Debitor durch Klick auf die entsprechende Zeile aus. Sie werden automatisch zur nächsten Seite weitergeleitet.

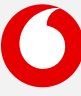

[Neukarte](#page-9-0) [Vertragsverlängerung](#page-16-0) [Hardwareoption \(nachträglich\) abrufen](#page-21-0) [Hardware und Zubehör \(ohne Vertrag\)](#page-25-0)

### **10. Lieferadresse festlegen**

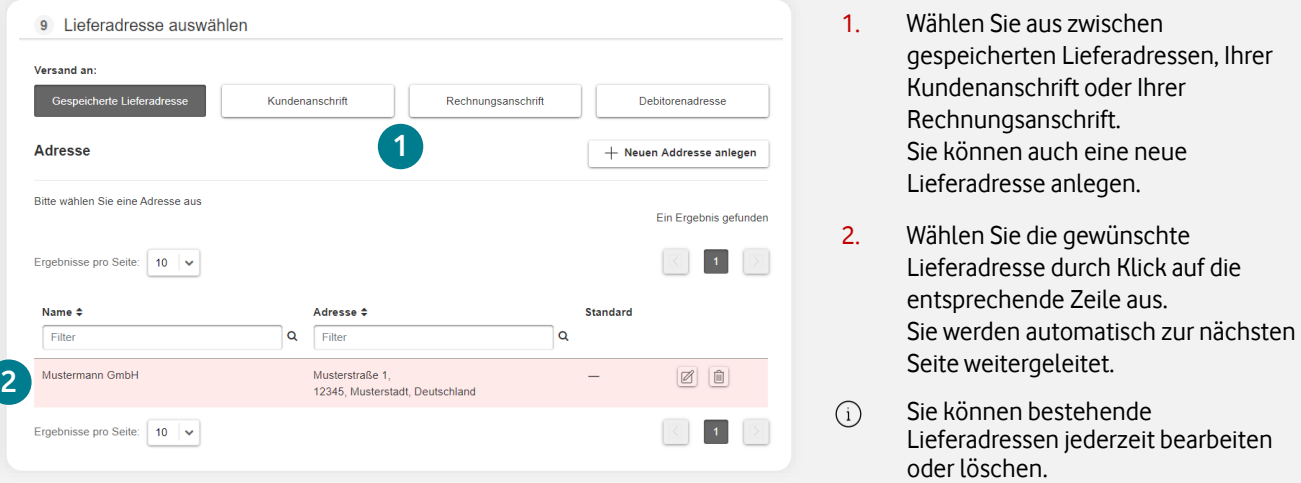

**[Information](#page-2-0) [Bestellung](#page-8-0) [Teilnehmer](#page-27-0) [SIM](#page-42-0) [Kundendaten](#page-53-0) [Administration](#page-56-0) [Sonstiges](#page-64-0)**

### **11. Auftrag prüfen und absenden**

#### 10 Auftragsübersicht

Bitte prüfen Sie die unten stehenden Daten und klicken Sie dann auf "Auftrag absenden", um die Änderungen zu bestätigen.

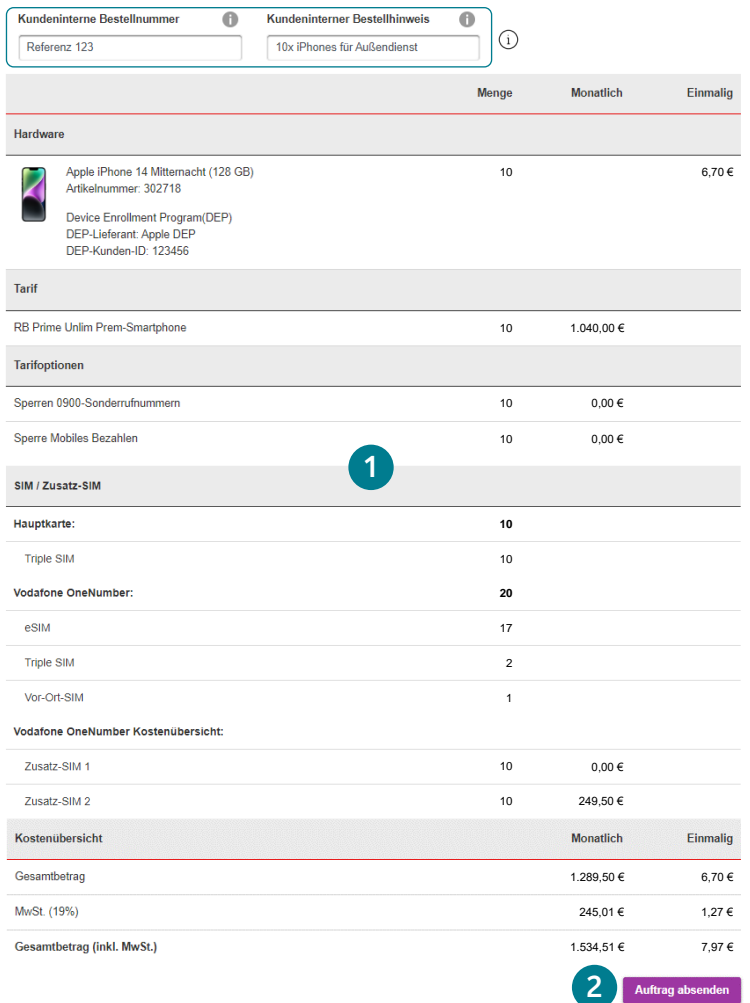

- $(i)$ Optional: Geben Sie Ihre interne Bestellnummer an. Diese erscheint im E-Mail-Betreff der Bestell- und Abschluss-Bestätigung und wird auf der Hardware-Rechnung und in der Bestellhistorie dokumentiert.
- 1. Prüfen Sie die Auftragsdetails.
- 2. Nach erfolgter Prüfung klicken Sie nun auf **Auftrag absenden**.
- Im Anschluss haben Sie die  $(i)$ Möglichkeit, die Auftragsbestätigung als PDF herunterzuladen.

Sie bekommen die Bestell- und Abschluss-Bestätigung parallel per E-Mail.

Den Auftragsstatus können Sie jederzeit in der [Bestellhistorie](#page-3-0) prüfen. Im Falle einer eSIM werden die eSIM-Infos direkt im Bestell-Center als [PDF-](#page-44-0)[Download](#page-44-0) bereitgestellt.

<span id="page-16-0"></span>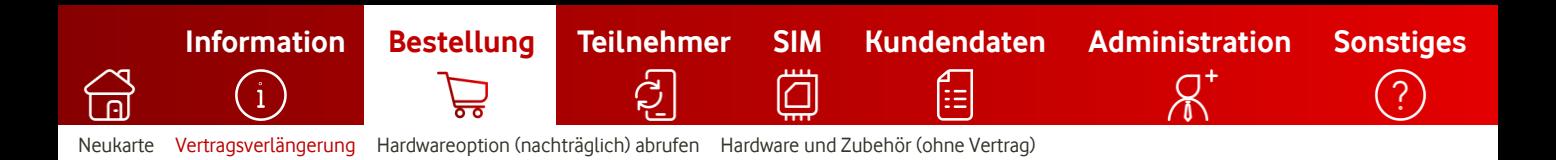

## **Vertragsverlängerung**

So verlängern Sie Ihre Teilnehmerverträge.

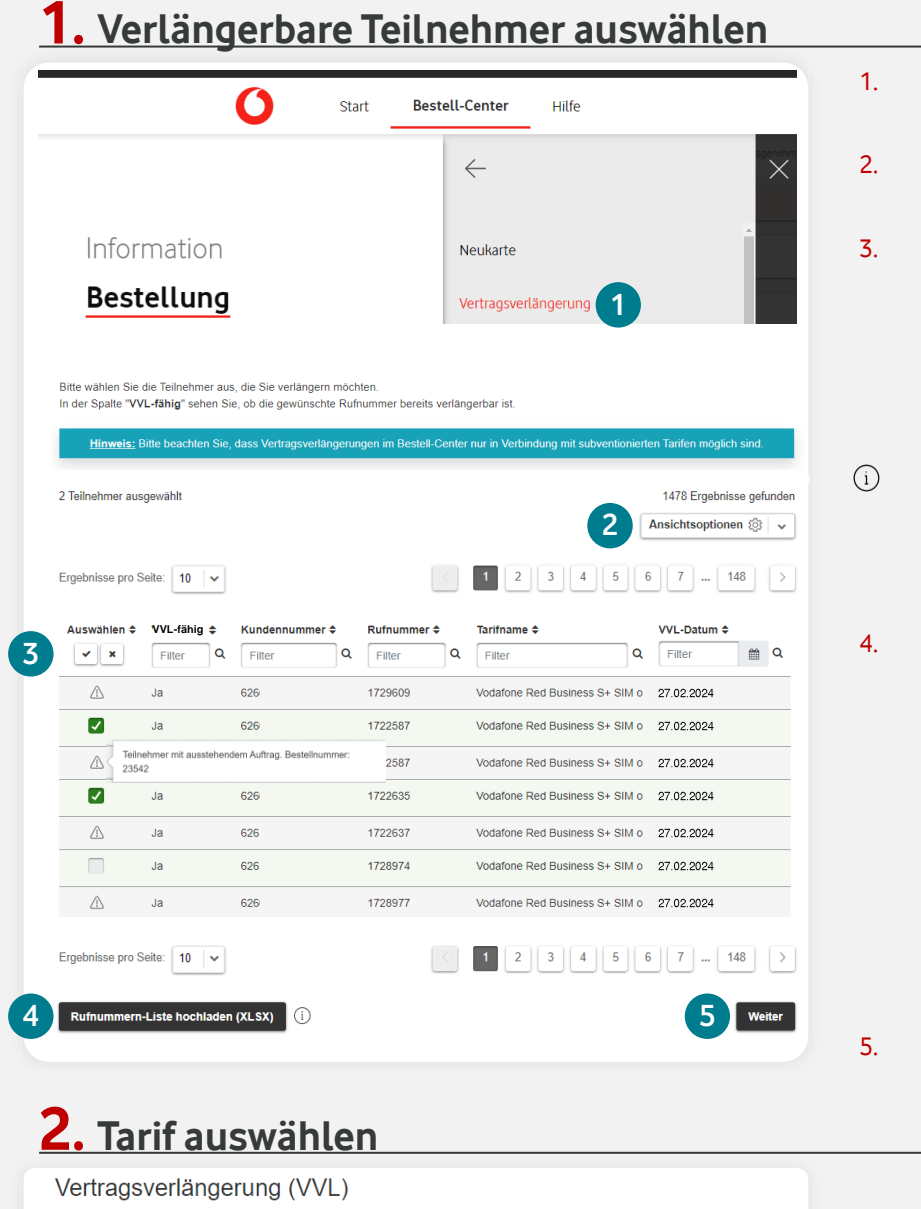

Teilnehmer auswählen

2 Teilnehmer wurden ausgewählt 2 Tarif auswählen Bitte wählen Sie eine Option aus

#### 1. **Bestell-Center > Bestellung > Vertragsverlängerung**

- 2. Filterfunktionen & Ansichtsoptionen zur Teilnehmer-Auswahl.
- 3. Wählen Sie die gewünschten, verlängerbaren Teilnehmer aus.

Teilnehmer mit  $\bigwedge$ -Symbol sind nicht auswählbar, da für diese bereits eine Vertragsverlängerung im Bestell-Center in Bearbeitung ist oder der Teilnehmerstatus nicht aktiv ist.

Für Teilnehmer mit einem SIMonly-Tarif können Sie eine Vertragsverlängerung durchführen, indem Sie im nächsten Schritt einen neuen Tarif (Sub) auswählen.

- 4. Optional: Laden Sie Ihre XLSX-Liste der zu verlängernden Teilnehmer hoch, die Rufnummern werden dann automatisch vom System vorausgewählt. Es werden ausschließlich .xlsx-Dateien verarbeitet. Die Rufnummern sind in der Spalte A untereinander in folgendem Format einzufügen: **1721234567 1722345678 1723456789**
- 5. Klicken Sie auf **Weiter**.
- 1. Sie können im aktuell gebuchten Tarif verlängern, sofern es sich um einen subventionsfähigen Tarif handelt, der für Ihren Rahmenvertrag freigegeben ist.

Oder wählen Sie einen neuen Tarif für Ich möchte meinen bestehenden Tarif behalten **aus. Ein die Stephenden aus. Wählen Sie bitte die gewürschten Änderungen**<br>Ich möchte einen neuen Tarif auswählen aus. Die Der Sie die Bestehung überprüfen. **In die Vertragsverl** 

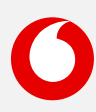

### Geplante Änderungen

Ändern

17

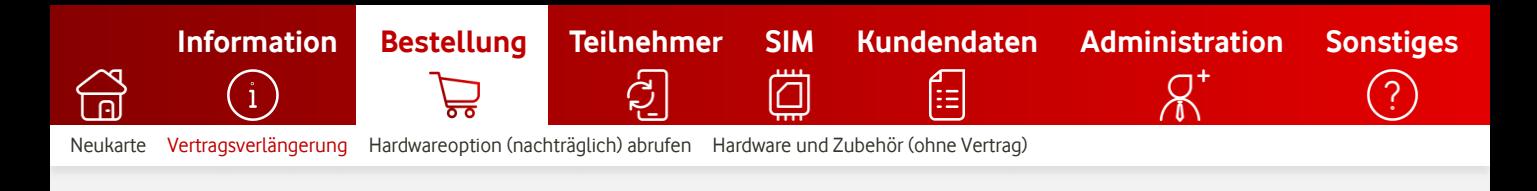

### **2. Tarif auswählen**

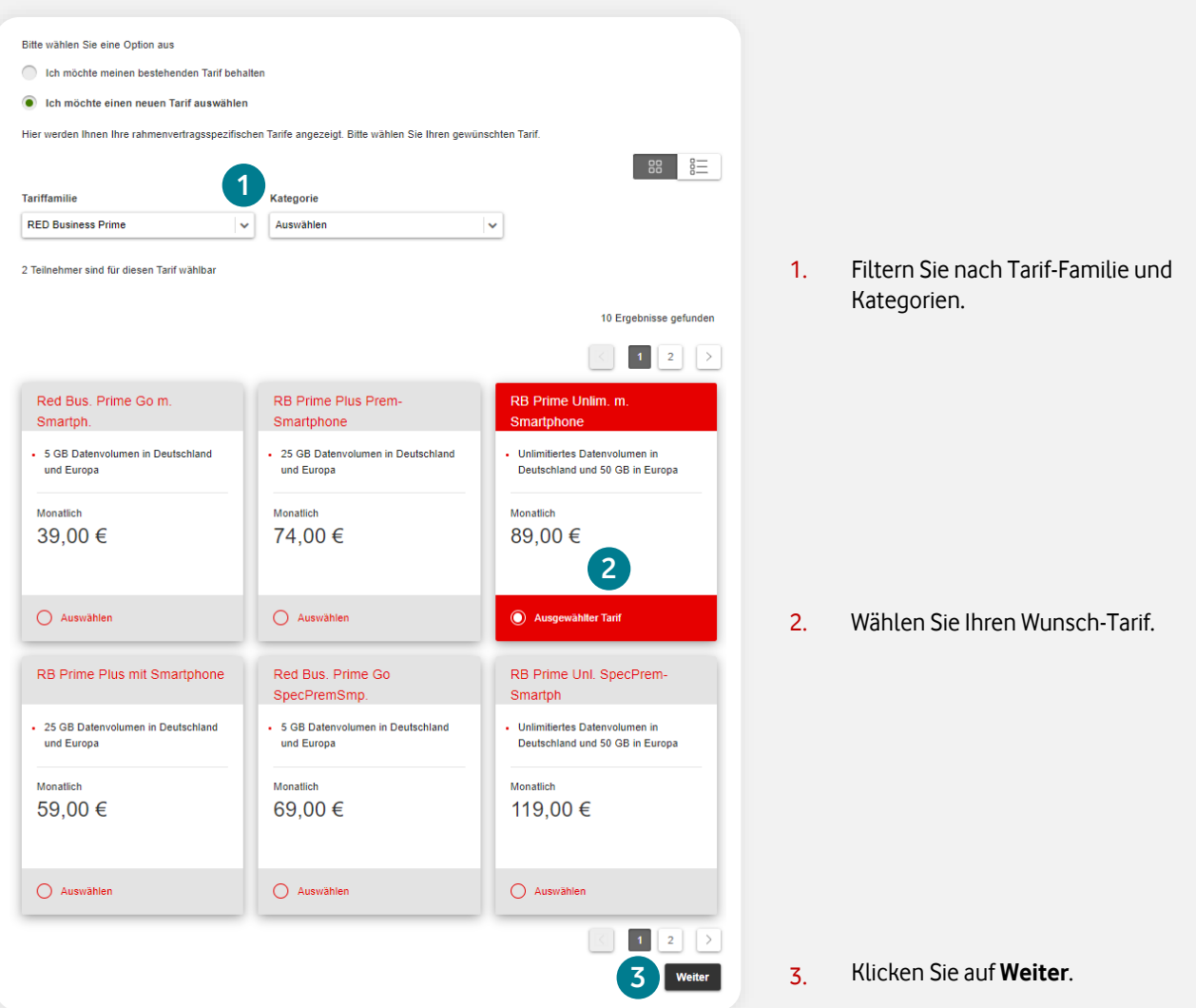

### **3. Hardware-Option festlegen**

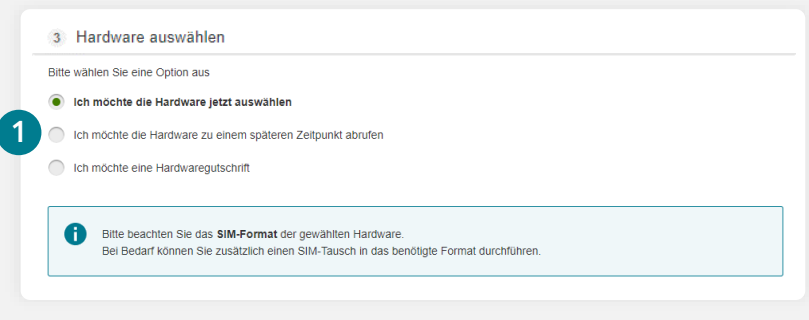

- 1. Wählen Sie aus, ob Sie:
	- die Hardware jetzt auswählen möchten (Standard)
	- die [Hardware zu einem späteren Zeitpunkt](#page-21-0) [abrufen](#page-21-0) möchten
	- eine Hardwaregutschrift wünschen (sofern im Rahmenvertrag vereinbart).

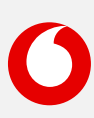

[Neukarte](#page-9-0) [Vertragsverlängerung](#page-16-0) [Hardwareoption \(nachträglich\) abrufen](#page-21-0) [Hardware und Zubehör \(ohne Vertrag\)](#page-25-0) **[Information](#page-2-0) [Bestellung](#page-8-0) [Teilnehmer](#page-27-0) [SIM](#page-42-0) [Kundendaten](#page-53-0) [Administration](#page-56-0) [Sonstiges](#page-64-0)**

## **4. Hardware auswählen**

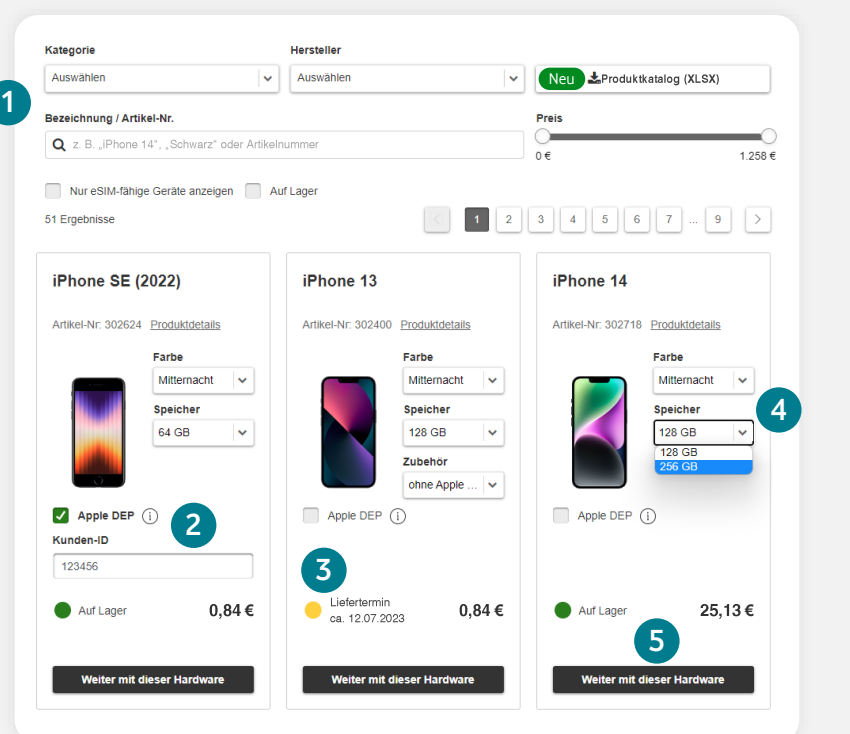

### **5. Tarifoptionen hinzufügen**

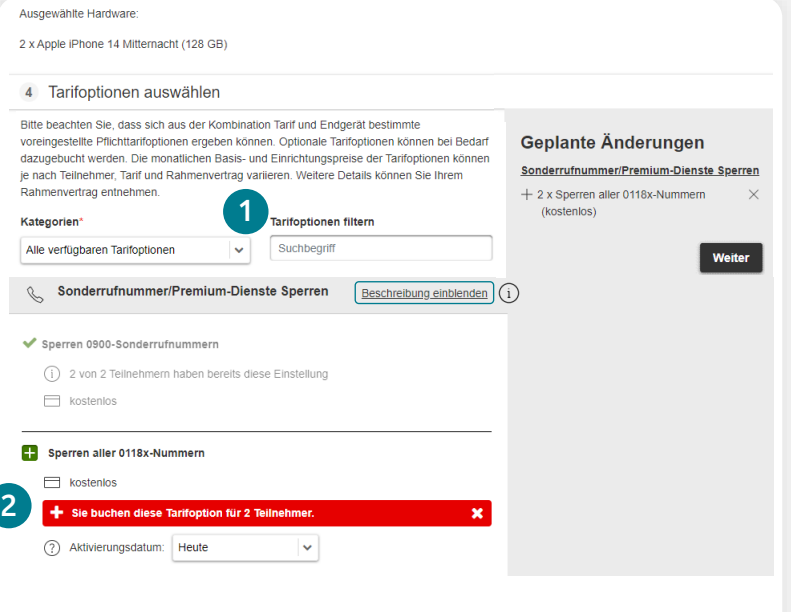

1. Filtern oder suchen Sie nach Gerätenamen, Hersteller oder der Artikelnummer.

> **Neu:** Laden Sie den **Produktkatalog (XLSX)** herunter. Dort finden Sie Ihre tarifabhängigen Hardware-Preise.

2. Optional: Aktivieren Sie Apple DEP oder Samsung Knox, sofern Ihr Gerät vorkonfiguriert geliefert werden soll.

> [Hier](#page-65-0) finden Sie weitere Informationen zu Apple DEP (ABM) & Samsung Knox.

- 3. Die Liefersituation wird Ihnen im Ampelsystem angezeigt:
	- Auf Lager (lieferbar)
	- Nicht auf Lager (aktuell nicht lieferbar) > das nächste geplante Lieferdatum wird angezeigt, sofern dieses bereits verfügbar ist.
- 4. Wählen Sie die gewünschte Farbe, Speichergröße und Zubehör aus.
- 5. Klicken Sie auf **Weiter mit dieser Hardware**, um Ihr gewünschtes Gerät auszuwählen.

- 1. Wählen Sie zwischen den verfügbaren Kategorien oder suchen Sie die Tarifoption.
- $\bigcap$ Blenden Sie hier Details zu den Tarifoptionen ein.
- 2. Wählen Sie die gewünschte(n) Tarifoption(en) aus.

Bei Bedarf können bestimmte Optionen als sog. Pflichtoption hinterlegt werden. Diese werden mit ↓ markiert und können nicht abgewählt werden.

Für weitere Infos sprechen Sie bitte Ihren Vodafone-Ansprechpartner an.

3. Wenn Sie Ihre Auswahl getroffen haben, klicken Sie auf **Weiter**.

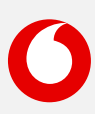

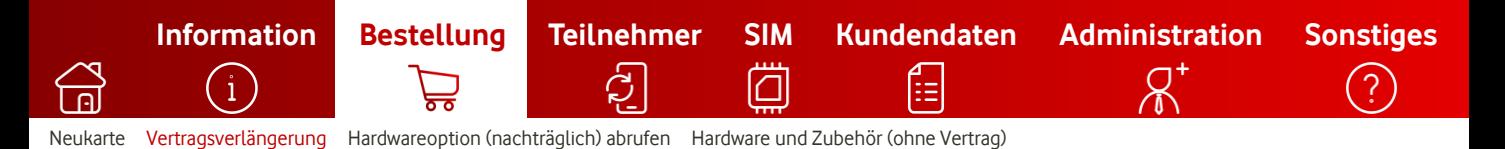

### **6. Debitor auswählen**

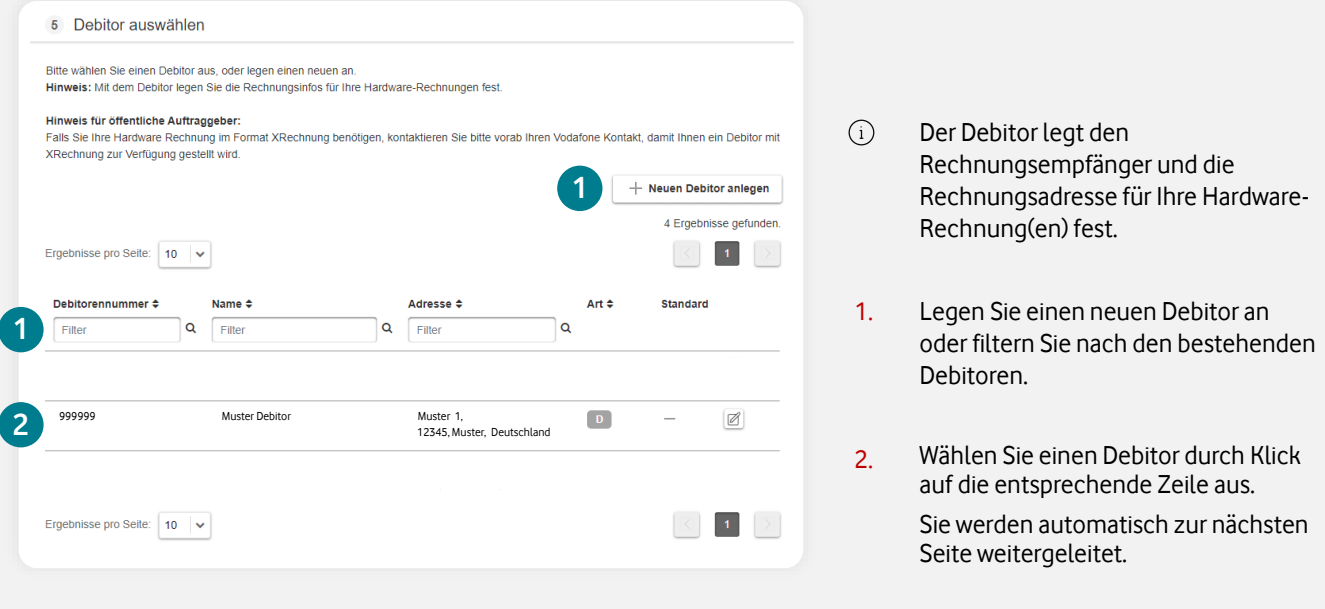

## **7. Lieferadresse festlegen**

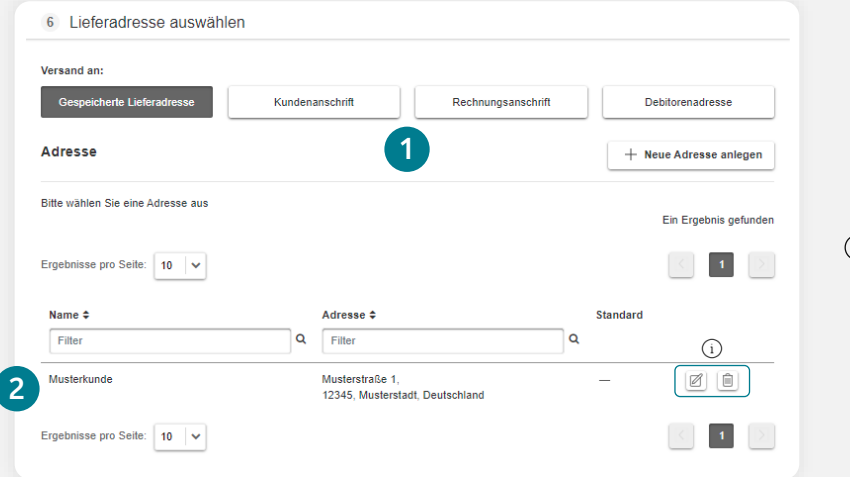

1. Wählen Sie zwischen gespeicherten Lieferadressen, Ihrer Kunden-, Rechnungs- oder Debitorenadresse. Sie können auch eine neue Lieferadresse anlegen.

 $\bigcirc$ Sie können bestehende Lieferadressen jederzeit bearbeiten oder löschen.

2. Wählen Sie die gewünschte Lieferadresse. Sie werden automatisch zur nächsten Seite weitergeleitet.

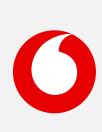

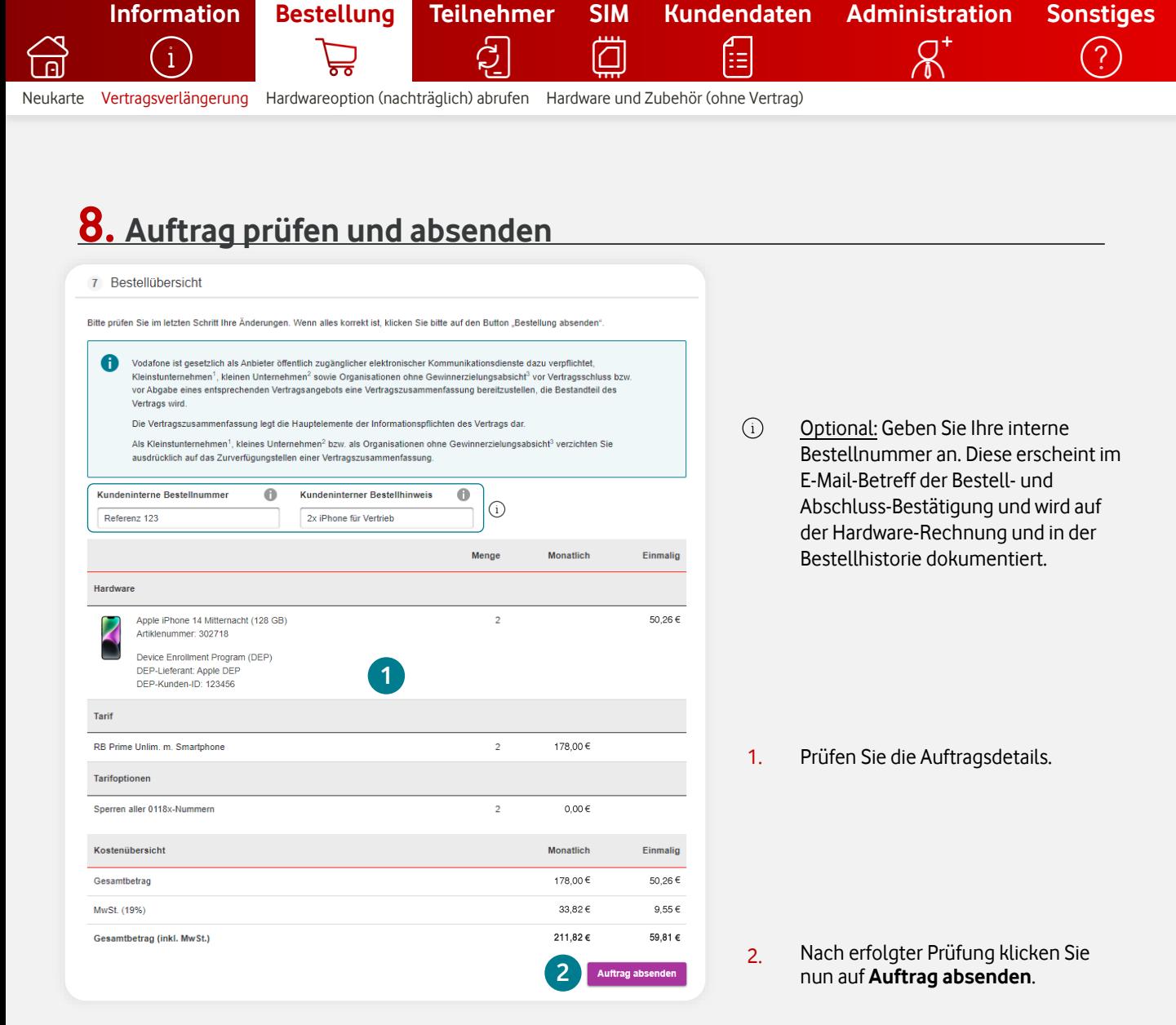

## **9. Bestellbestätigung (PDF) herunterladen**

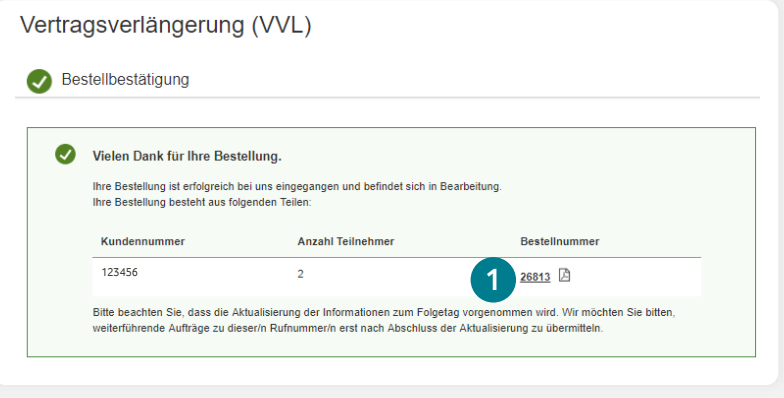

1. Mit nur einem Klick öffnen oder speichern Sie Ihre Bestätigung als PDF.

 $\bigcap$ Sie bekommen die Bestell- und Abschluss-Bestätigung parallel per E-Mail. Den Auftragsstatus können Sie jederzeit in der [Bestellhistorie](#page-3-0) prüfen. Im Falle einer eSIM werden die eSIM-Informationen direkt im Bestell-Center als [PDF-Download](#page-44-0) bereitgestellt.

<span id="page-21-0"></span>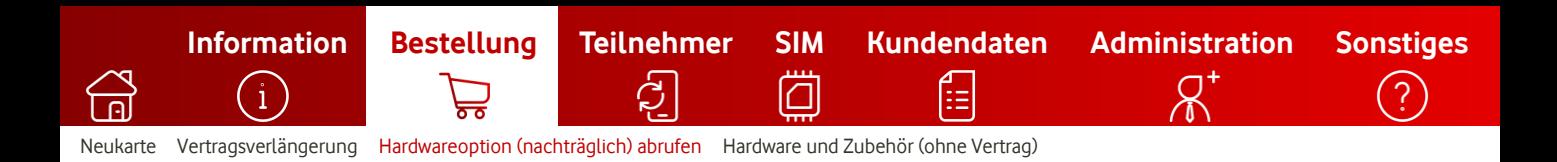

## **Hardwareoption abrufen**

So rufen Sie eine Hardware nachträglich ab.

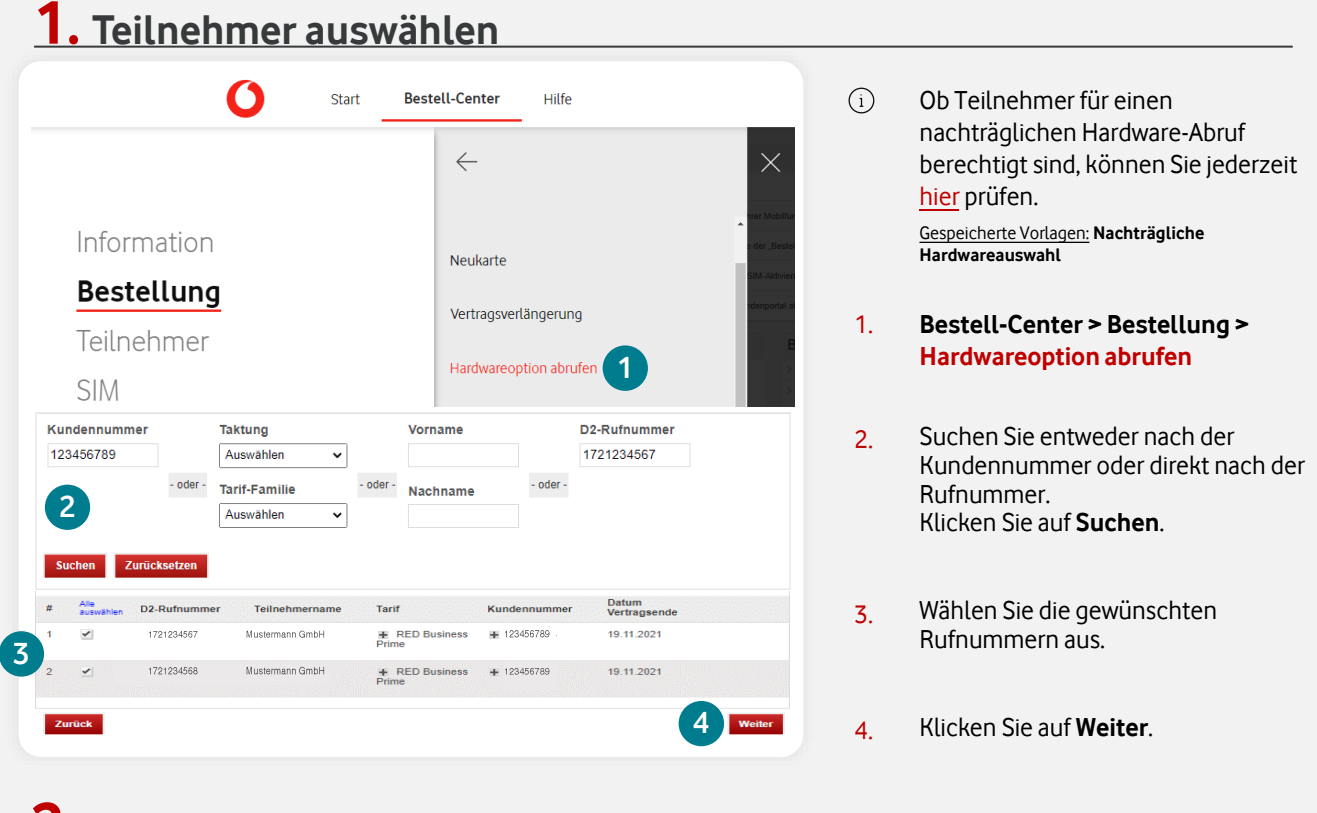

## **2. Hardware auswählen**

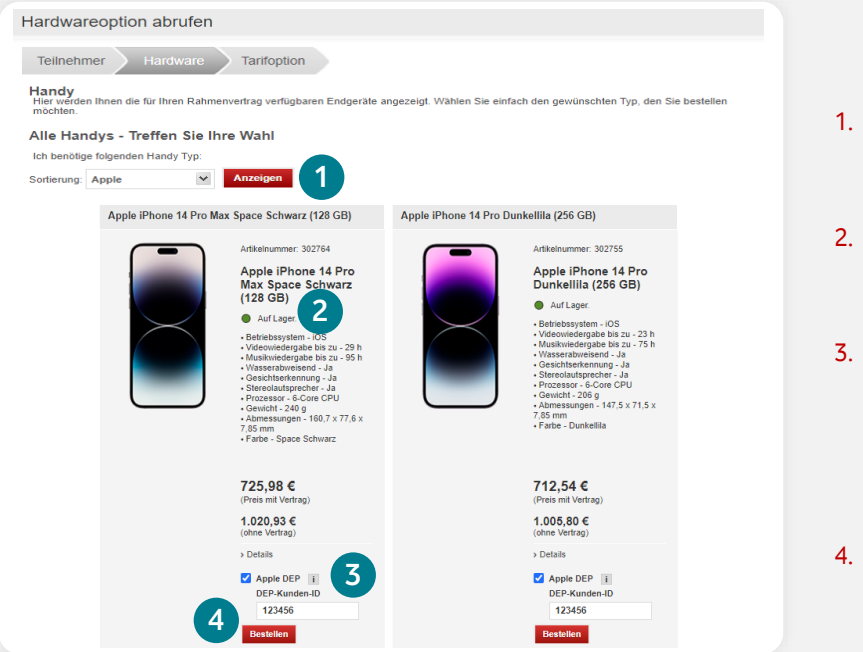

- 1. Filtern Sie bei Bedarf nach dem gewünschten Hersteller.
- 2. Die Liefersituation wird Ihnen im Ampelsystem als Status angezeigt.
- 3. Optional: Wählen Sie Apple DEP, wenn Sie Ihr Gerät vorkonfigurieren möchten. [Hier](#page-65-0) finden Sie weitere Infos zu Apple DEP (ABM) & Samsung Knox.
- 4. Klicken Sie auf **Bestellen**, um das gewünschte Gerät in den Warenkorb zu legen.

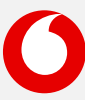

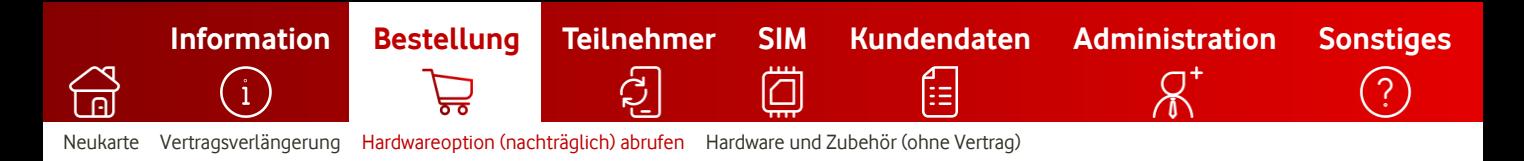

## **3. Tarifoptionen hinzufügen**

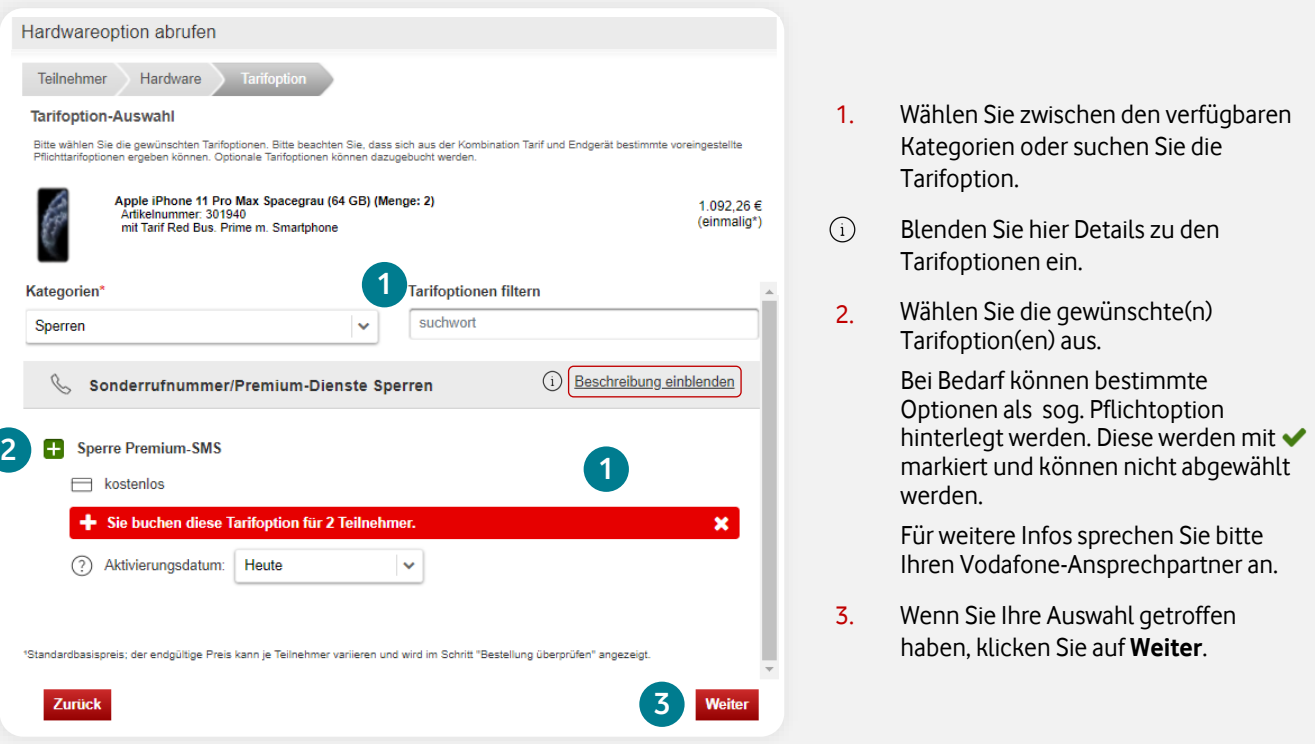

### **4. Warenkorb prüfen**

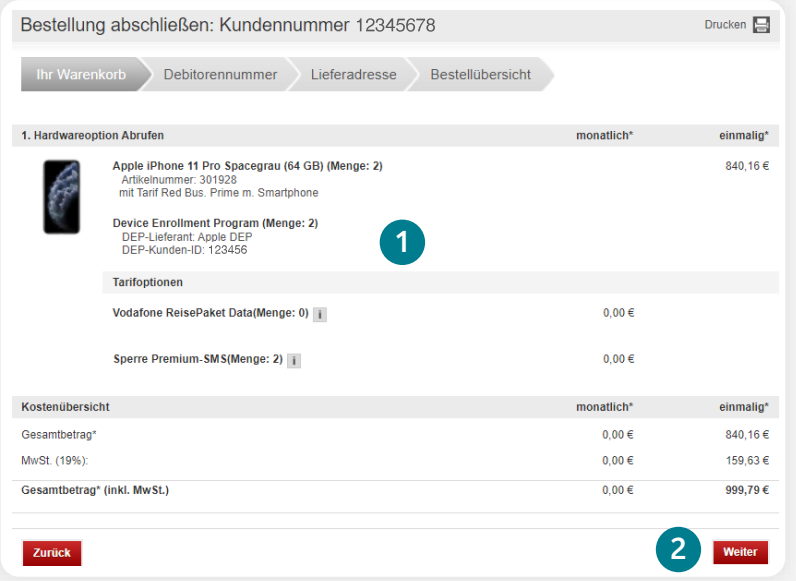

- 1. Prüfen Sie Ihren Warenkorb.
- 2. Klicken Sie auf **Weiter**.

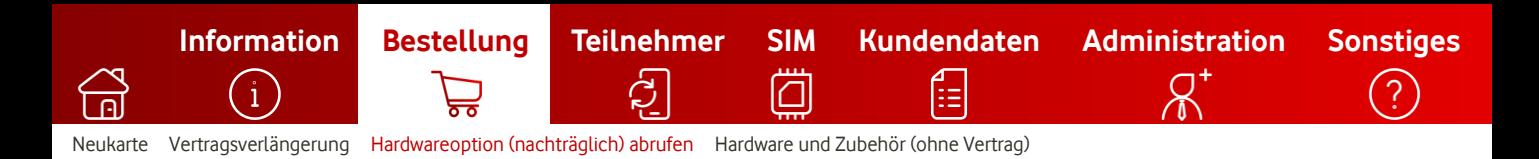

### **5. Debitor auswählen**

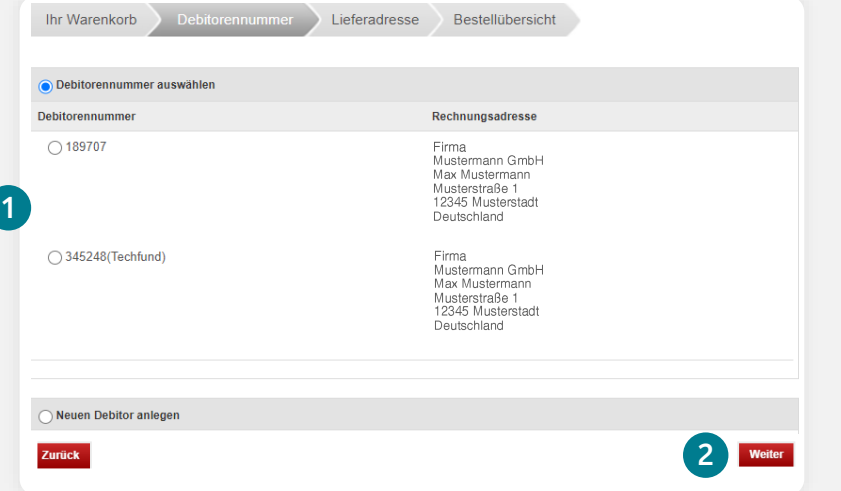

- $\bigcirc$ Der Debitor legt den Rechnungsempfänger und die Rechnungsadresse für Ihre Hardware-Rechnung(en) fest.
- 1. Legen Sie einen neuen Debitor an oder filtern Sie nach den bestehenden Debitoren.
- 2. Wählen Sie einen Debitor durch Klick auf die entsprechende Zeile aus.

Sie werden automatisch zur nächsten Seite weitergeleitet.

## **6. Lieferadresse festlegen**

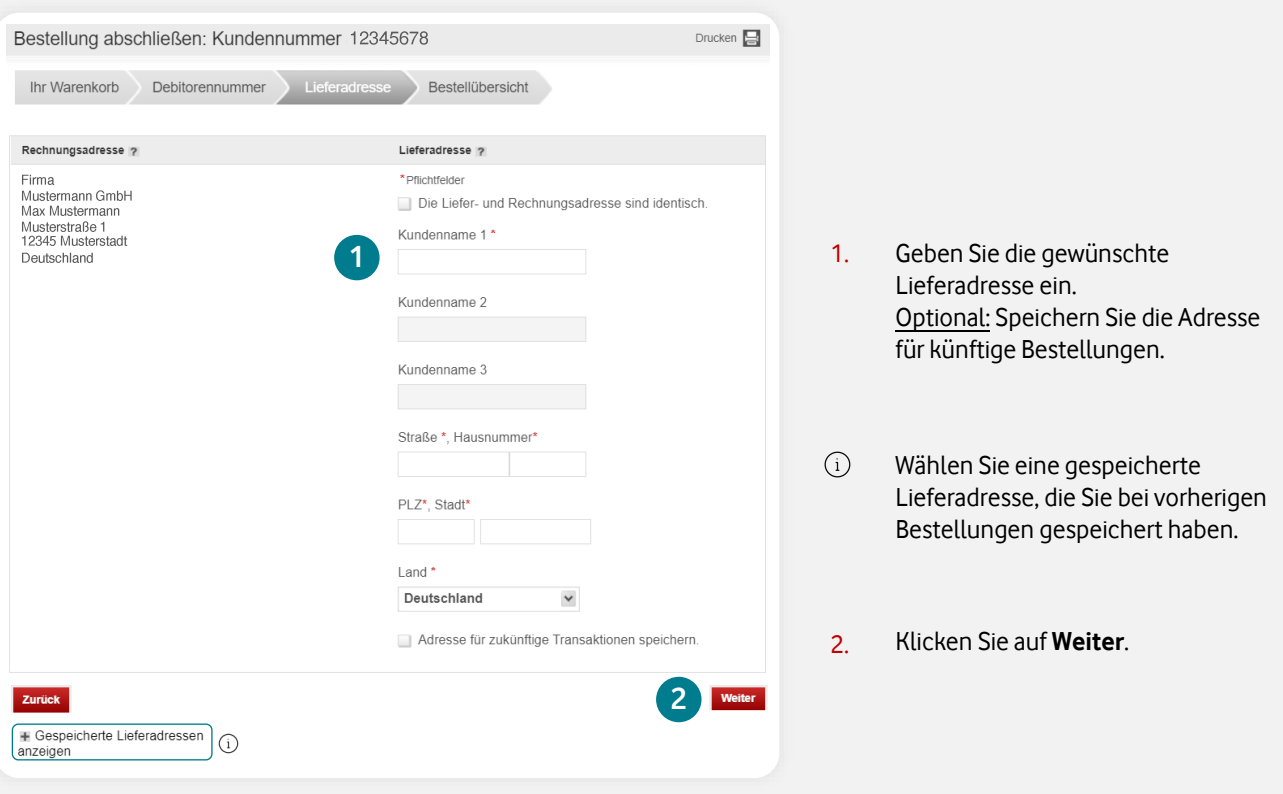

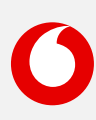

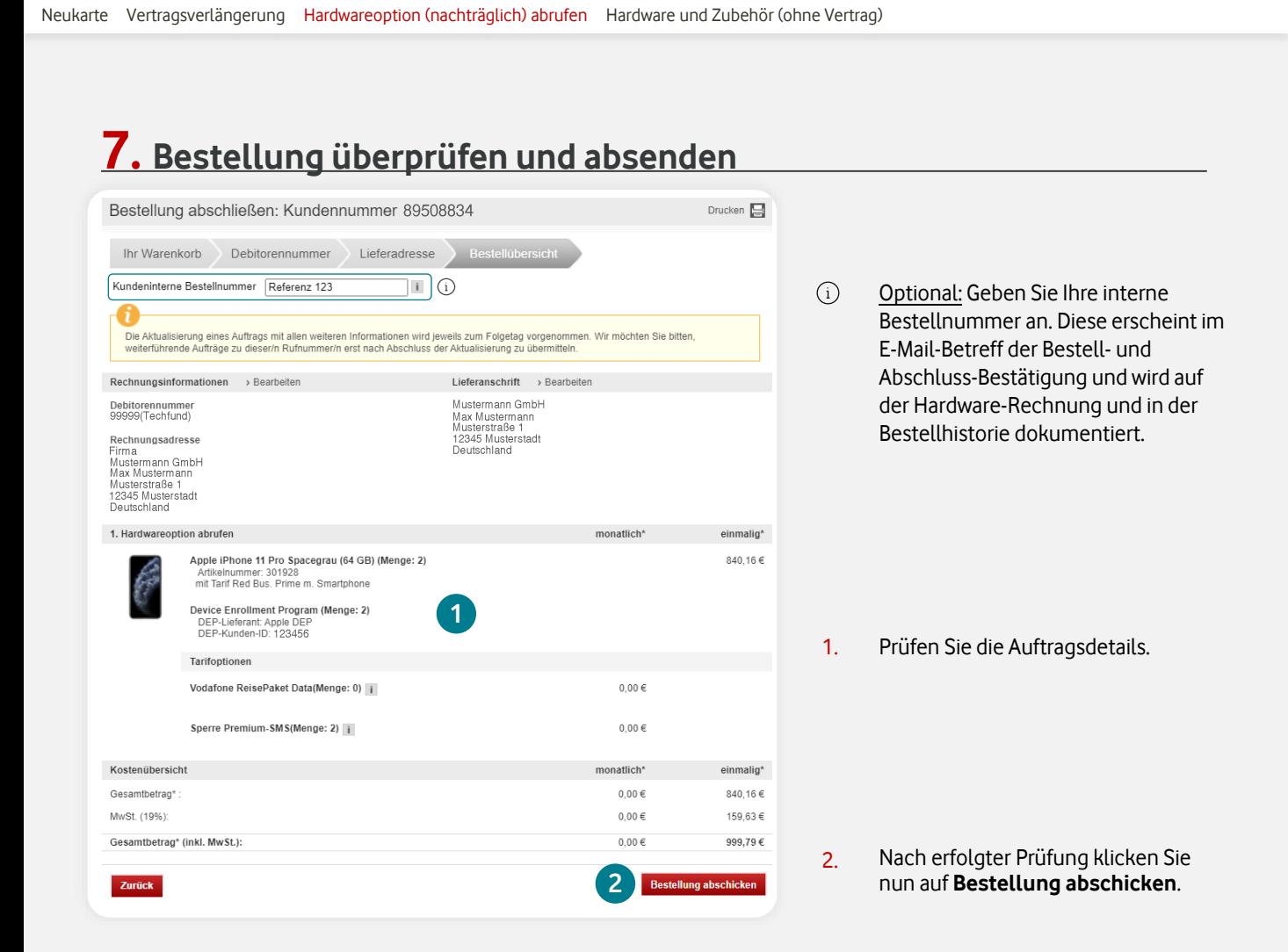

**[Information](#page-2-0) [Bestellung](#page-8-0) [Teilnehmer](#page-27-0) [SIM](#page-42-0) [Kundendaten](#page-53-0) [Administration](#page-56-0) [Sonstiges](#page-64-0)**

≔

### **8. Bestellbestätigung**

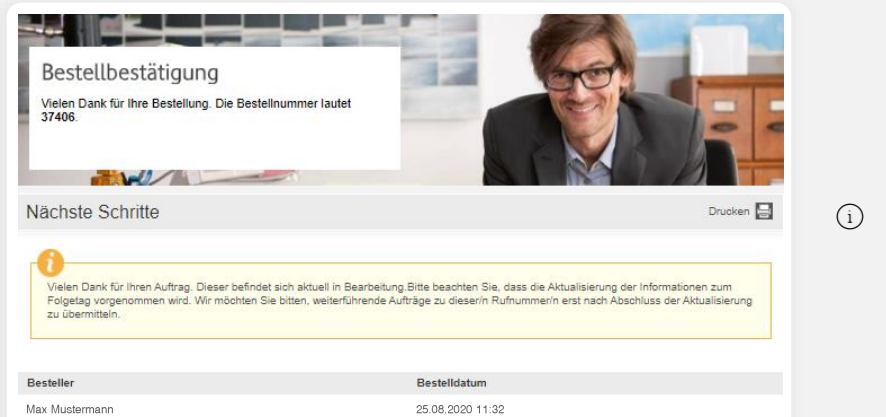

Sie bekommen die Bestell- und Abschluss-Bestätigung parallel per E-Mail. Den Auftragsstatus können Sie jederzeit in der [Bestellhistorie](#page-3-0) prüfen.

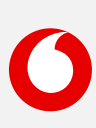

<span id="page-25-0"></span>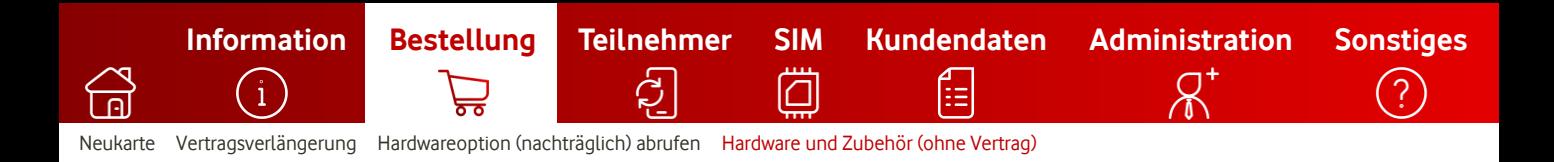

## **Hardware & Zubehör**

So bestellen Sie Hardware & Zubehör ohne Vertrag.

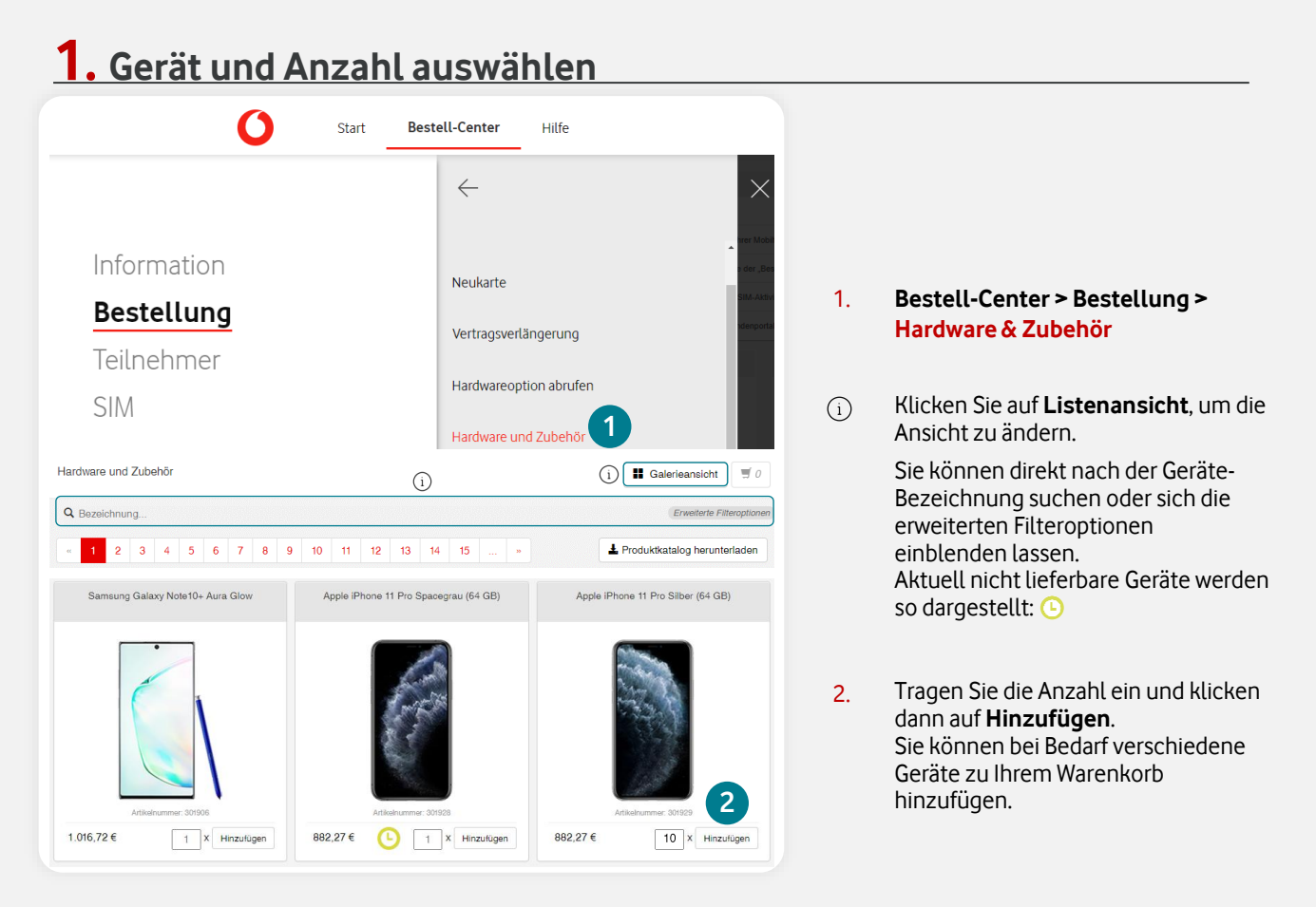

## **2. Warenkorb überprüfen**

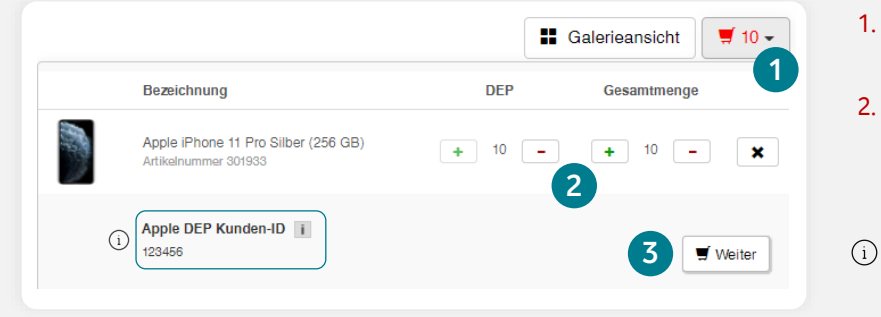

- 1. Klicken Sie nun auf das rote Symbol vom Warenkorb: ₩
- 2. Passen Sie bei Bedarf die Menge an. Sie können hier auch die Anzahl der Apple DEP (ABM)- oder Samsung Knox-Geräte festlegen.
	- Optional: Hier wird Ihre Apple DEP (ABM) oder Samsung Knox Kunden-ID angezeigt. Weitere Infos zu DEP und Knox finden Sie [hier.](#page-65-0)
- 3. Klicken Sie auf **Weiter**.

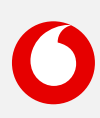

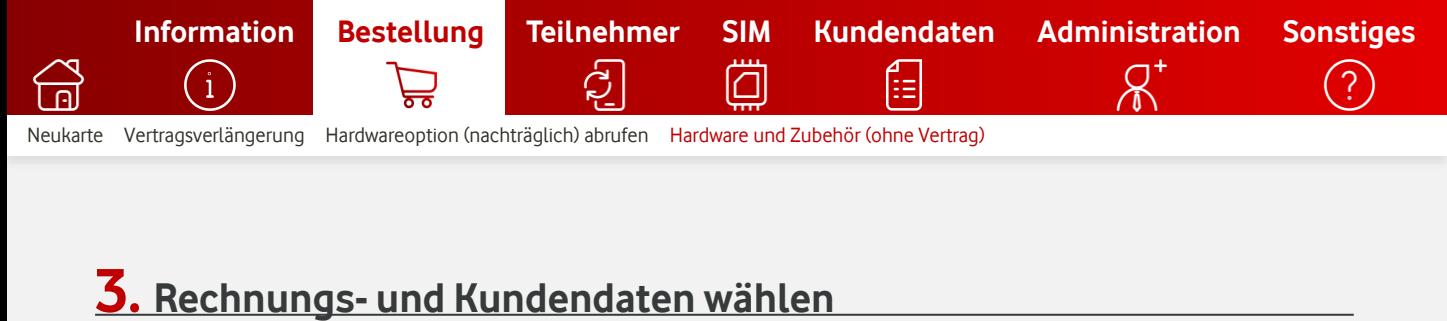

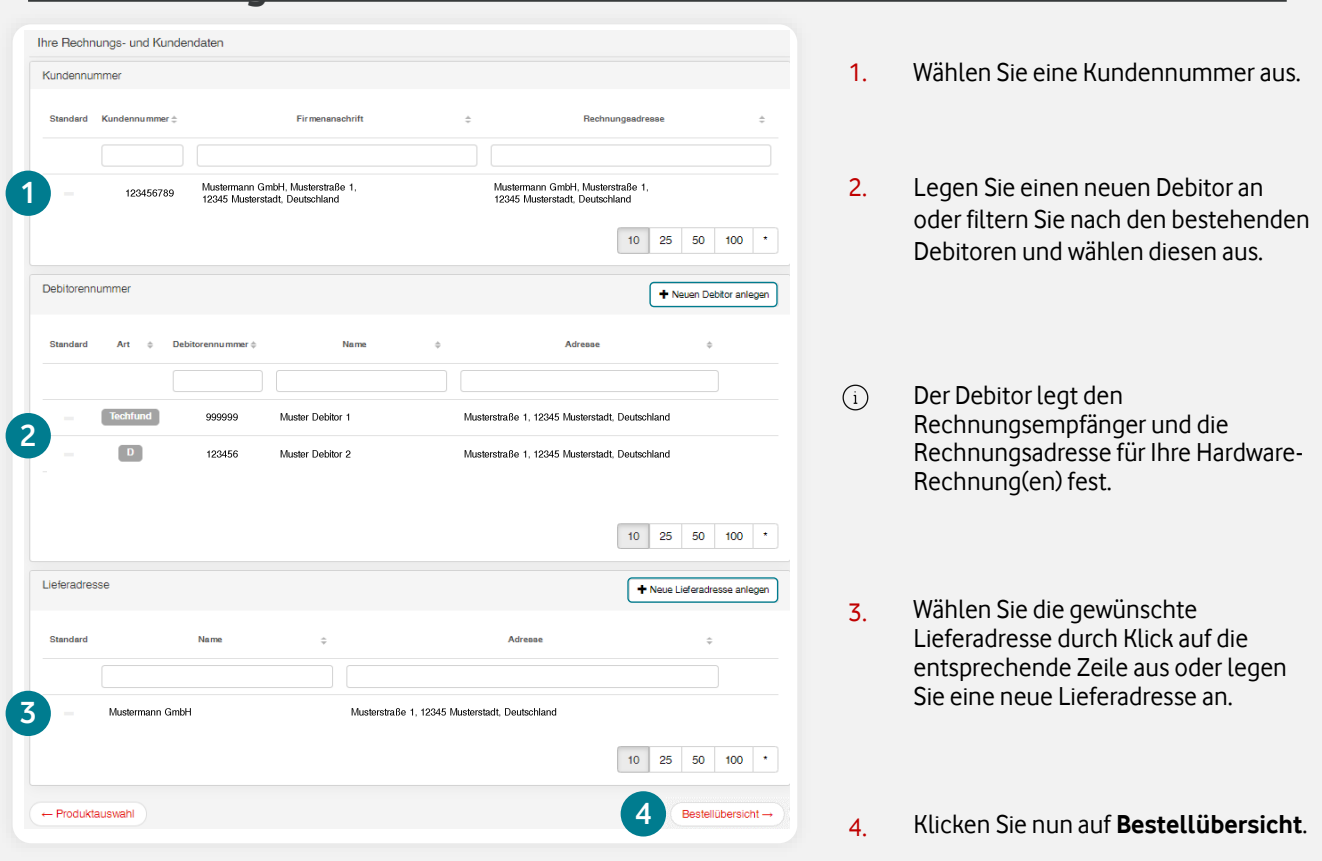

### **4. Bestellung überprüfen und absenden**

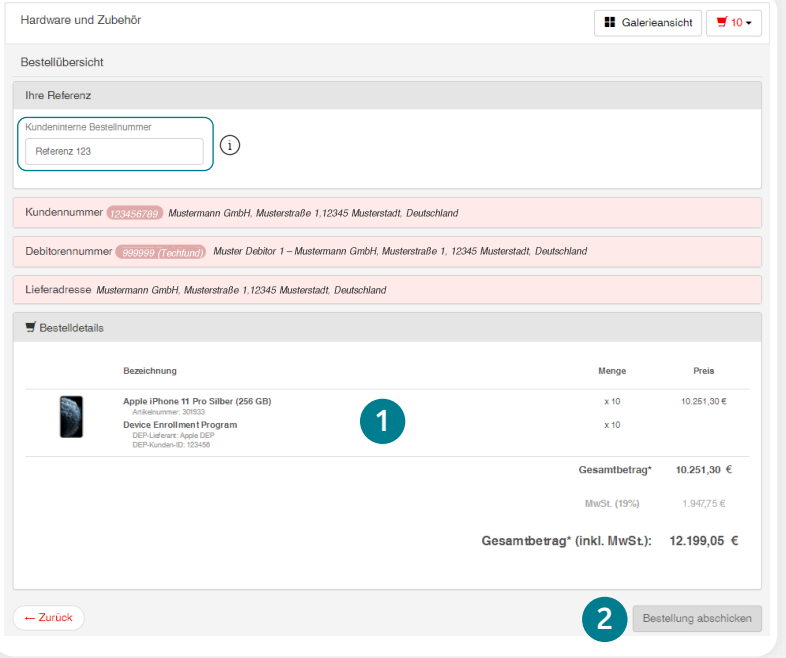

- $\bigcirc$ Optional: Geben Sie Ihre interne Bestellnummer an. Diese erscheint im E-Mail-Betreff der Bestell- und Abschluss-Bestätigung und wird auf der Hardware-Rechnung und in der Bestellhistorie dokumentiert.
- 1. Prüfen Sie die Auftragsdetails.
- 2. Nach erfolgter Prüfung klicken Sie nun auf **Bestellung abschicken**.
- $(i)$ Sie bekommen die Bestell- und Abschluss-Bestätigung parallel per E-Mail. Den Auftragsstatus können Sie jederzeit in der [Bestellhistorie](#page-3-0) prüfen.

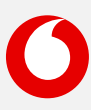

<span id="page-27-0"></span>**[Information](#page-2-0) [Bestellung](#page-8-0) [Teilnehmer](#page-27-0) [SIM](#page-42-0) [Kundendaten](#page-53-0) [Administration](#page-56-0) [Sonstiges](#page-64-0)**  $\cap$ [Tarifwechsel](#page-28-0) [Tarifoptionen verwalten](#page-30-0) [Teilnehmerdaten verwalten](#page-32-0) [Teilnehmer kündigen](#page-37-0) [Einzelverbindungsnachweis verwalten](#page-40-0)

Hier finden Sie eine Kurzbeschreibung zur Kategorie **Teilnehmer**. Klicken Sie einfach auf den gewünschten Begriff, um direkt zur Schritt-für-Schritt-Anleitung zu gelangen.

## [Information](#page-2-0)

- **[Bestellhistorie](#page-3-0)**
- [Report erstellen](#page-6-0)
- [Auftragsgenehmigungen](#page-7-0)

## $\supsetneq$  [Bestellung](#page-8-0)

- [Neukarte \(neuer Mobilfunk-Vertrag\)](#page-9-0)
- [Vertragsverlängerung](#page-16-0)
- [Hardwareoption \(nachträglich\) abrufen](#page-21-0)
- [Hardware und Zubehör \(ohne Vertrag\)](#page-25-0)

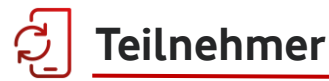

- **[Tarifwechsel](#page-28-0)**
- **[Tarifoptionen verwalten](#page-30-0)**
- **[Teilnehmerdaten verwalten](#page-32-0)**
- **[Teilnehmer kündigen](#page-37-0)**
- **[Einzelverbindungsnachweis verwalten](#page-40-0)**

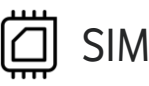

- [eSIM & eSIM-Push](#page-43-0)
- [eSIM Informationen abrufen](#page-44-0)
- [SIM tauschen](#page-46-0)
- [Zusatz-SIM buchen \(OneNumber\)](#page-49-0)
- [Zusatz-SIM kündigen \(OneNumber\)](#page-52-0)

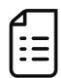

### [Kundendaten](#page-53-0)

• Kundennummern verwalten [\(Rechnungsempfänger ändern\)](#page-54-0)

# $A^*$  [Administration](#page-56-0)

- [Benutzer anlegen](#page-57-0)
- [Benutzer suchen und bearbeiten](#page-59-0)
- [Organisationseinheiten administrieren](#page-62-0)

# [Sonstiges](#page-64-0)

- [Mobile Device Enrollment Program](#page-65-0)  (Apple DEP (ABM) / Samsung Knox)
- [Bestell-Center Service-Requests\(z. B.](#page-66-0)  neue Kundennummern, Tarife, Tarif-Optionen, etc. hinzufügen)
- [PUK anzeigen](#page-68-0)
- [Inaktive SIM aktivieren](#page-70-0)

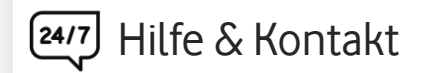

- Kontakt für Geschäftskunden: **[0800 172 1234](tel://0800-1721234/)** oder Ihr persönliches **Customer Service Management**
- [Hilfeseite zum Firmenkundenportal](https://www.vodafone.de/business/hilfe-support/hilfe-firmenkundenportal.html)

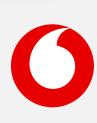

<span id="page-28-0"></span>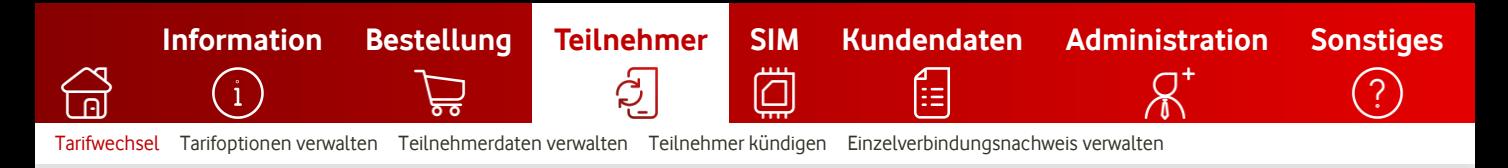

## **Tarifwechsel durchführen**

So führen Sie einen Tarifwechsel durch.

### **1. Teilnehmer auswählen**

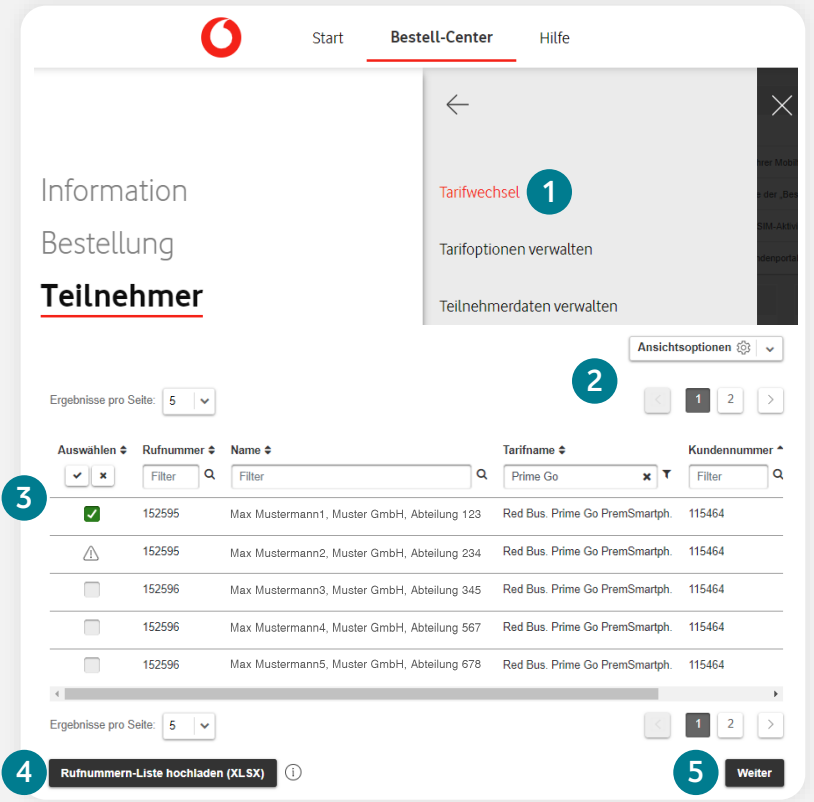

#### 1. **Bestell-Center > Teilnehmer > Tarifwechsel**

- 2. Filterfunktionen und Ansichtsoptionen zur Teilnehmer-Auswahl.
- 3. Wählen Sie den bzw. die gewünschten Teilnehmer aus.

Teilnehmer mit  $\bigtriangleup$ -Symbol sind nicht auswählbar, da der Teilnehmerstatus nicht aktiv ist.

4. Optional: Laden Sie Ihre XLSX-Liste der Teilnehmer hoch, für die Sie einen Tarifwechsel durchführen möchten. Es werden ausschließlich .xlsx-Dateien verarbeitet. Die Rufnummern sind in der Spalte A untereinander in folgendem Format einzufügen: **1721234567 1722345678 1723456789**

#### **2. Wunsch-Tarif auswählen** 2 Tarif auswählen Bitte wählen Sie den Tarif aus, in den Sie wechseln möchten 88 83 **1** .<br>Tariffamili 1. Filtern Sie nach Tarif-Familie und  $\bar{\mathbf{v}}$ **RED Business Prime** Kategorien. 1 Teilnehmer sind für diesen Tarif wählbar **14 Ergebnisse gefunden**  $\begin{array}{|c|c|c|c|c|}\hline \hspace{.1cm} \langle & \hspace{.1cm} \vert & \hspace{-.1cm} \vert & \hspace{-.1cm} \vert & \hspace$ RB Prime Unlim Prem-RB Prime Plus Prem-Red Bus. Prime Go o. Smartph. Smartphone Unlimitiertes Datenvolumen in<br>Deutschland und 50 GB in Europa 25 GB Datenvolumen in Deutschland • 5 GB Datenvolumen in Deutschland und Europa und Europa 2. Wählen Sie Ihren Wunsch-Tarif. Monatlich 74.00€ Monatlich Monatlich **2** 104,00 € 29,00 € 2 Aktivierungsdatum Heute chnungszyklus  $\bigcap$  Auswählen ◯ Auswählen 3. Klicken Sie auf **Weiter**. Weite **3** $29$

<sup>5.</sup> Klicken Sie auf **Weiter**.

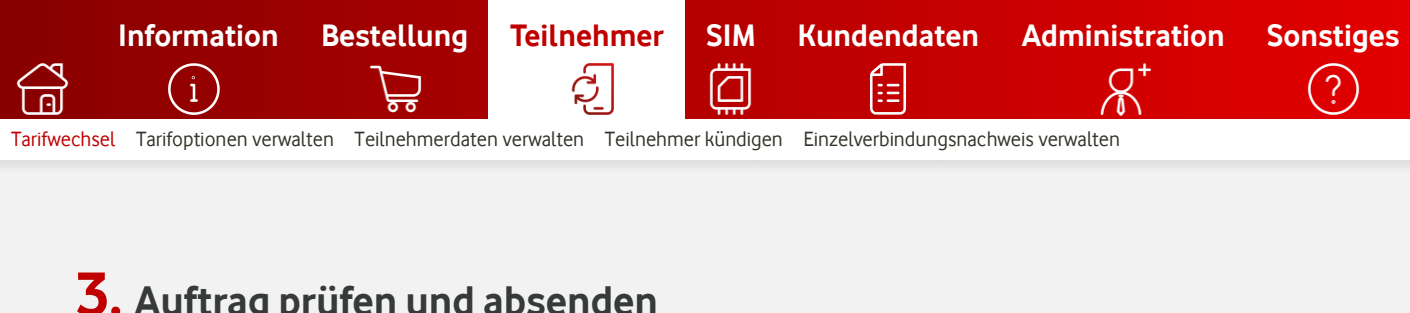

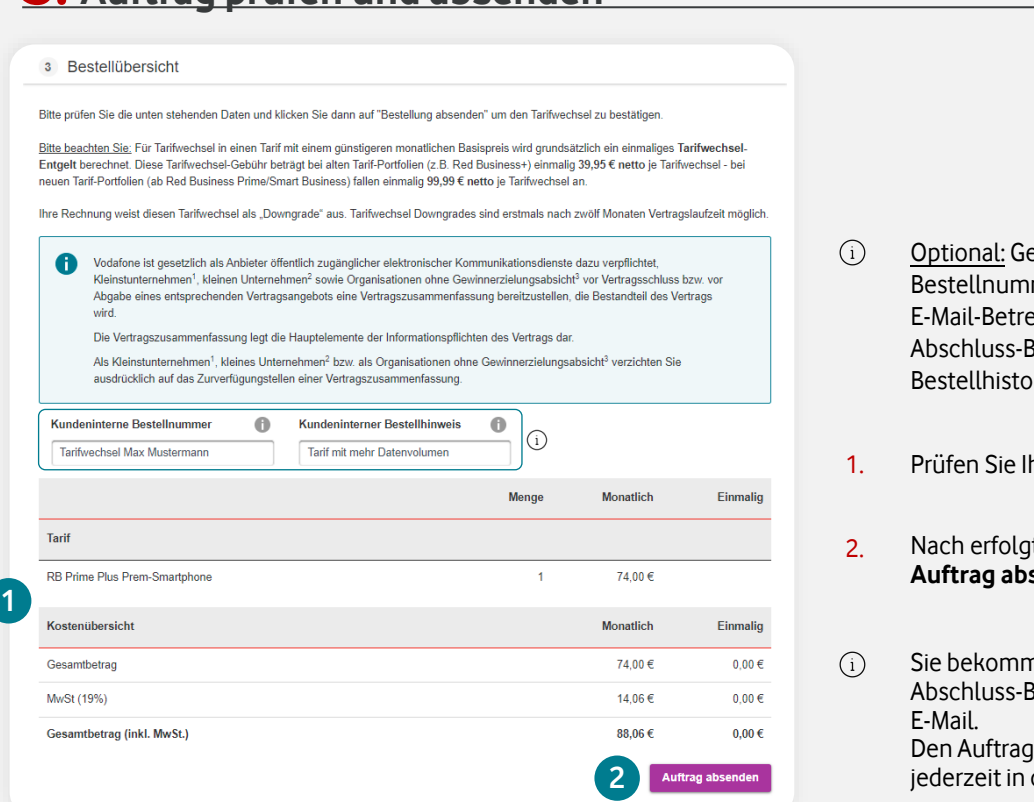

- ben Sie Ihre interne mer an. Diese erscheint im ff der Bestell- und estätigung und wird in der rie dokumentiert.
- hren Auftrag.
- ter Prüfung klicken Sie auf senden.

nen die Bestell- und estätigung parallel per sstatus können Sie der Bestellhistorie prüfen.

**Tarifwechsel-Infos:** Ein Wechsel in einen Tarif mit einem höheren monatlichen Basispreis ist grundsätzlich jederzeit möglich. Für Wechsel in einen Tarif mit einem günstigeren monatlichen Basispreis wird eine einmalige Tarifwechsel-Gebühr berechnet. Diese Gebühr beträgt bei alten Tarif-Portfolien (z. B. Red Business+, Professional, etc.) einmalig **39,95 € netto** je Tarifwechsel. Bei neuen Tarif-Portfolien (ab Red Business Prime & Smart Business) fallen einmalig **99,99 € netto** je Tarifwechsel an. Die ggf. anfallende einmalige Tarifwechsel-Gebühr kann aus technischen Gründen leider nicht im Bestell-Center angezeigt werden.

Die Telekommunikations-Dienstleistungen kommen zu den mit Ihnen im Rahmenvertrag ausgehandelten Konditionen zustande. Ausgewiesene Preise sind Nettopreise. Soweit nicht anders vereinbart, gelten die allgemeinen Geschäftsbedingungen für Vodafone-Dienstleistungen**.**

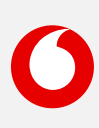

<span id="page-30-0"></span>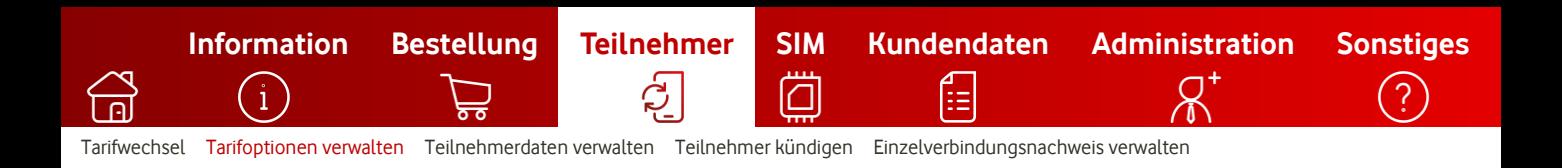

## **Tarifoptionen verwalten**

So verwalten Sie Ihre Tarifoptionen.

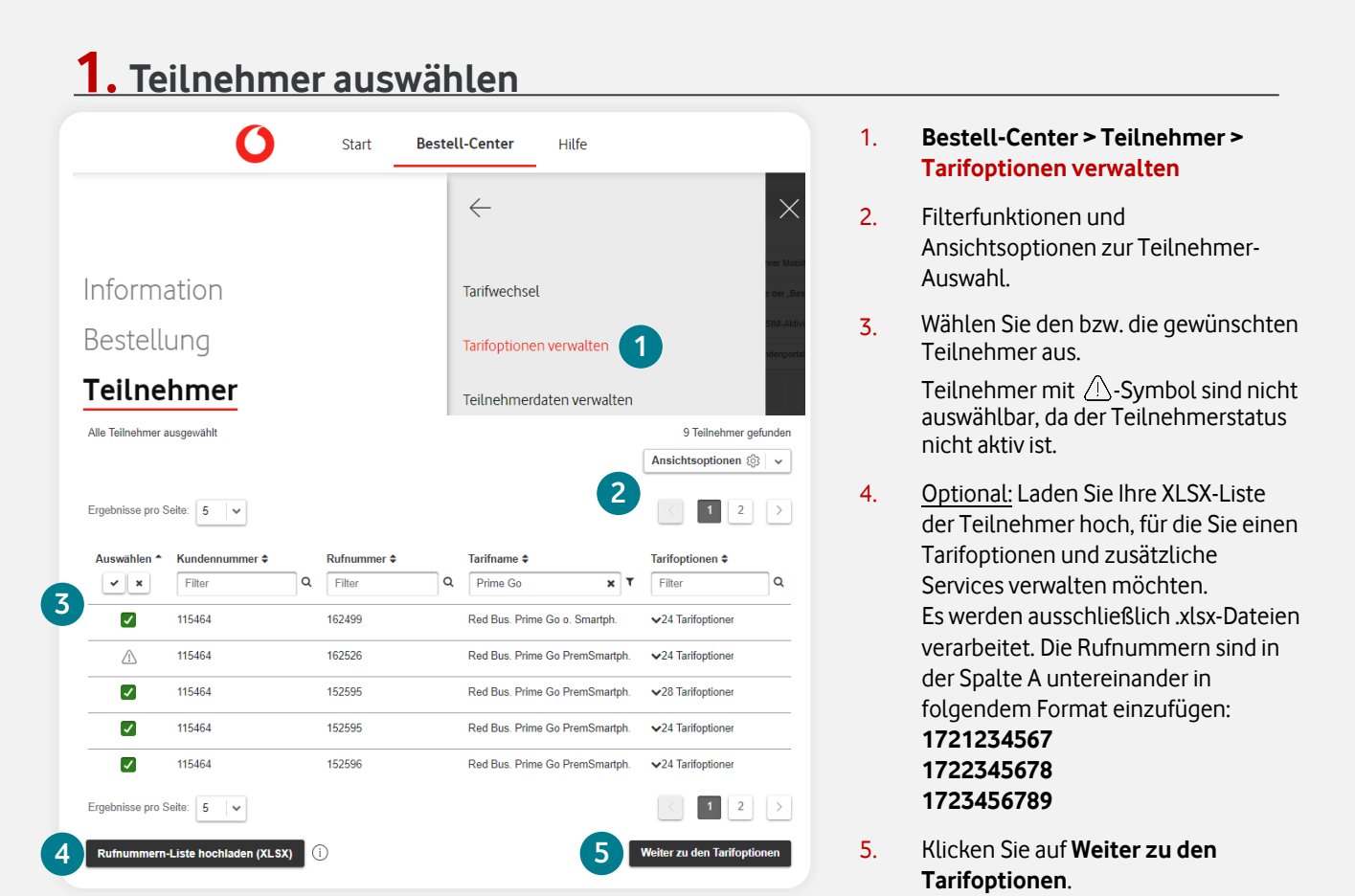

## **2. Buchen oder löschen Sie die gewünschten Optionen**

2 Tarifoptionen verwalten

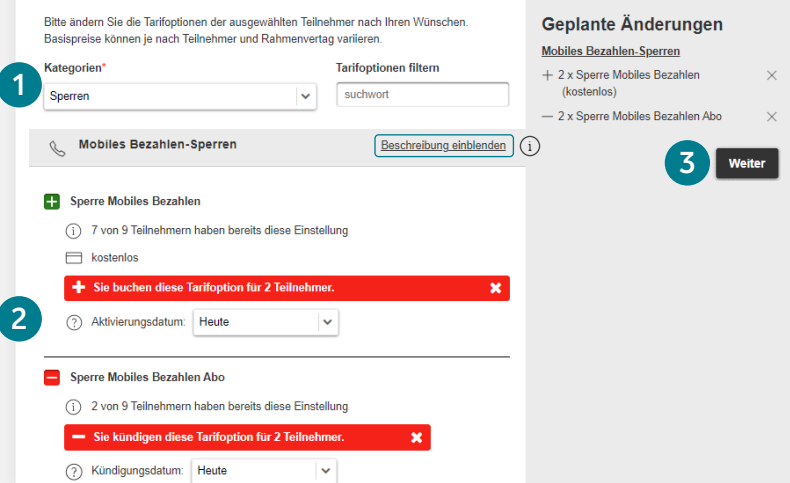

- 1. Wählen Sie zwischen den verfügbaren Kategorien oder suchen Sie die Tarifoption.
- Blenden Sie hier Details zu den  $(i)$ Tarifoptionen ein.
- 2. Wählen Sie die gewünschte(n) Tarifoption(en) aus.
	- **Dieses Symbol steht für die Buchung einer** Tarifoption
	- Dieses Symbol steht für die Kündigung/Löschung einer Tarifoption
- 3. Wenn Sie alles ausgewählt haben, klicken Sie auf **Weiter**.

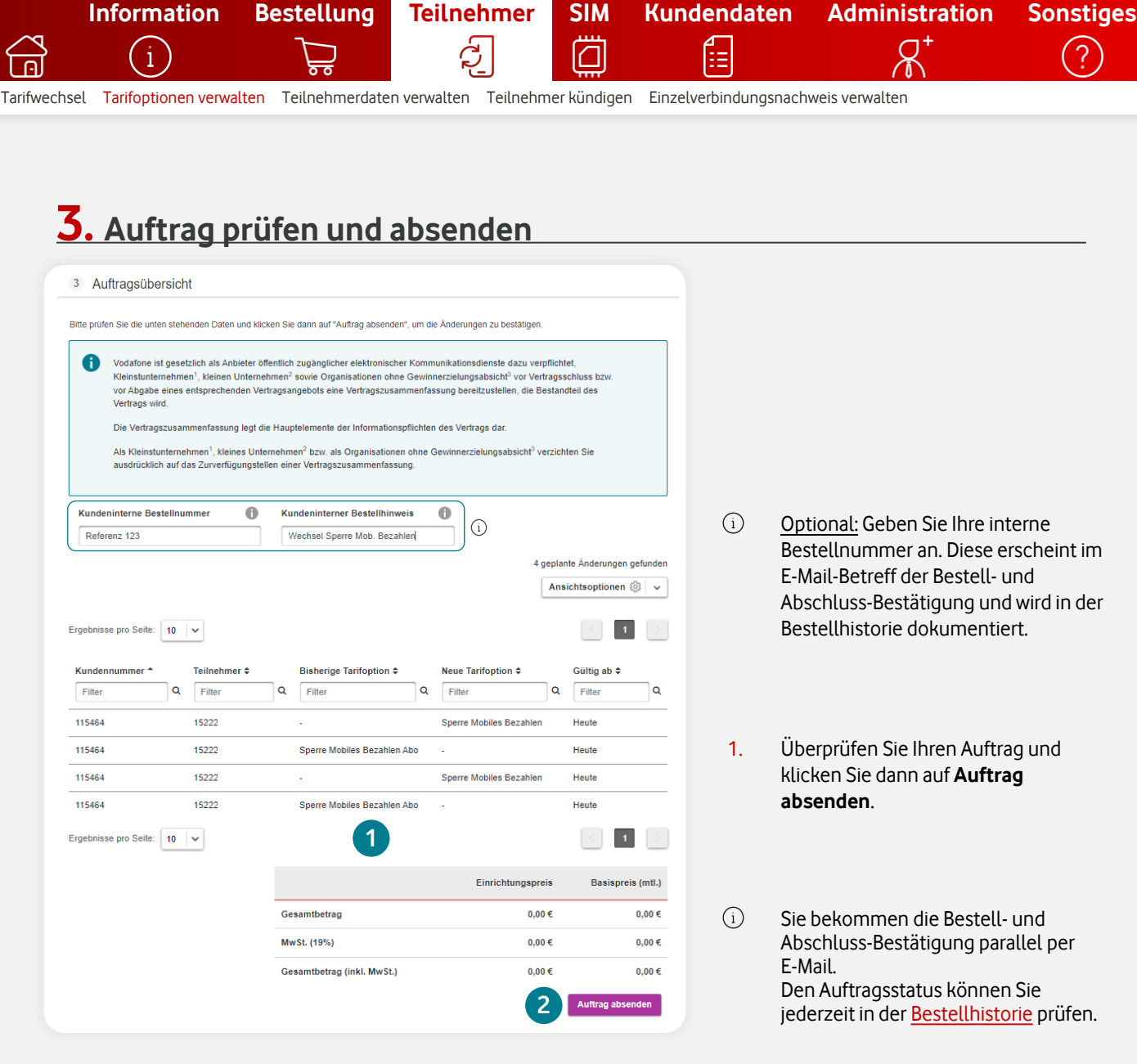

#### **Ihre gewünschte Tarifoption wird nicht angezeigt?**

Jeder Bestell-Center Shop wird individuell erstellt und basiert auf Ihren verhandelten Rahmenvertrag. Dadurch werden pauschal nicht alle buchbaren Tarifoptionen angeboten. Falls Ihnen eine oder mehrere Tarifoptionen nicht zur Auswahl stehen, können Sie diese über unsere Online-Kontaktformulare schnell und einfach beauftragen.

### [Mehr erfahren](#page-66-0)

 $\mathbf{1}$ 

<span id="page-32-0"></span>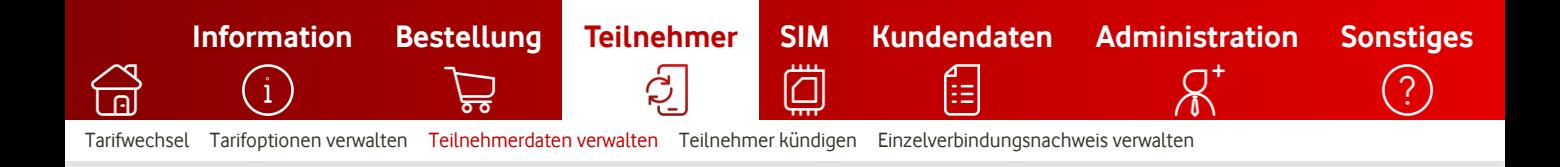

## **Teilnehmerdaten verwalten**

So verwalten Sie Ihre Teilnehmer **webbasiert**.

#### **Welche Änderungen sind in der Teilnehmerverwaltung möglich?**

In der Teilnehmerverwaltung können einfach & schnell teilnehmerbezogene Stammdaten anpassen, entweder webbasiert oder per [Excel-Upload-Funktion](#page-34-0).

Z. B. die Hinterlegung einer internen Kennziffer, Teilnehmername, -Adresse und -Kennwort.

#### **1. Teilnehmer auswählen** O **Start Bestell-Center** Hilfe  $\leftarrow$ 1. **Bestell-Center > Teilnehmer >**  Information Tarifwechsel **Teilnehmerdaten verwalten** Bestellung Tarifoptionen verwalten **Teilnehmer 1** Teilnehmerdaten verwalten isse pro Seite:  $\boxed{5}$   $\rightarrow$ 2. Wählen Sie den bzw. die gewünschten Kunde Teilnehmer aus. ۱Q  $\mathbf{v}$   $\mathbf{x}$  $Filte$ Filter Filter **2** Teilnehmer mit  $\land$ -Symbol sind nicht 12345 01721234567 Musterstr. 1, 12345 Musterstadt, Deutschland auswählbar, da der Teilnehmerstatus  $\bigtriangleup$ 12345 01722345678 Musterstr. 1, 12345 Musterstadt, Deutschland nicht aktiv ist. 01723456789  $\Box$ 12345 Musterstr. 1, 12345 Musterstadt, Deutschland  $\Box$ 12345 01729876543 Musterstr. 1, 12345 Musterstadt, Deutschland  $\Box$ 12345 01728765432 Musterstr. 1, 12345 Musterstadt, Deutschland sse pro Seite:  $\begin{array}{|c|c|} \hline \textbf{5} & \textbf{\textcolor{blue}{\vee}} \ \hline \end{array}$ **3** hl herunterladen **Ander** 3. Klicken Sie auf **Weiter**. **2. Teilnehmerdaten bearbeiten** 2 Teilnehmer verwalten Hier können Sie für die im ersten Schritt ausgewählten Teilnehmer Änderungen vornehmen. Jede Zeile stellt dabei einen Teilnehmer dar. In den dazugehörigen Feldern können Sie einzelne Werte ändern 2 Ergebnisse gefunden Ansichtsoptionen @ v 1. Ändern Sie die Werte in den gewünschten Feldern. Ergebnisse pro Seite: 10 v  $\vert 1 \vert$ Rufnummer Interne Kennziffer Namensformat Anred Kundennummer 2. Scrollen Sie in der Tabelle nach Mustermann Person  $\vert \downarrow \vert$ Herr 110059 1520157 **1** rechts, um sich weitere Felder Testkarte Person  $\vee$  $F<sub>rau</sub>$ 110059 1520234 anzeigen zu lassen. **2** Ergebnisse pro Seite:  $\boxed{10}$   $\rightarrow$ **3**3. Klicken Sie auf **Weiter**.

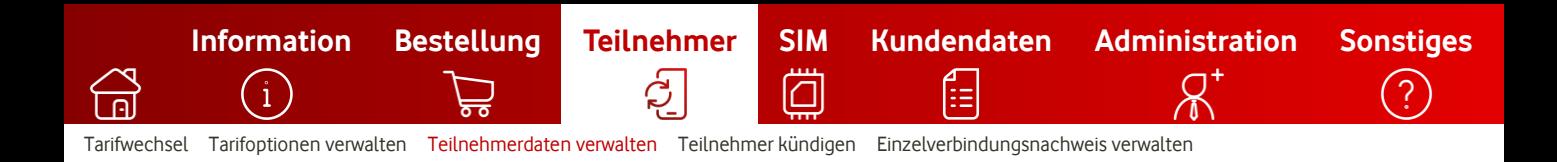

## **3. Änderungen prüfen und absenden**

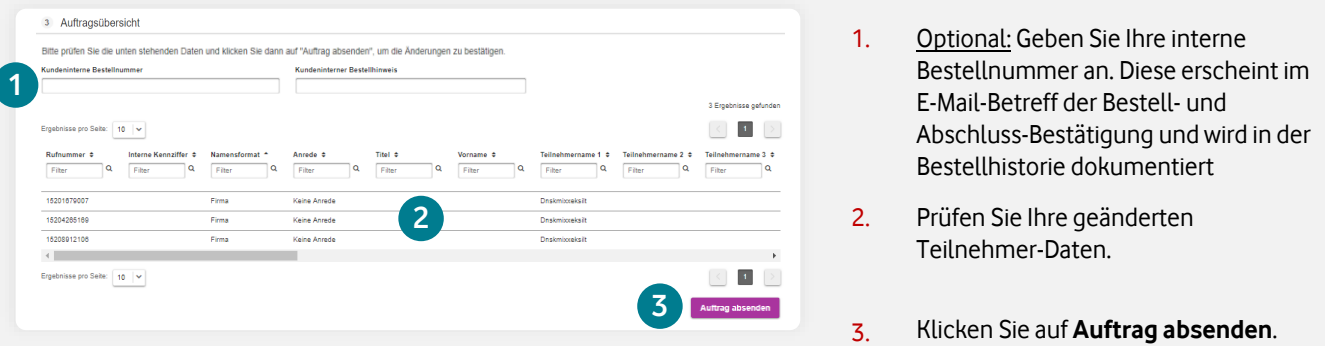

### **4. Auftragsbestätigung (PDF) herunterladen**

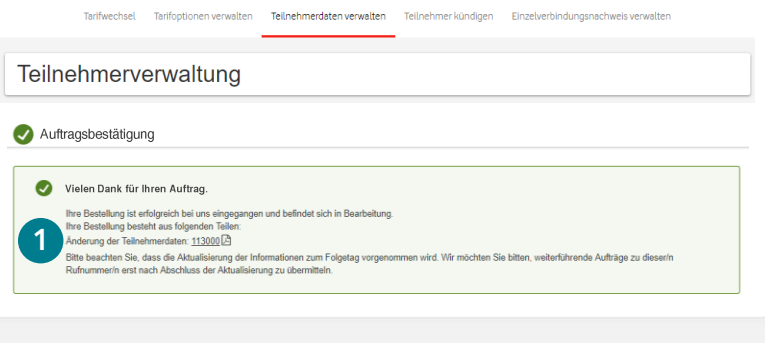

1. Mit nur einem Klick sehen Sie Ihre Bestätigung als PDF.

 $(i)$ Sie bekommen die Bestell- und Abschluss-Bestätigung parallel per E-Mail. Den Auftragsstatus können Sie jederzeit in der [Bestellhistorie](#page-3-0) prüfen.

<span id="page-34-0"></span>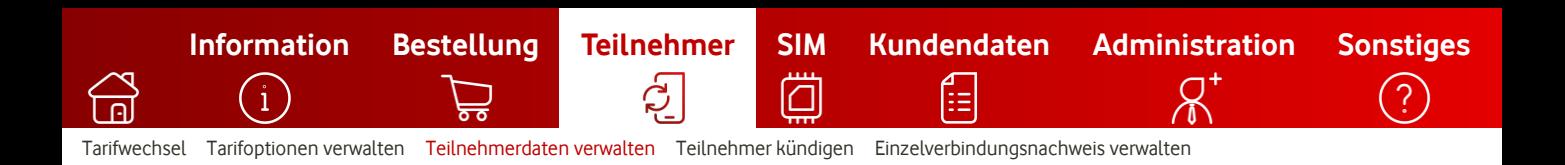

## **Teilnehmerdaten verwalten**

So verwalten Sie Ihre Teilnehmer per **Excel-Upload**.

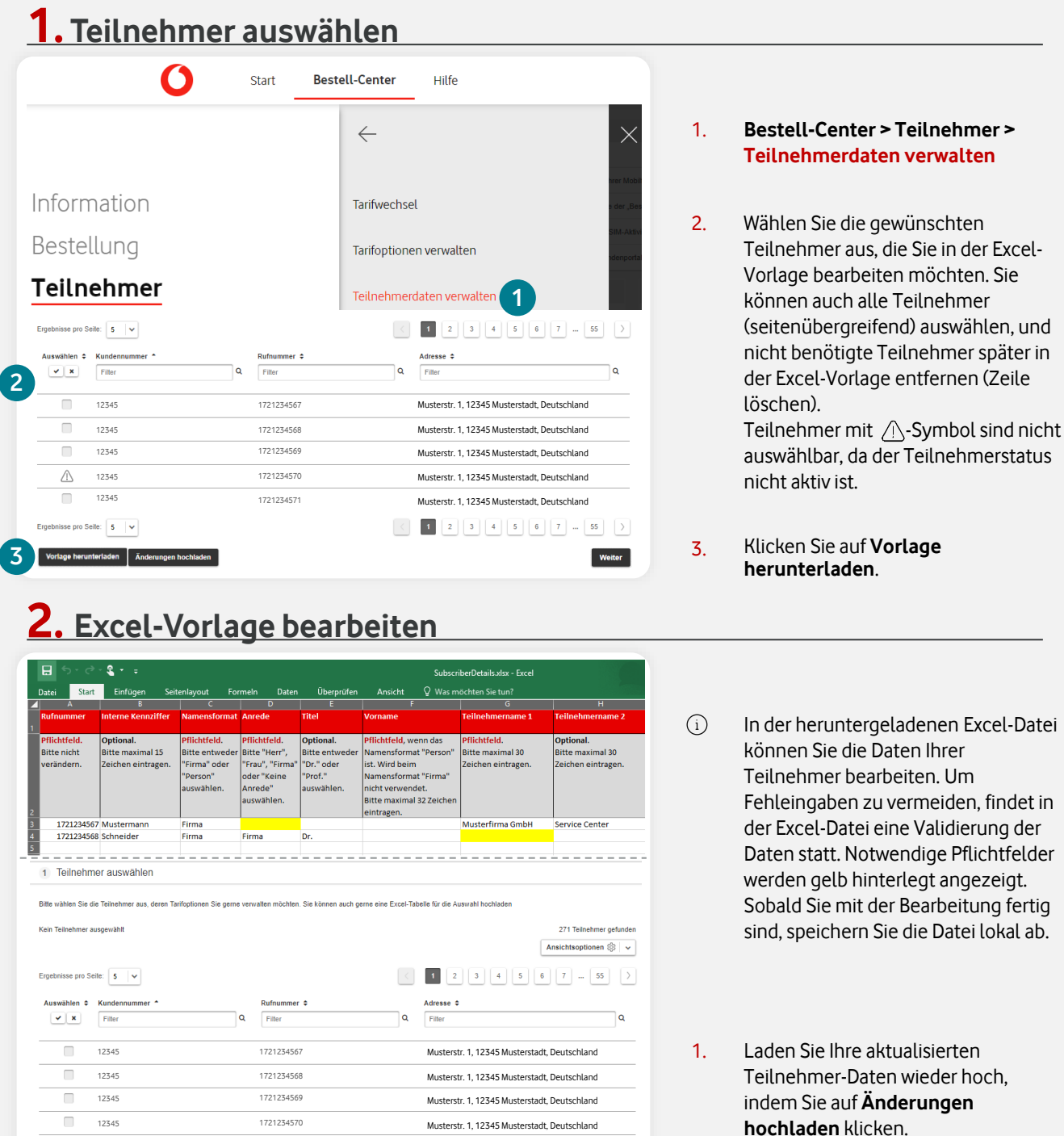

Legen Sie Ihre Datei per "Drag & Drop" ab oder klicken Sie auf **hier**, um Ihre Datei auszuwählen.

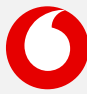

Musterstr. 1, 12345 Musterstadt, Deutschland

1721234571

**1**

12345

pro Seite:  $\begin{array}{|c|c|c|}\n\hline\n5 & \times \end{array}$ 

 $\Box$ 

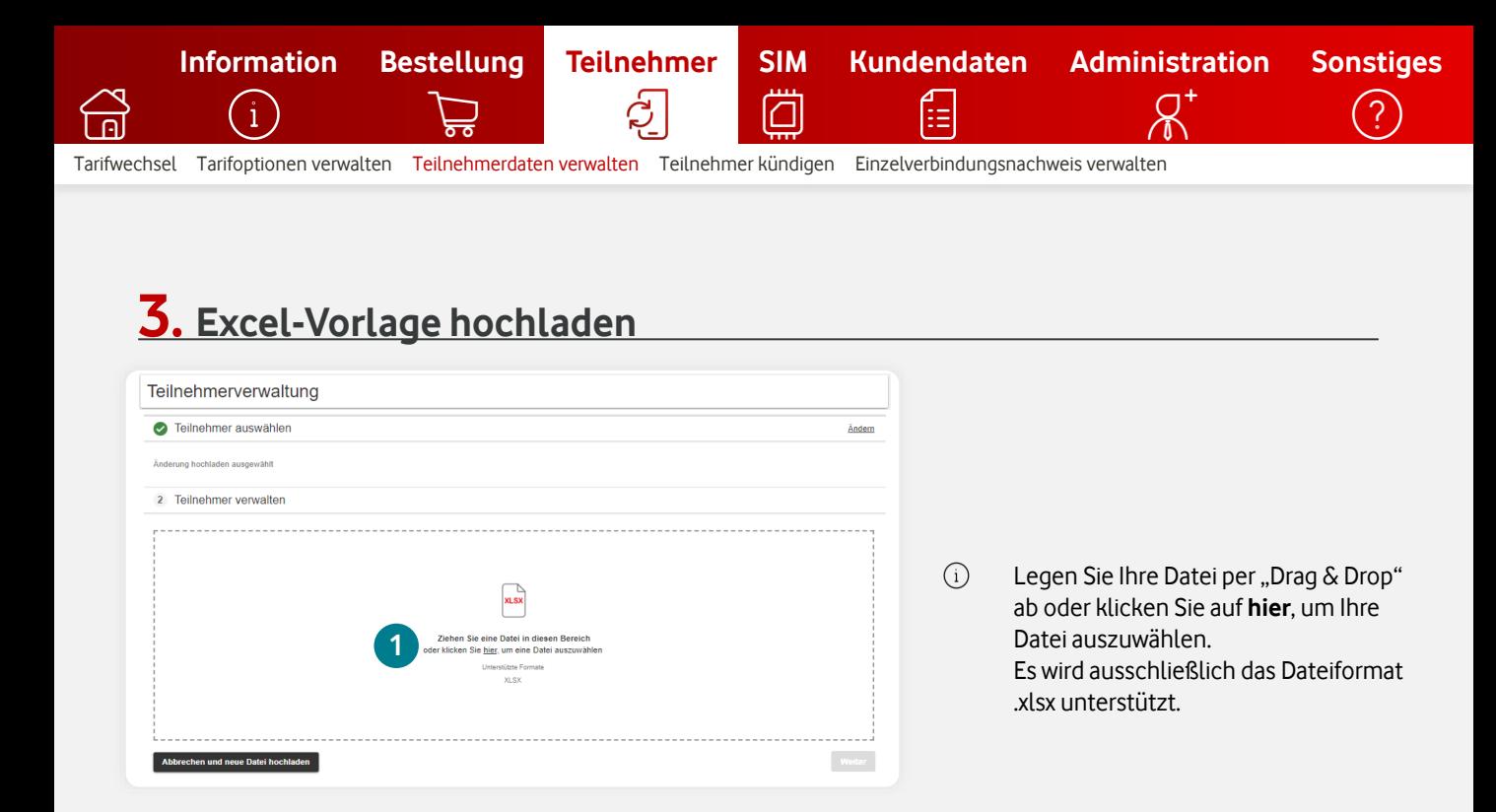

### **4. Ungültige Einträge verwalten**

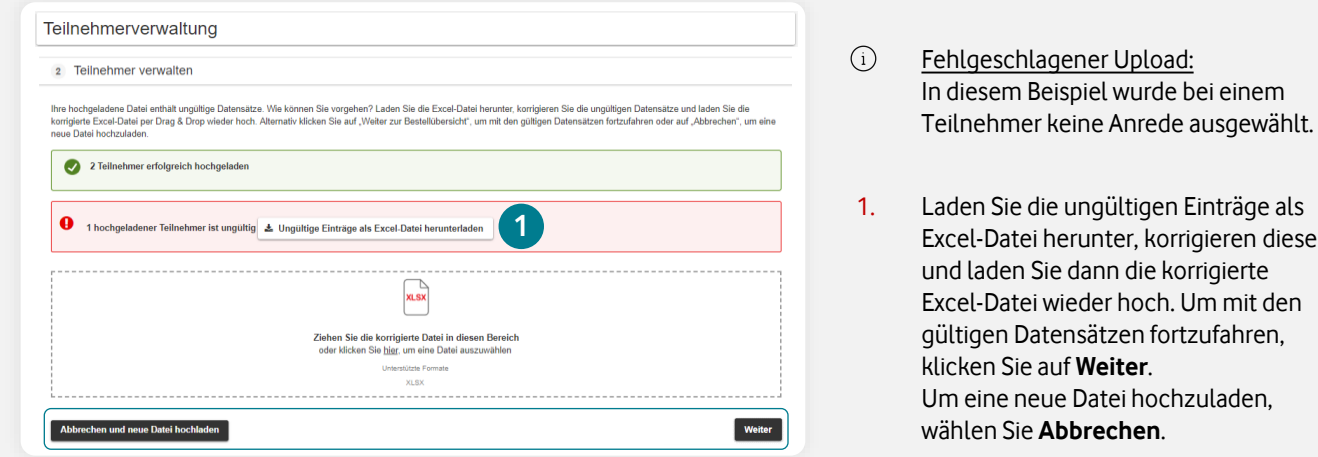

### **5. Erfolgreicher Upload der Änderungen**

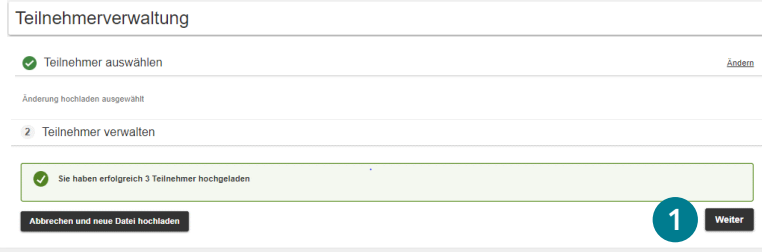

- $(i)$ Erfolgreicher Upload: In diesem Beispiel wurde kein Fehler gefunden.
- 1. Klicken Sie auf **Weiter**.

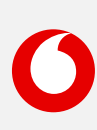
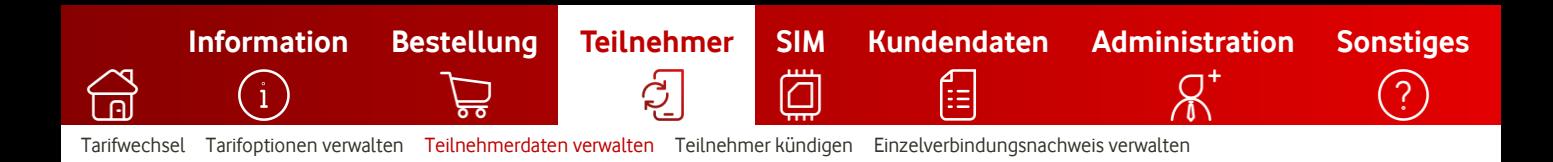

## **6. Änderungen prüfen und absenden**

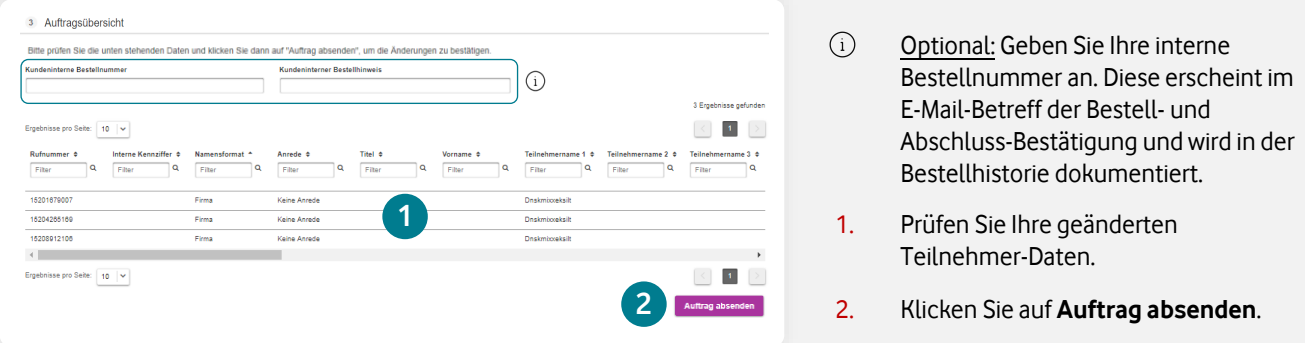

### **7. Auftragsbestätigung (PDF) herunterladen**

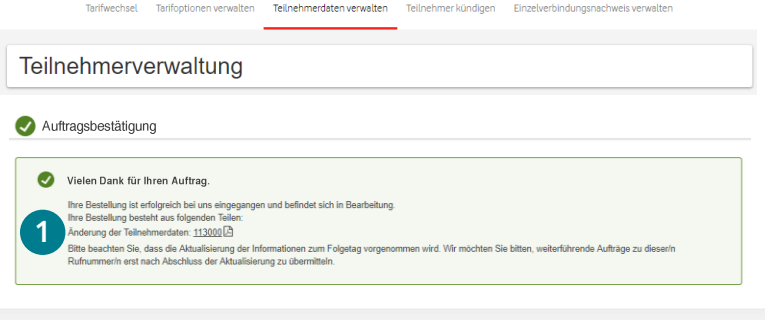

- 1. Mit nur einem Klick sehen Sie Ihre Bestätigung als PDF.
- $\bigcirc$ Sie bekommen die Bestell- und Abschluss-Bestätigung parallel per E-Mail. Den Auftragsstatus können Sie jederzeit in der [Bestellhistorie](#page-3-0) prüfen.

<span id="page-37-0"></span>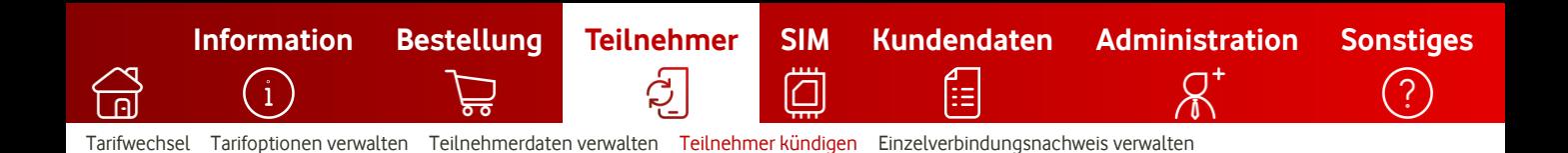

## **Teilnehmer kündigen**

So kündigen Sie Ihre Teilnehmer(-verträge) fristgerecht.

#### **Informationen zur fristgerechten Kündigung im Bestell-Center**

Im Bestell-Center haben Sie die Möglichkeit, Teilnehmer(-verträge) fristgerecht zu kündigen. Sofern gewünscht, kann auch die [vorzeitige Rufnummernmitnahme](https://www.vodafone.de/business/hilfe-support/rufnummern-mitnahme-vbg/) (Opt-In) hinterlegt werden.

**Vorteil:** Sie haben die Vertragsdaten stets im Blick und können bei Bedarf ein Wunschdatum (nach dem fristgerechten Vertragsende) zur Kündigung festlegen. Die Kündigungsbestätigung (PDF) erhalten Sie in Form der Auftragsbestätigung ("Auftrag abgeschlossen") direkt per E-Mail vom Bestell-Center.

### **1. Teilnehmer auswählen**

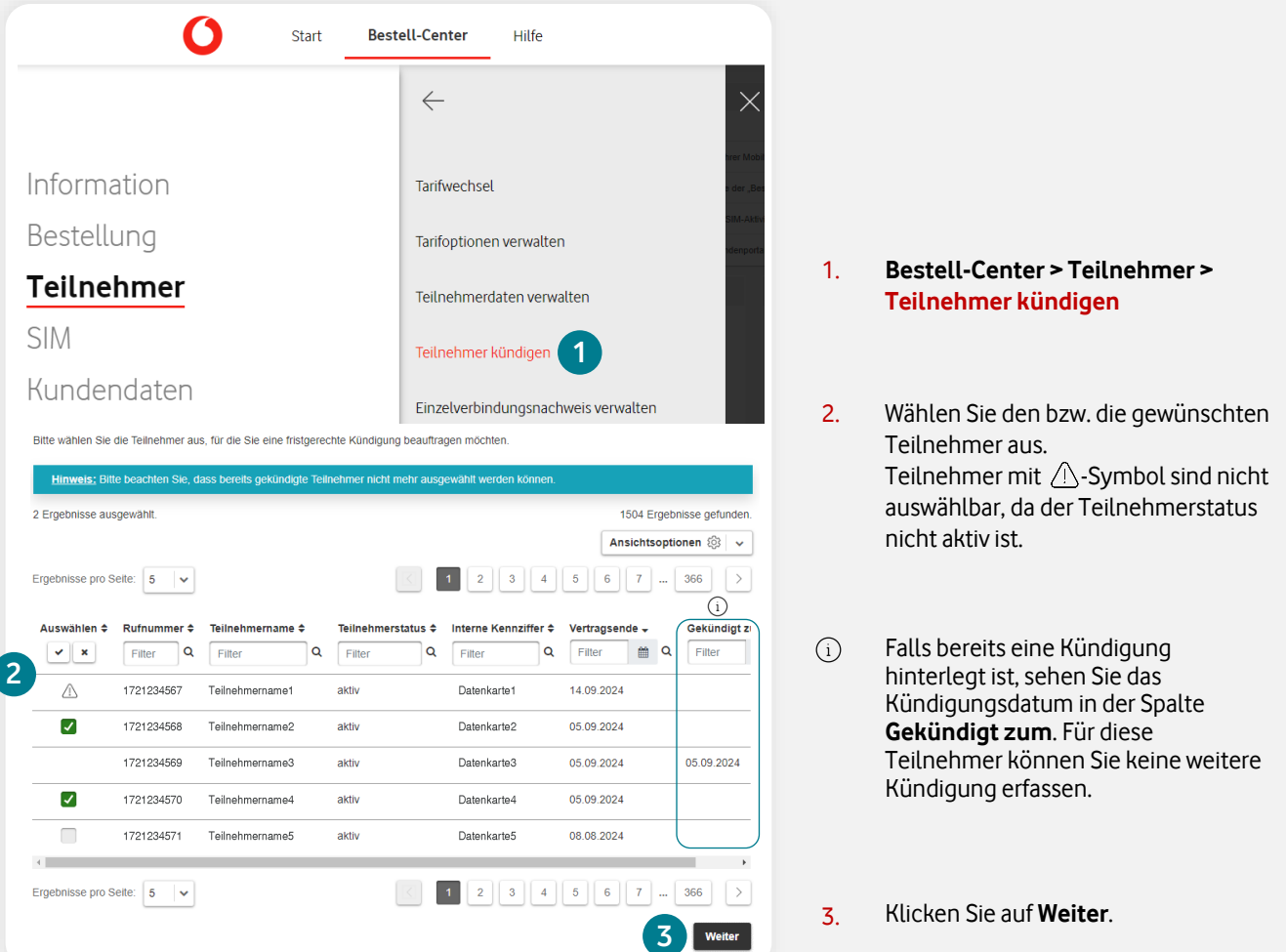

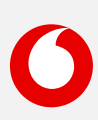

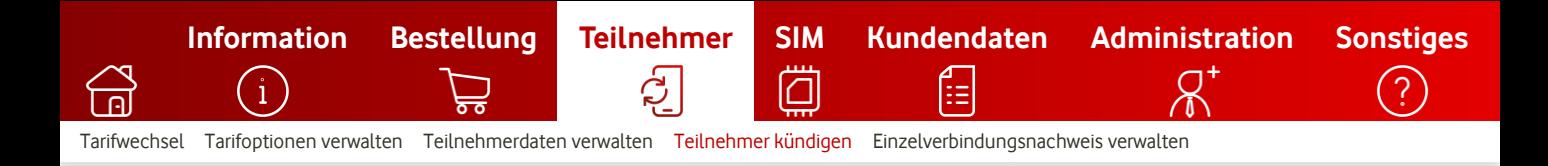

## **2. Kündigungsdaten festlegen**

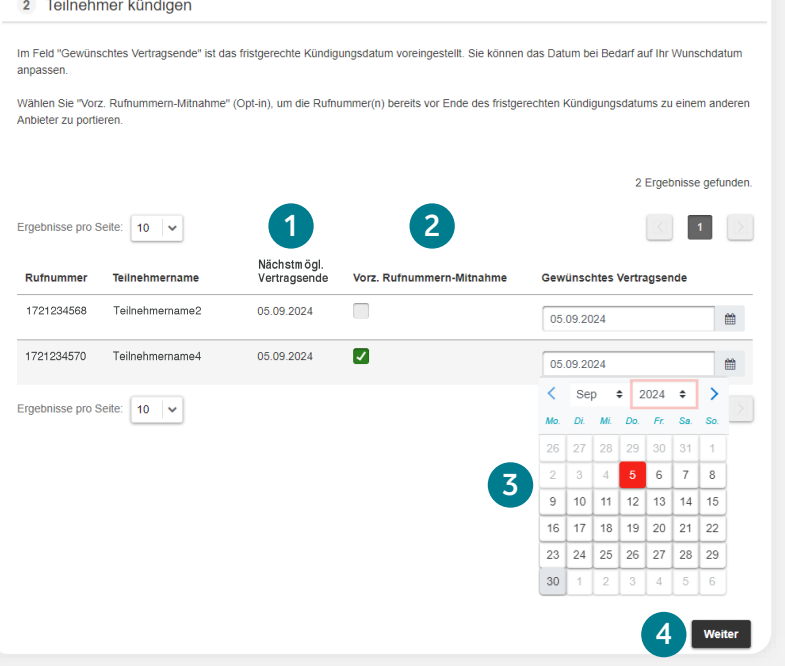

- 1. Hier wird Ihnen das nächstmögliche (fristgerechte) Vertragsende angezeigt.
- 2. Optional: Möchten Sie die Rufnummer bereits vor dem Vertragsende zu einem anderen Anbieter portieren? Dann wählen Sie **Vorz. Rufnummern-Mitnahme**, um das sogenannte [Opt-In](https://www.vodafone.de/business/hilfe-support/rufnummern-mitnahme-vbg/) zu setzen. Dieses gilt dann 30 Kalendertage ab dem Zeitpunkt der Kündigungsbestätigung.
- 3. Das nächstmögliche Vertragsende ist bereits voreingestellt. Bei Bedarf können Sie dieses auf Ihr Wunschdatum (nach dem fristgerechten Vertragsende) ändern.
- 4. Klicken Sie nun auf **Weiter**.

## **3. Auftrag prüfen und absenden**

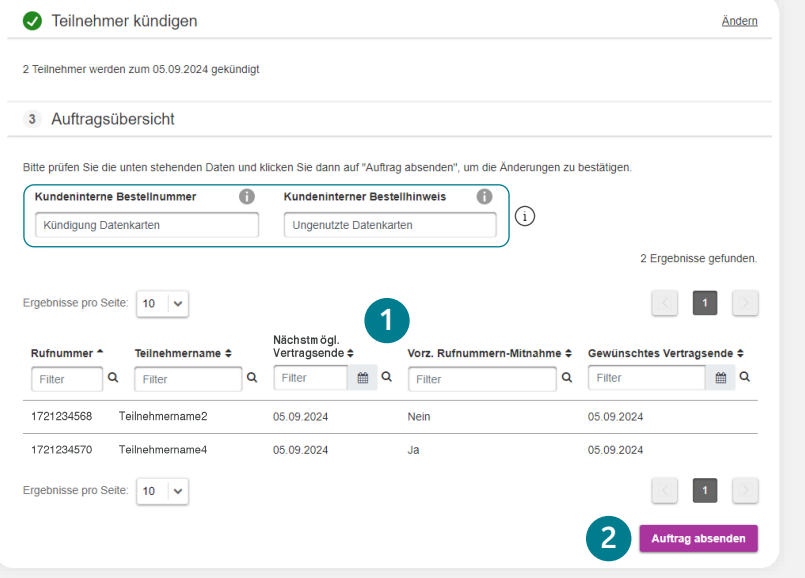

- $\bigcirc$ Optional: Geben Sie Ihre interne Bestellnummer an. Diese erscheint im E-Mail-Betreff der Bestell- und Abschluss-Bestätigung und wird in der Bestellhistorie dokumentiert.
- 1. Prüfen Sie Ihre die Daten in der Tabelle.
- 2. Klicken Sie auf **Auftrag absenden**.
- $(i)$ Sie bekommen die Eingangs- und Abschluss-Bestätigung parallel per E-Mail. Die Abschluss-Bestätigung ist zugleich auch Ihre Kündigungsbestätigung. Den Auftragsstatus können Sie jederzeit in der [Bestellhistorie](#page-3-0) prüfen.

# [Tarifwechsel](#page-28-0) [Tarifoptionen verwalten](#page-30-0) [Teilnehmerdaten verwalten](#page-32-0) [Teilnehmer kündigen](#page-37-0) [Einzelverbindungsnachweis verwalten](#page-40-0) **[Information](#page-2-0) [Bestellung](#page-8-0) [Teilnehmer](#page-27-0) [SIM](#page-42-0) [Kundendaten](#page-53-0) [Administration](#page-56-0) [Sonstiges](#page-64-0)**

## **4. Optional: Eingangsbestätigung herunterladen**

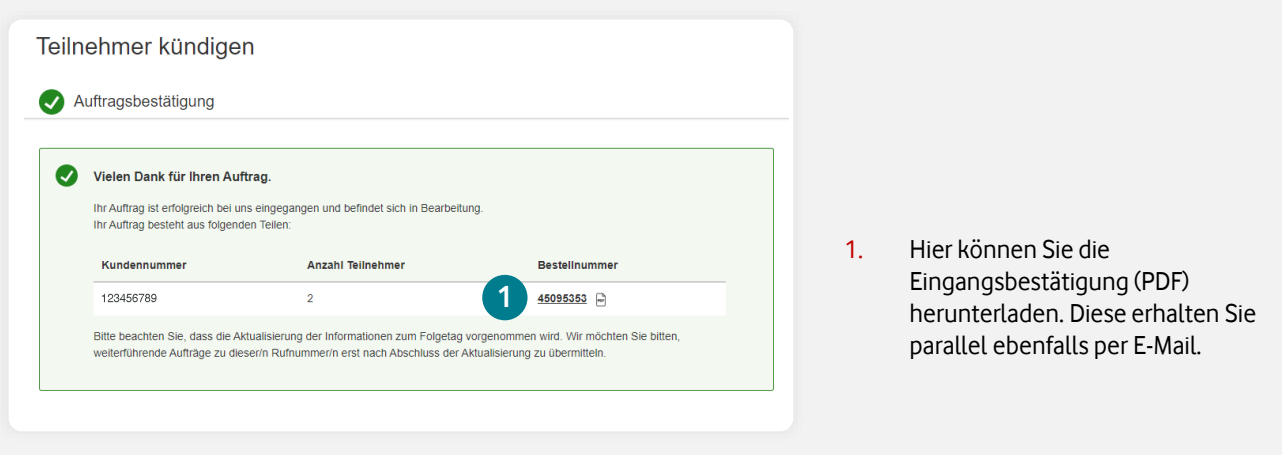

## **5. Abschluss- & Kündigungsbestätigung**

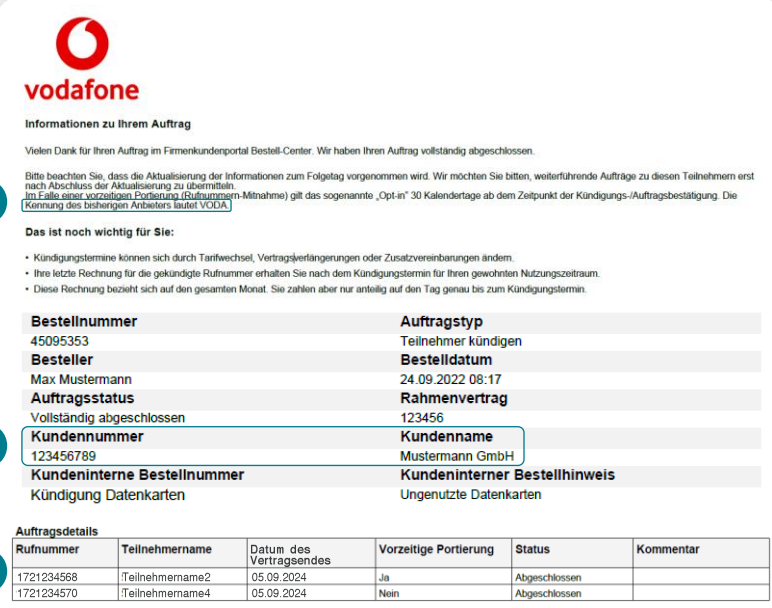

**1**

**2**

**3**

- $(i)$ Sobald der Auftrag abgeschlossen wurde, erhalten Sie die Abschlussbestätigung per E-Mail. Diese gilt zugleich als offizielle Kündigungsbestätigung. Hier enthalten sind alle relevanten Daten, die Sie z. B. für eine Rufnummernmitnahme zu einem anderen Anbieter benötigen.
- 1. Kennung des bisherigen Anbieters: **VODA**.
- 2. Hier wird Ihnen die Kundennummer und der Kundenname des Vertragspartners angezeigt.
- 3. Hier finden Sie die teilnehmerbezogenen Daten wie z. B. die Rufnummer und das Datum des Vertragsendes (= Kündigungsdatum).

#### **Wichtige Hinweise zur Kündigung**

- Kündigungstermine können sich durch Tarifwechsel, Vertragsverlängerungen oder Zusatzvereinbarungen ändern.
- Ihre letzte Rechnung für die gekündigte Rufnummer erhalten Sie nach dem Kündigungstermin für Ihren gewohnten Nutzungszeitraum.
- Diese Rechnung bezieht sich auf den gesamten Monat. Sie zahlen aber nur anteilig auf den Tag genau bis zum Kündigungstermin.

<span id="page-40-0"></span>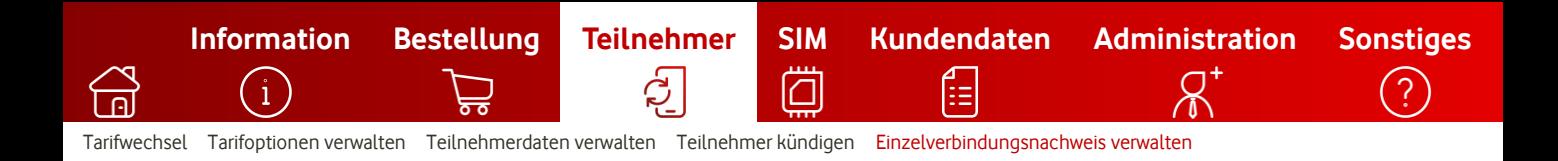

## **Einzelverbindungsnachweis verwalten**

So verwalten Sie die Einzelverbindungsnachweis-Einstellungen Ihrer Teilnehmer.

#### **Informationen zu den Einzelverbindungsnachweisen (EVN)**

Im Bestell-Center haben Sie die Möglichkeit, die Einstellung zu den Einzelverbindungsnachweisen pro Teilnehmer anzupassen – z. B. für welche Teilnehmer ein EVN erstellt werden soll. Die Verbindungsdaten werden dann, je nach Rechnungsmedium, digital (z. B. [Rechnungs-Analyse](https://www.vodafone.de/business/digitalisierung/rechnungs-analyse/) / [Rechnungs-Center](https://www.vodafone.de/business/digitalisierung/rechnungs-center/) / [Digitale Verbindungsnachweise](https://www.vodafone.de/business/digitalisierung/digitale-verbindungsnachweise)) oder per Post bereitgestellt.

#### **Digitale Verbindungsnachweise (EVN-Push) für Ihre Mobilfunk-Teilnehmer**

Sie möchten, dass Ihre Teilnehmer die Verbindungsdaten digital abrufen können? Nutzen Sie hierfür die "EVN-Push"-Funktion. Diese lässt sich schnell und einfach im Bestell-Center aktivieren. Hier erfahren Sie mehr zu den [digitalen Verbindungsnachweisen.](https://www.vodafone.de/business/digitalisierung/digitale-verbindungsnachweise)

#### **1. Teilnehmer auswählen**

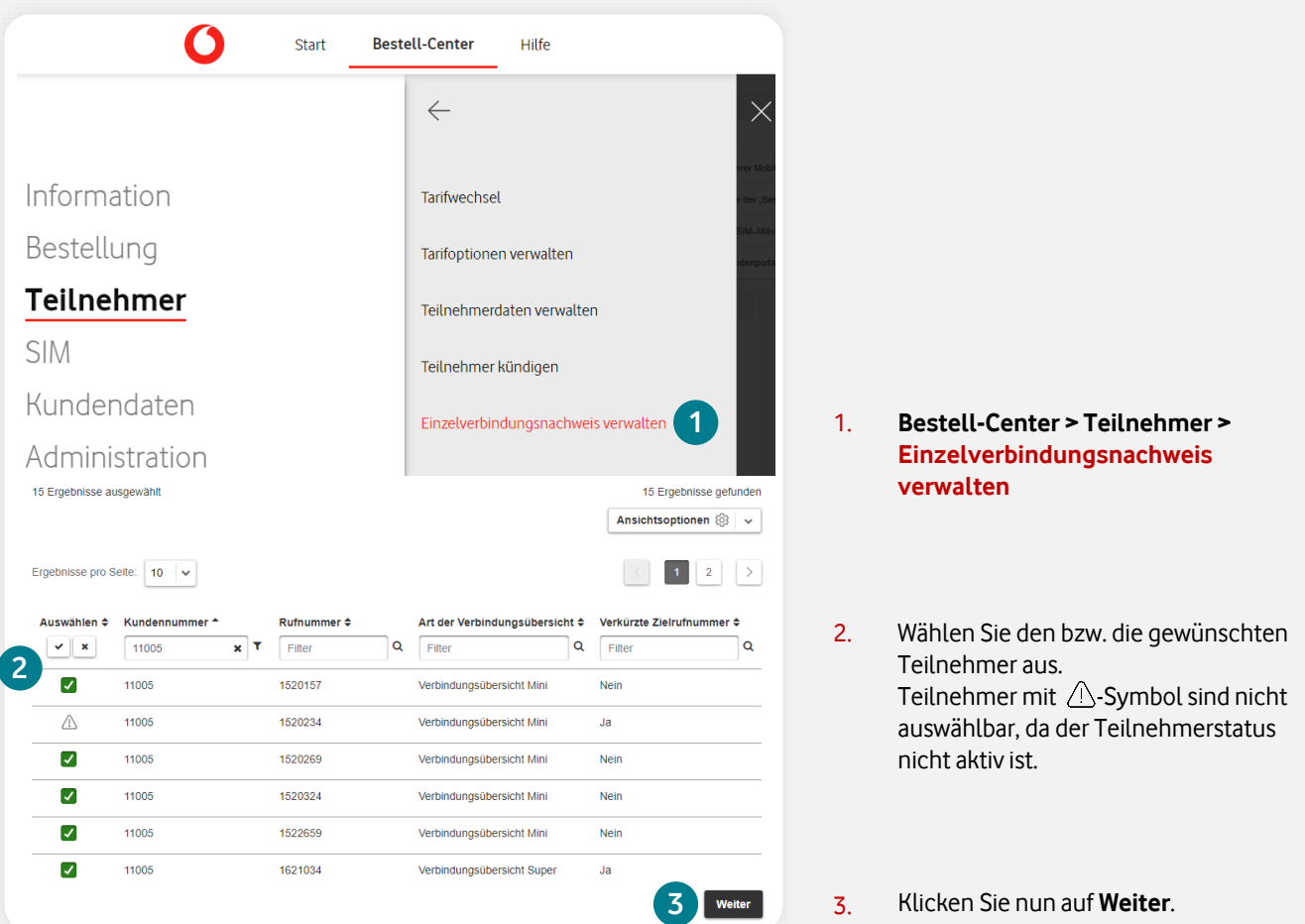

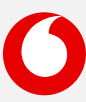

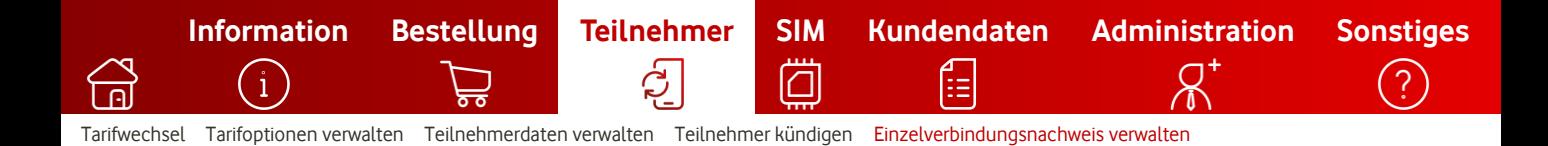

## **2. Art der Verbindungsübersicht festlegen**

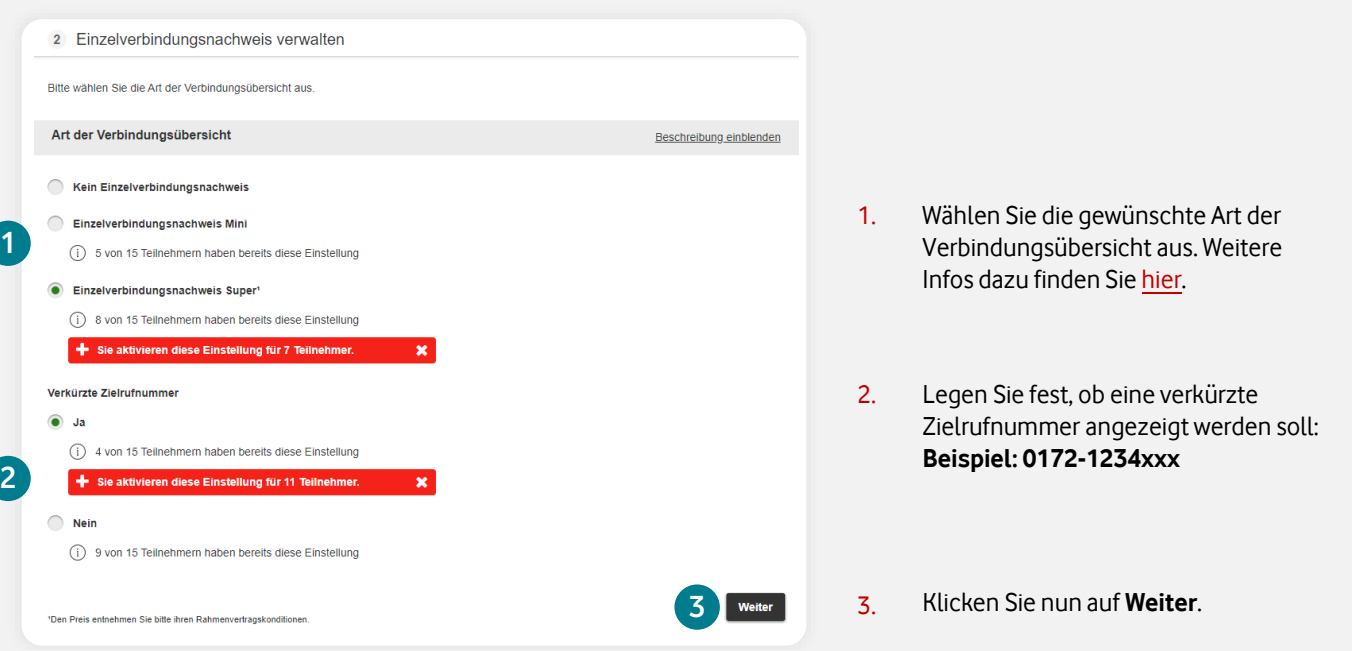

## **3. Auftrag prüfen und absenden**

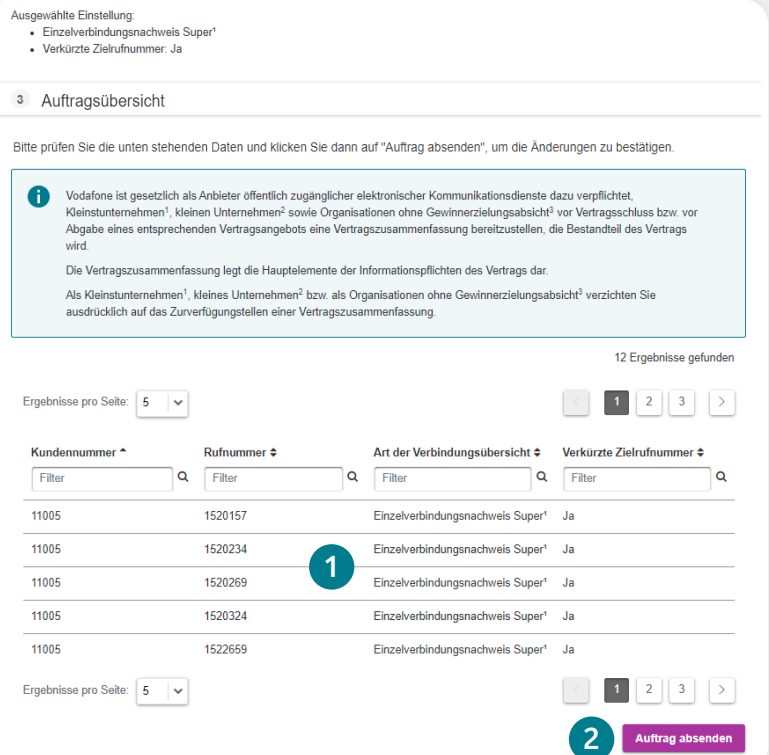

- 1. Überprüfen Sie die Daten in der Tabelle.
- 2. Klicken Sie danach auf **Auftrag absenden**.
- $\bigcirc$ Sie bekommen die Eingangs- und Abschluss-Bestätigung parallel per E-Mail. Den Auftragsstatus können Sie jederzeit in der [Bestellhistorie](#page-3-0) prüfen.

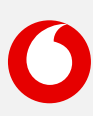

<span id="page-42-0"></span>**[Information](#page-2-0) [Bestellung](#page-8-0) [Teilnehmer](#page-27-0) [SIM](#page-42-0) [Kundendaten](#page-53-0) [Administration](#page-56-0) [Sonstiges](#page-64-0)** IЛ [eSIM & eSIM-Push](#page-43-0) [eSIM Informationen](#page-44-0) abrufen [SIM tauschen](#page-46-0) [Zusatz-SIM buchen \(OneNumber\)](#page-49-0) [Zusatz-SIM kündigen \(OneNumber\)](#page-52-0)

Hier finden Sie eine Kurzbeschreibung zur Kategorie **SIM**.

Klicken Sie einfach auf den gewünschten Begriff, um direkt zur Schritt-für-Schritt-Anleitung zu gelangen.

## [Information](#page-2-0)

- **[Bestellhistorie](#page-3-0)**
- [Report erstellen](#page-6-0)
- [Auftragsgenehmigungen](#page-7-0)

## $\supsetneq$  [Bestellung](#page-8-0)

- [Neukarte \(neuer Mobilfunk-Vertrag\)](#page-9-0)
- [Vertragsverlängerung](#page-16-0)
- [Hardwareoption \(nachträglich\) abrufen](#page-21-0)
- [Hardware und Zubehör \(ohne Vertrag\)](#page-25-0)

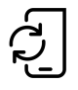

#### [Teilnehmer](#page-27-0)

- **[Tarifwechsel](#page-28-0)**
- [Tarifoptionen verwalten](#page-30-0)
- [Teilnehmerdaten verwalten](#page-32-0)
- [Teilnehmer kündigen](#page-37-0)
- [Einzelverbindungsnachweis verwalten](#page-40-0)

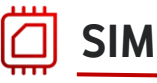

- **[eSIM & eSIM-Push](#page-43-0)** Neu
- **[eSIM Informationen](#page-44-0) abrufen**
- **[SIM tauschen](#page-46-0)**
- **[Zusatz-SIM buchen \(OneNumber\)](#page-49-0)**
- **[Zusatz-SIM kündigen \(OneNumber\)](#page-52-0)**

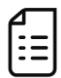

#### [Kundendaten](#page-53-0)

• Kundennummern verwalten [\(Rechnungsempfänger ändern\)](#page-54-0)

## $A^*$  [Administration](#page-56-0)

- [Benutzer anlegen](#page-57-0)
- [Benutzer suchen und bearbeiten](#page-59-0)
- [Organisationseinheiten administrieren](#page-62-0)

## [Sonstiges](#page-64-0)

- [Mobile Device Enrollment Program](#page-65-0)  (Apple DEP (ABM) / Samsung Knox)
- [Bestell-Center Service-Requests\(z. B.](#page-66-0)  neue Kundennummern, Tarife, Tarif-Optionen, etc. hinzufügen)
- [PUK anzeigen](#page-68-0)
- [Inaktive SIM aktivieren](#page-70-0)

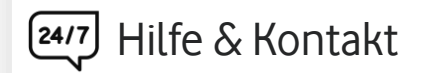

- Kontakt für Geschäftskunden: **[0800 172 1234](tel://0800-1721234/)** oder Ihr persönliches **Customer Service Management**
- [Hilfeseite zum Firmenkundenportal](https://www.vodafone.de/business/hilfe-support/hilfe-firmenkundenportal.html)

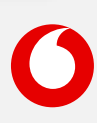

<span id="page-43-0"></span>**[Information](#page-2-0) [Bestellung](#page-8-0) [Teilnehmer](#page-27-0) [SIM](#page-42-0) [Kundendaten](#page-53-0) [Administration](#page-56-0) [Sonstiges](#page-64-0)** ℿ eSIM-Push [eSIM Informationen abrufen](#page-44-0) [SIM tauschen](#page-46-0) [Zusatz-SIM buchen \(OneNumber\)](#page-49-0) [Zusatz-SIM kündigen \(OneNumber\)](#page-52-0)

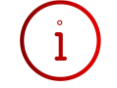

Hier finden Sie Informationen zum SIM-Format **eSIM** und zum neuen eSIM-Aktivierungsverfahren **eSIM-Push**.

### **Was ist eine eSIM?**

Eine eSIM ist ein kleiner Chip, der fest im Gerät verbaut ist und die klassische SIM-Karte ersetzt. Sie brauchen also keine SIM-Karte mehr in Ihr Gerät einzulegen.

#### **Wie kann ich die Informationen (QR-Code) zur eSIM herunterladen?**

Sie haben das Format eSIM als Neukarte, Zusatz-SIM oder bei einem SIM-Tausch gewählt? Laden Sie alle Infos zur Aktivierung Ihres eSIM-Profils direkt im Bestell-Center unter [eSIM Informationen abrufen](#page-44-0) herunter. Sie müssen nicht mehr auf Post von uns warten: Scannen Sie nach der Bestellung den Aktivierungscode (QR-Code) mit dem jeweiligen eSIM-fähigen Gerät und laden Sie damit das eSIM-Profil direkt herunter. Danach schalten wir Ihre eSIM frei. So profitieren Sie von einem digitalen, deutlich schnelleren und nachhaltigeren eSIM-Bestellprozess.

Übrigens: Das gilt auch, wenn Sie Ihre eSIM schon über andere Kanäle (z. B. telefonisch) bei uns bestellt haben. Die eSIM-Profil-Infos lassen sich jederzeit einfach und digital für alle eSIMs erneut anfordern.

#### **Wie kann ich eine eSIM direkt auf das Gerät senden (eSIM-Push)?** Neu

Ab sofort können Sie die eSIM via automatischem Push-Verfahren im Bestell-Center direkt auf das Gerät senden. Dabei wird das eSIM-Profil schon während der Bestellung mit dem eSIM-fähigen Gerät gekoppelt, indem Sie einfach die **eID** eingeben. Die **eID** ist die Identifikationsnummer für die eSIM Ihres Geräts und besteht aus 32 Ziffern - Sie finden diese auf der Geräteverpackung oder im Gerätemenü. Sobald das Gerät eingeschaltet wird und mit dem WLAN verbunden ist, wird das eSIM-Profil erkannt.

Die neue Funktion steht zurzeit in der Funktion **Neukarte** für die Haupt-SIM zur Verfügung, wenn Sie einen Tarif ohne Hardware (SIMonly) ausgewählt haben. Zusätzlich kann eSIM-Push für Zusatz-SIM-Produkte (Vodafone OneNumber) in der Funktion **Neukarte** genutzt werden. In der nächsten Ausbaustufe wird eSIM-Push auch bei Neubestellungen für Tarife mit Hardware (Sub) und bei der Bestellung einzelner Zusatz-SIM-Produkte (Vodafone OneNumber) zur Verfügung stehen. **Hinweis:** eSIM-Push kann nur auf eSIM-fähige Hardware ausgeführt werden.

#### **Wie bestelle ich eine eSIM?**

Bestellen Sie Ihre eSIM jetzt ganz bequem als **Neukarte**, **Zusatz-SIM** (Vodafone OneNumber) oder mit einem **SIM-Tausch** im Bestell-Center. Folgen Sie dazu einfach der jeweiligen Anleitung zur [Neukarte](#page-9-0), [Zusatz-SIM-Buchung](#page-49-0) oder zum [SIM-Tausch.](#page-46-0)

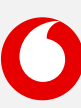

<span id="page-44-0"></span>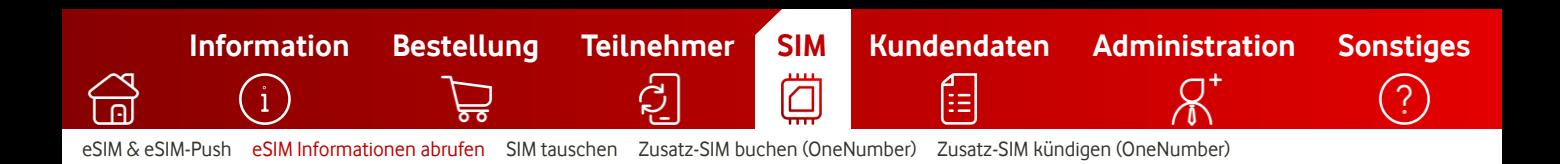

## **eSIM Informationen herunterladen**

So rufen Sie die eSIM-Profil-Infos online ab.

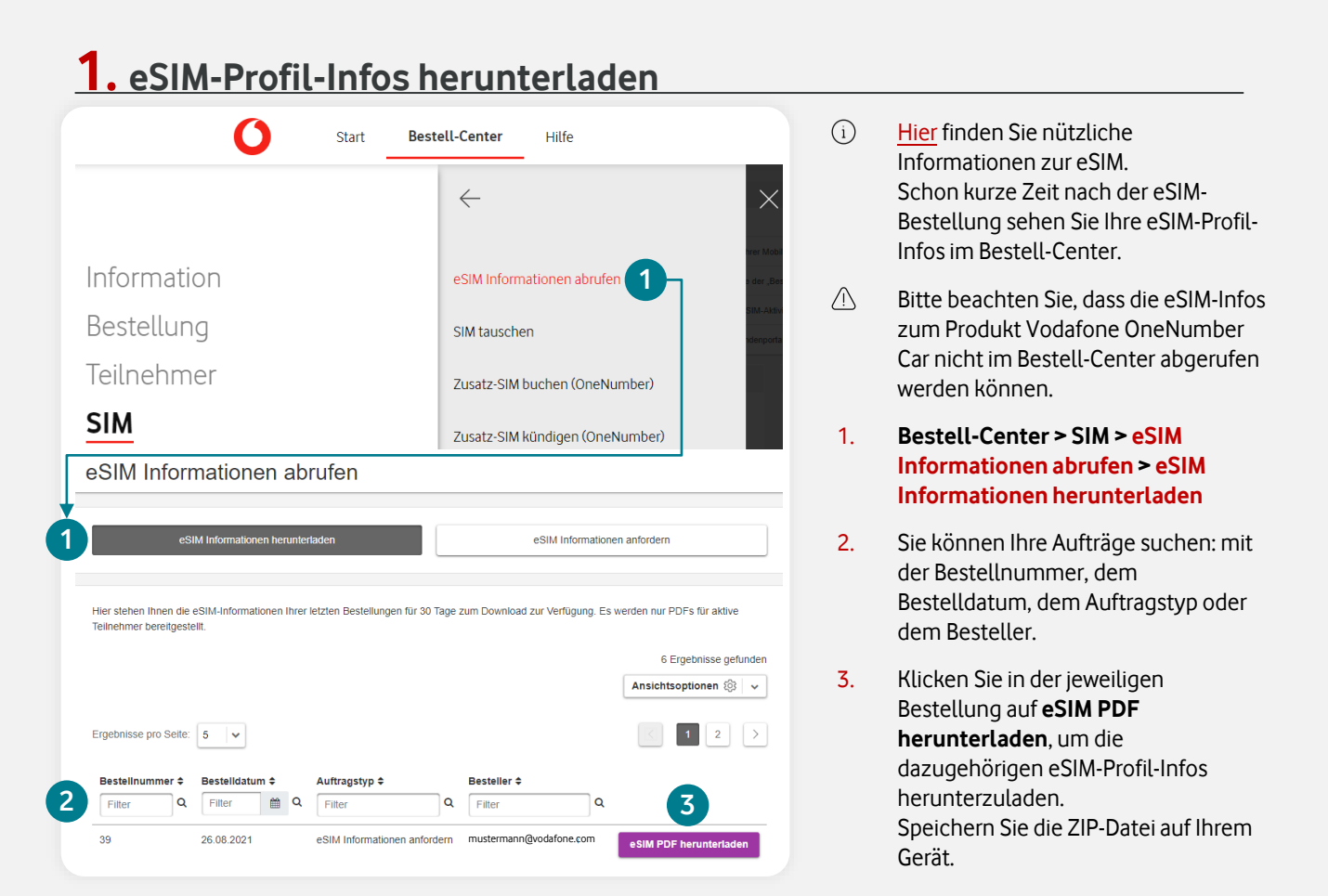

### **2. Die ZIP-Datei enthält zwei PDFs mit Ihren eSIM-Profil-Infos**

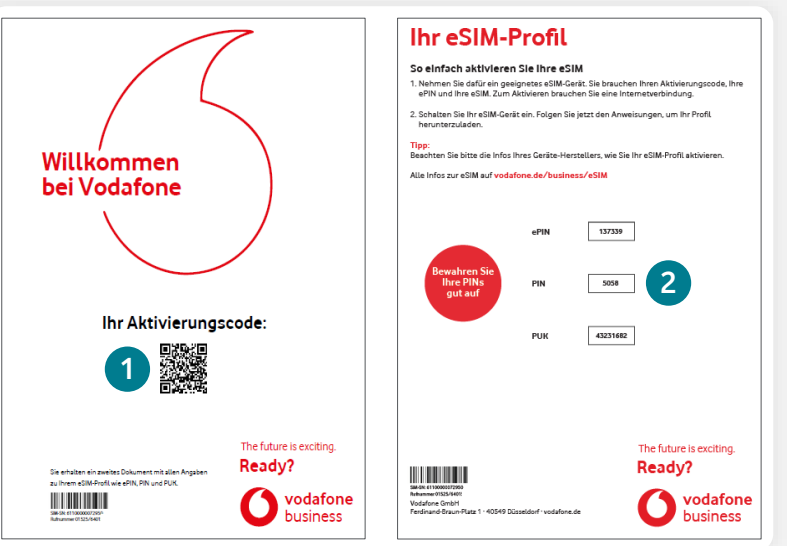

- 1. In der ersten PDF finden Sie Ihren Aktivierungscode.
- 2. In der zweiten PDF finden Sie Ihre Anmelde-Infos und eine kurze Anleitung zur Aktivierung.
- $\bigcap$ Sie können den Aktivierungscode scannen und das eSIM-Profil auf Ihr Gerät laden. Danach schalten wir Ihre eSIM automatisch frei. Die Bezeichnung **ePIN** kann je nach Hersteller variieren. Bei Apple-Geräten wird die **ePIN** z. B. als **Bestätigungscode** dargestellt.

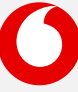

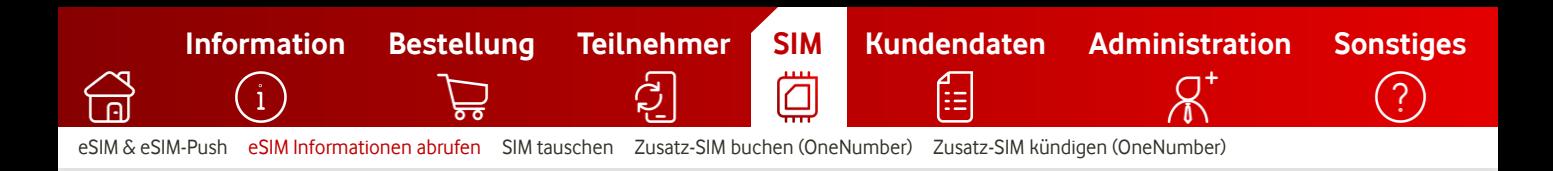

## **eSIM Informationen (erneut) anfordern**

So fordern Sie die eSIM-Profil-Infos erneut an.

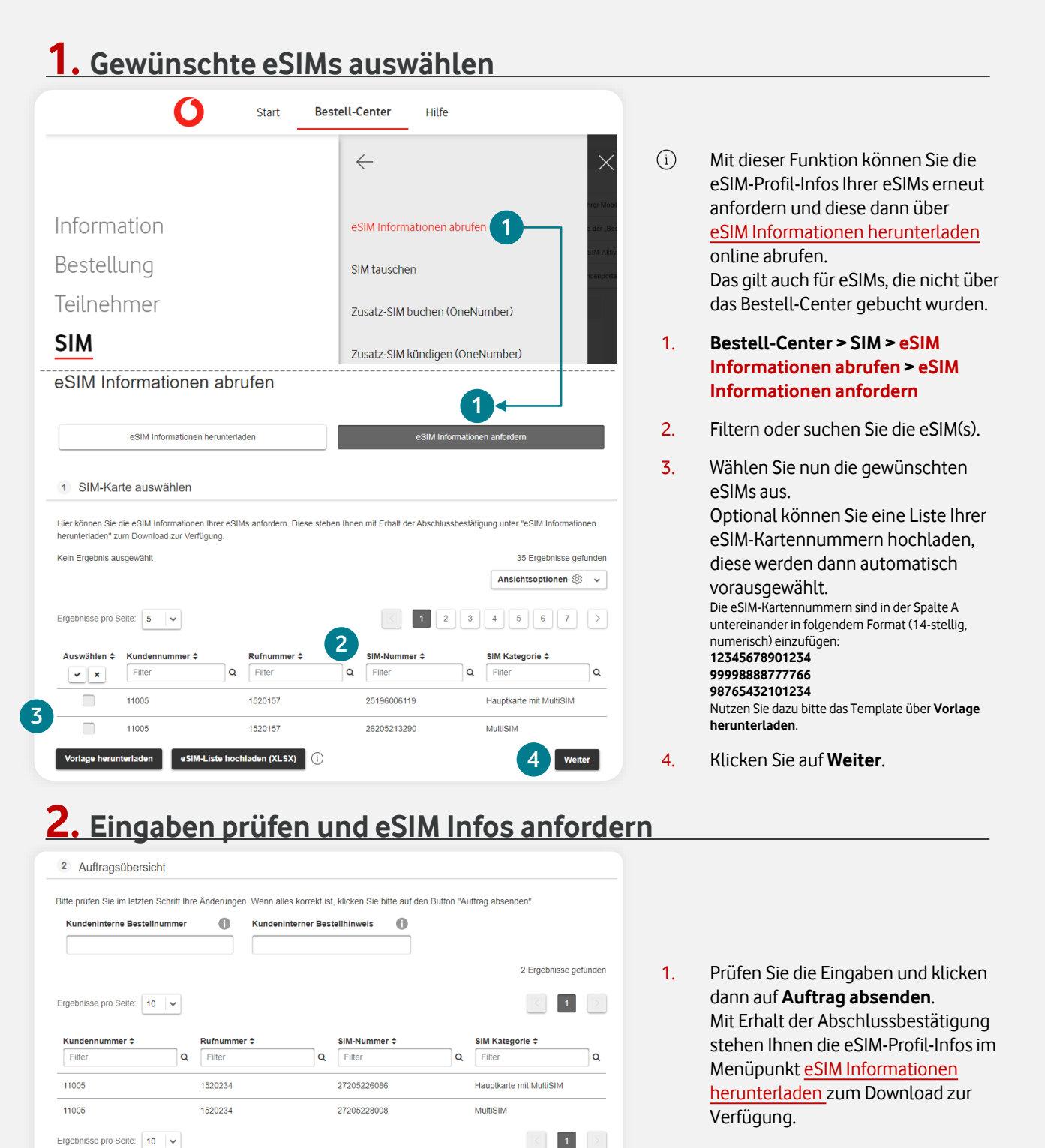

46

**1**

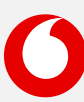

<span id="page-46-0"></span>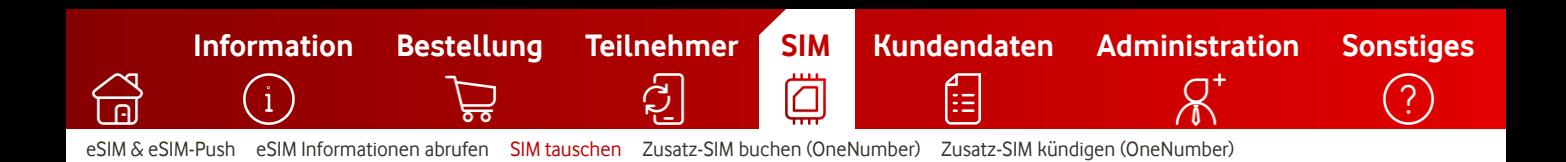

## **SIM-Tausch**

So führen Sie den Tausch einer oder mehrerer SIM-Karten durch.

#### **1. SIM-Karte(n) auswählen** O **Bestell-Center** Start Hilfe  $\leftarrow$ Information eSIM Informationen abrufen 1. **Bestell-Center > SIM > SIM**  Bestellung **1** SIM tauschen **tauschen** Teilnehmer Zusatz-SIM buchen (OneNumber) **SIM**  $\binom{1}{1}$ Optional: Unter **Ansichtsoptionen** Zusatz-SIM kündigen (OneNumber) legen Sie fest, welche Felder Bitte wählen Sie die SIM-Nummern(n), für die Sie einen Tausch durchführen möchten. angezeigt werden soll. Für folgende Produkte ist im Bestell-Center kein SIM-Tausch möglich, die SIM-Karten stehen nicht zur Auswahl: Speichern Sie Ihre persönliche 1. DuoBill 2. OneNumber Car Ansicht unter **Vorlage speichern** ab. Die vollständigen SIM-Informationen können Sie in der Rubrik "Reporting > SIM-Karten" abrufen und herunterladen Diese können Sie beim nächsten Mal Ansichtsvorlage auswählen im Dropdown auswählen und direkt in SIM-Karten  $\checkmark$ Vorlage speichern Ihrer präferierten Ansicht arbeiten. 3 SIM-Nummern wurden ausgewählt 1535 Ergebnisse gefunder  $(i)$  Ansichtsoptionen  $\circledS$   $\sim$ 2. Wählen Sie die gewünschte(n) SIM(s) Ergebnisse pro Seite: | 10 | v aus. Dafür haben Sie verschiedene Such-Optionen, z. B. die Eingabe der Auswählen A Rufnummer  $\triangle$ Teilnehmername ≑ SIM-Nummer <mark>≑</mark> SIM-Format ≑ SIM-Kategorie ≑  $SIM-Slot \Leftrightarrow$ SIM- oder Rufnummer.  $\vee$   $\mathbf{x}$ Filter ٦q Filter  $\overline{Q}$ Filter  $\mathbf{Q}$ Filter ∣Q. Filter  $\alpha$ Filter **2** SIM-Karten mit /\-Symbol sind nicht 1721234567 Max Mustermann 27205228 ⊽ eSIM Zusatz-SIM  $\overline{1}$ auswählbar, da entweder der ⊽ 1721234567 Max Mustermann 25196006 **Triple SIM** Haupt-SIM  $\pmb{\mathsf{o}}$ Teilnehmer- oder SIM-Status nicht 1721234568 ⊽ Sabine Müller 27205103 **Triple SIM** Haupt-SIM  $\mathbf{0}$ aktiv ist. **3** rladen Änderungen hochladen 3. Klicken Sie nun auf **Weiter**.

### **2. Optional: Excel-Upload-Funktion**

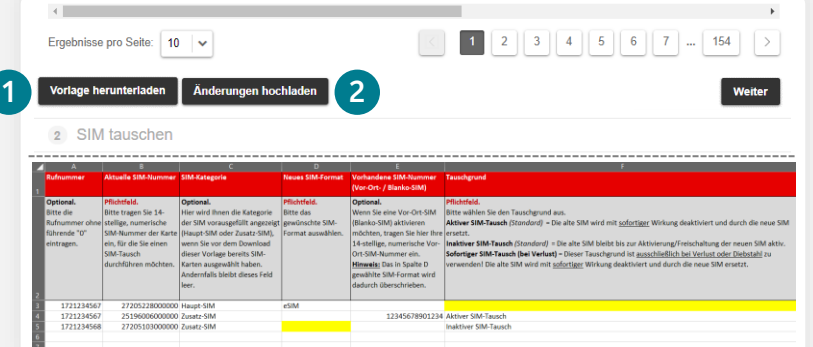

- 1. Alternativ können Sie die Excel-Vorlage nutzen, um mehrere SIM-Täusche in einem Vorgang zu erledigen.
- $x_{\text{LS}}$ Füllen Sie alle Pflichtfelder in der Exceldatei aus und speichern Sie diese lokal im Dateiformat .xlsx ab. Notwendige Pflichtfelder werden in der Vorlage gelb markiert dargestellt.
- 2. Laden Sie die .xlsx-Datei hoch.

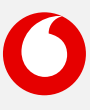

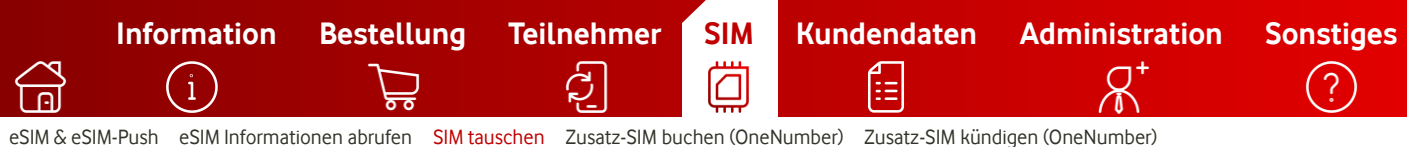

## **3. Daten zum SIM-Tausch eingeben**

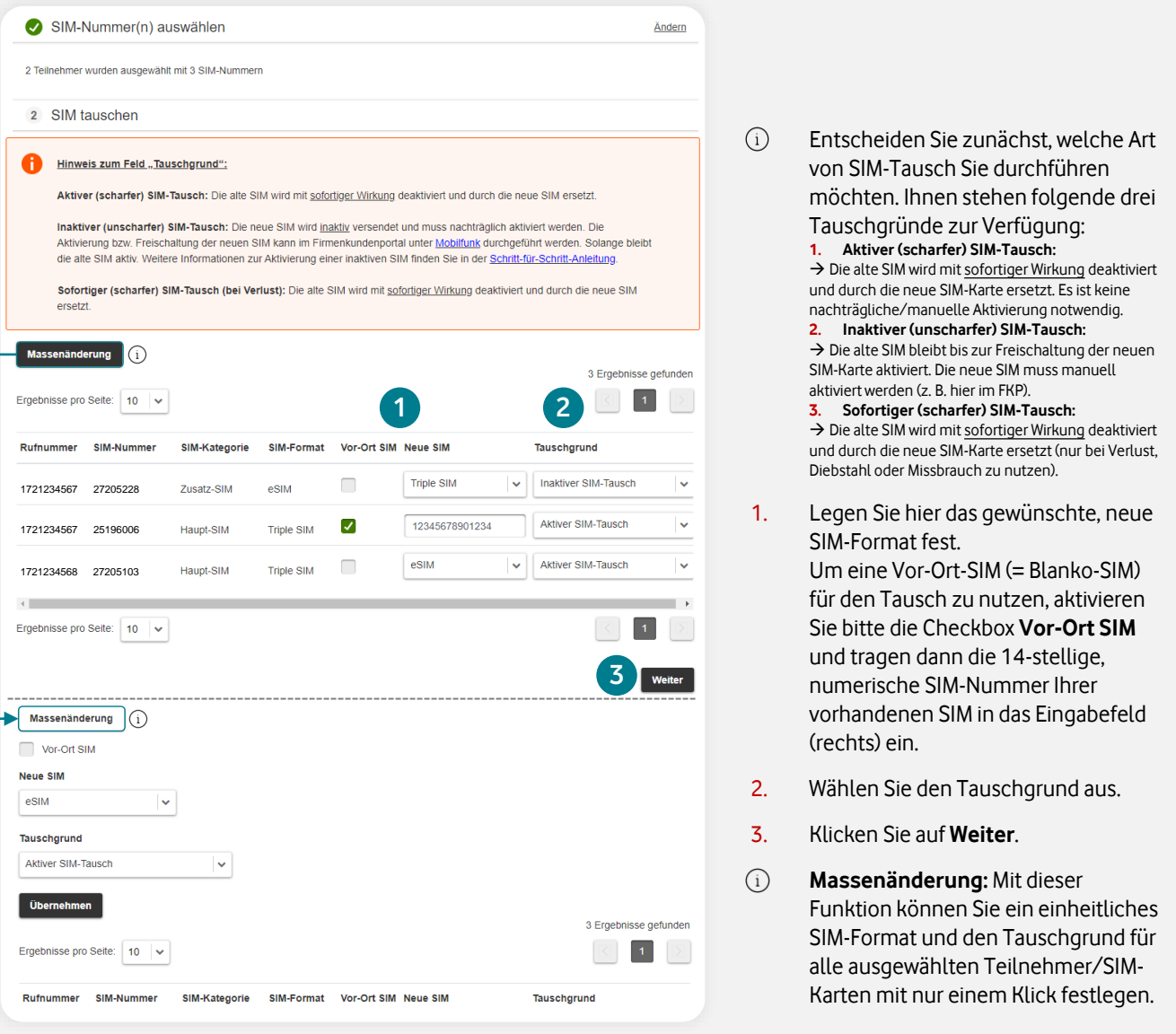

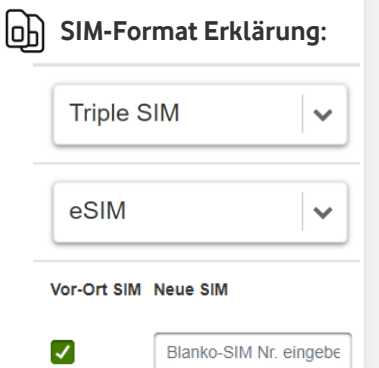

Hierbei handelt es sich um eine physische SIM-Karte. Dieses Format enthält die Mini-, Micro & Nano-SIM in einer Karte. Der Versand erfolgt postalisch.

[eSIM](https://www.vodafone.de/business/mobilfunk/esim.html) steht für embedded SIM. Das eSIM-Profil wird elektronisch übertragen und enthält alle wichtigen Informationen für den Zugang zum Mobilfunknetz. Im Bestell-Center stellen wir Ihnen die eSIM-Infos digital unter [eSIM Informationen abrufen](#page-44-0) zum Download zur Verfügung. Dieses SIM-Format ist nur mit eSIM-fähigen Endgeräten nutzbar.

Bei einer Vor-Ort- bzw. Blanko-SIM handelt es sich um eine freie SIM-Karte, die wir Ihnen vorab zur Verfügung gestellt haben. Durch die Eingabe der 14-stelligen, numerischen SIM-Nummer (z. B. <sup>12345678901234</sup>) aktivieren Sie Ihre bereits vorliegende SIM direkt im Bestell-Center.

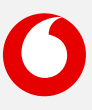

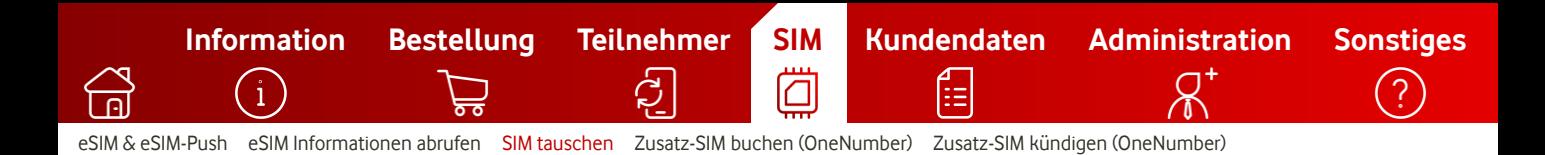

## **4. Lieferadresse festlegen**

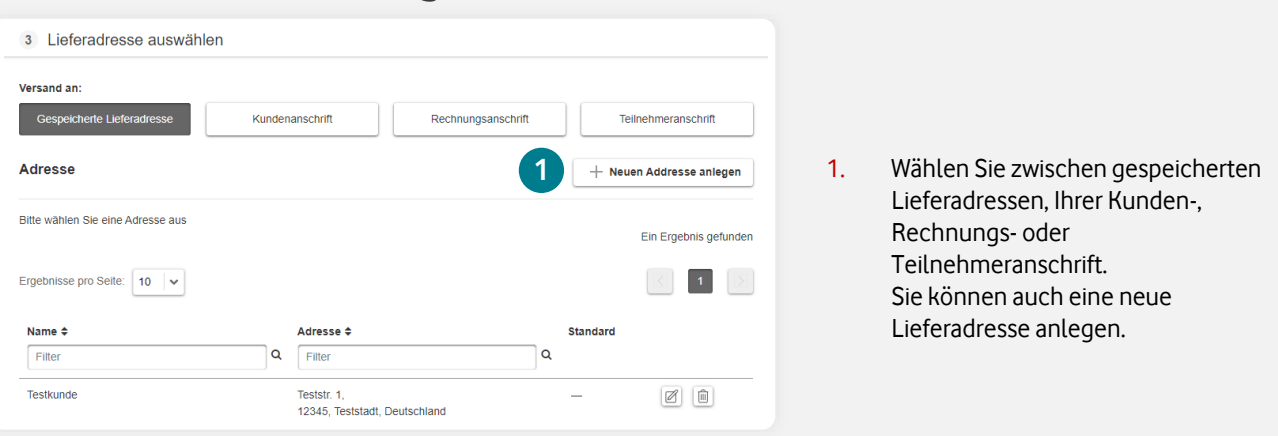

### **5. Eingaben prüfen & SIM-Tausch durchführen**

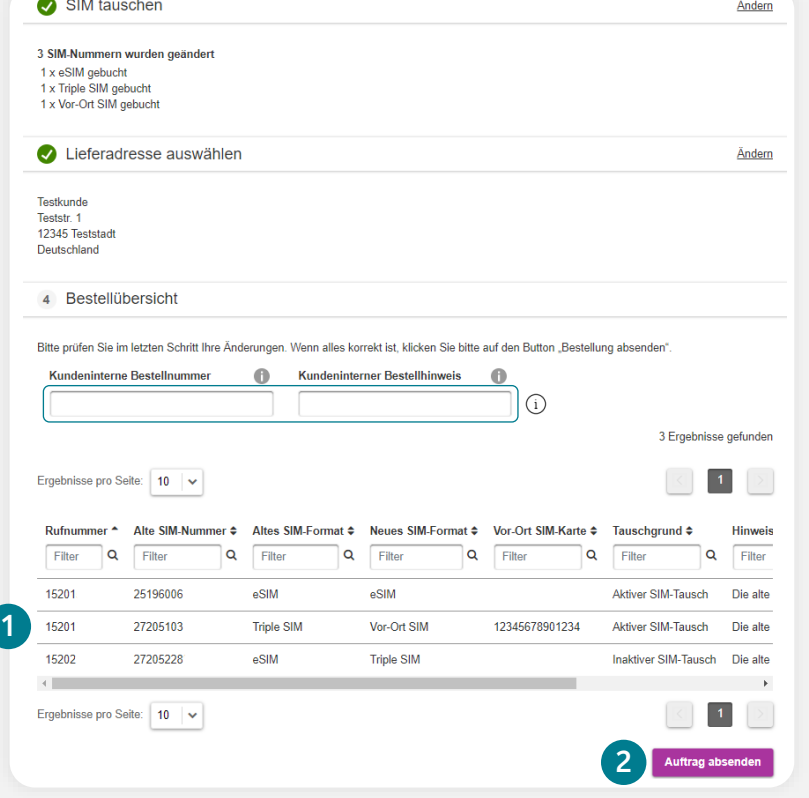

- $(i)$ Optional: Geben Sie Ihre interne Bestellnummer an. Diese erscheint im E-Mail-Betreff der Bestell- und Abschluss-Bestätigung und wird in der Bestellhistorie dokumentiert.
- 1. Überprüfen Sie Ihre eingegebenen Daten.
- 2. Klicken Sie danach auf **Auftrag absenden**, um den Tausch Ihrer SIM(s) durchzuführen.
- $(i)$ Sie bekommen die Bestell- und Abschluss-Bestätigung parallel per E-Mail. Den Auftragsstatus können Sie jederzeit in der [Bestellhistorie](#page-3-0) prüfen. Im Falle einer eSIM werden die eSIM-Informationen direkt im Bestell-Center als [PDF-Download](#page-44-0) bereitgestellt.

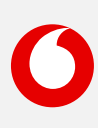

<span id="page-49-0"></span>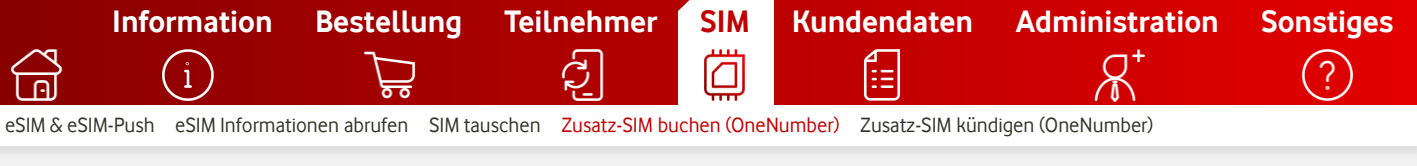

## **Zusatz-SIM buchen (OneNumber)**

So buchen Sie zusätzliche SIM-Karten für Ihre Teilnehmer.

#### **Die UltraCard ist jetzt Vodafone OneNumber**

Machen Sie Ihre Kommunikation einfacher: mit **Vodafone OneNumber**. Nutzen Sie mit Ihrer Mobilfunknummer und Ihrem Datenvolumen bis zu 10 Geräte gleichzeitig. Zum Beispiel Ihr Smartphone, Ihr Autotelefon und Ihren Laptop. Oder Sie nutzen Vodafone OneNumber eSIM für Ihre Smartwatch. Das macht Sie flexibler und Ihre Kommunikation effizienter.

Bitte beachten Sie, dass das Produkt **Vodafone OneNumber Car** aktuell ausschließlich mit bestimmten BMW-Modellen nutzbar ist. Weitere Informationen finden Sie [hier](https://www.vodafone.de/privat/handys-tablets-tarife/onenumber-car.html).

#### Informationen zu **[Vodafone OneNumber](https://www.vodafone.de/business/mobilfunk/one-number.html)** Informationen zu **[Vodafone OneNumber Car](https://www.vodafone.de/privat/handys-tablets-tarife/onenumber-car.html)**

#### **1. Teilnehmer auswählen**

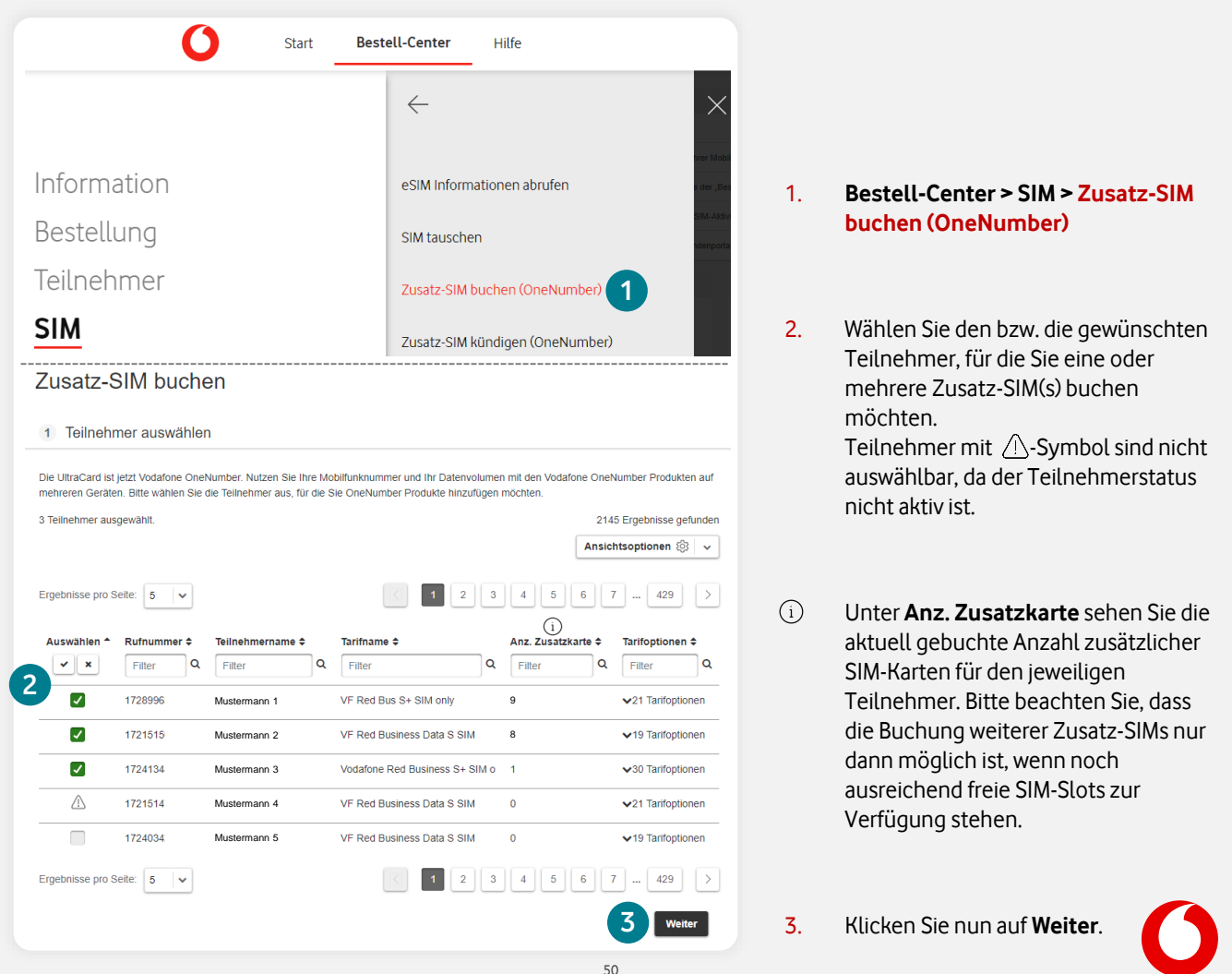

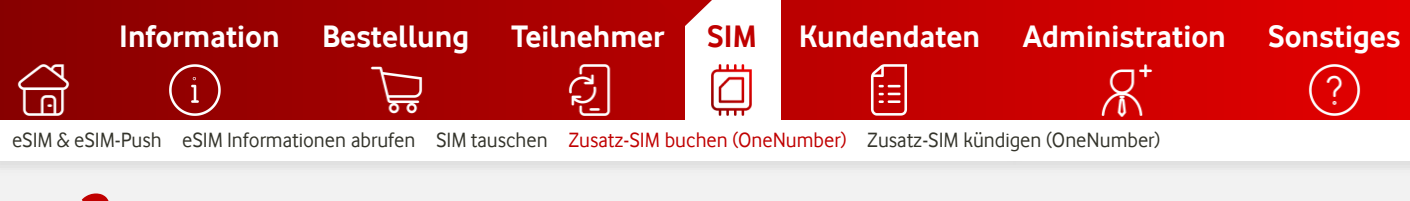

#### **2. Zusatz-SIM-Produkt auswählen**

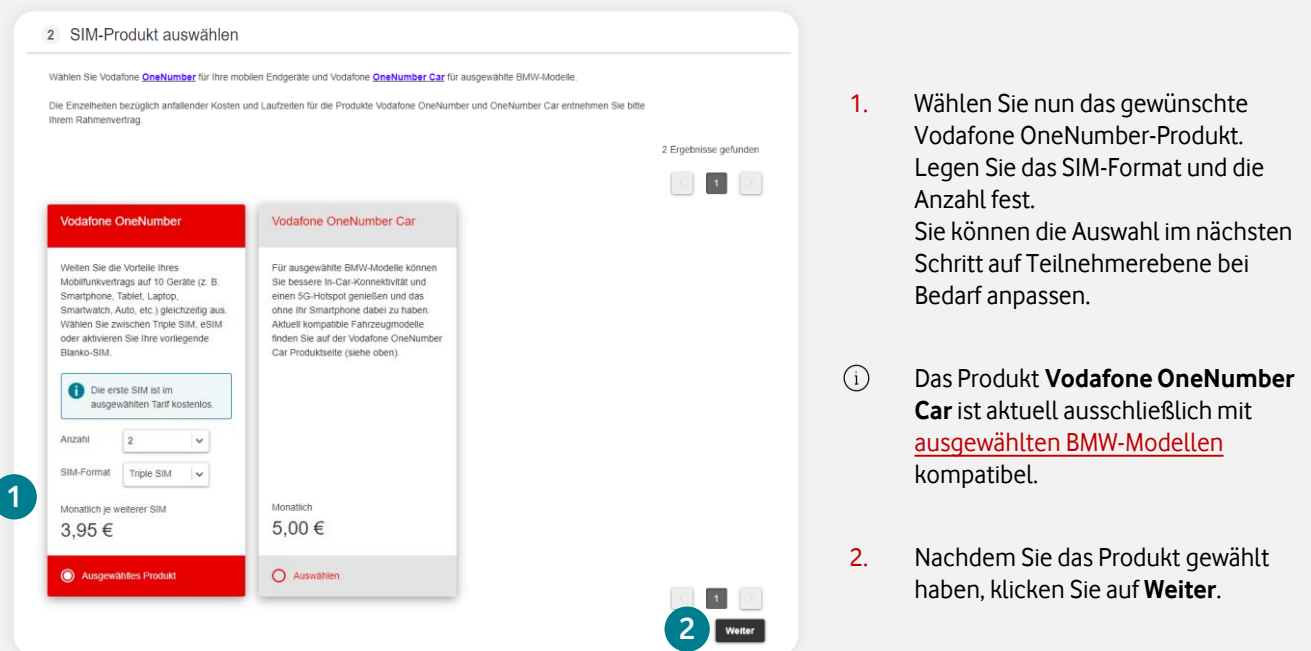

## **3. SIM-Format je Teilnehmer auswählen**

- 3 Zusatz-SIM SIM-Format verwalten Bitte prüfen Sie Ihre Änderungen. Wenn alles korrekt ist, klicken Sie bitte auf den untenstehenden Button, um fortzufahren 3 Ergebnisse gefunden Ansichtsoptionen @ v Ergebnisse pro Seite: 10 v  $\blacksquare$  $\odot$ Vor-Ort SIM 1 Neue SIM 1 Rufnummer Anz. kostenloser SIM's Mtl. Preis pro SIM **Status** Menge Vor-OI 1728996  $\overline{\mathsf{x}}$ **1** 3,95 €  $\Delta$ 1721515  $\mathbf{1}$  $1 - 4$  $\Box$ eSIM  $\ddot{\phantom{0}}$ 1724134  $\overline{1}$ €  $\checkmark$  $\overline{\mathbf{v}}$  $\overline{\phantom{a}}$  $\overline{2}$  $\overline{\phantom{a}}$ Blanko-SIM Nr. eingeben Ergebnisse pro Seite: 10 v **2**
- $\bigcap$ Prüfen Sie die angezeigten Status-Meldungen, indem Sie den Mauszeiger auf das jeweilige Symbol führen. Ihnen wird jetzt die Status-Meldung in einer Text-Box angezeigt.
- 1. Passen Sie bei Bedarf die Anzahl und das SIM-Format pro Teilnehmer an. Scrollen Sie nach rechts, um weitere SIM-Daten einzugeben.
- 2. Klicken Sie auf **Weiter**.

#### **4. Optional: eSIM-Push verwalten (eSIM-Aktivierungsverfahren)**

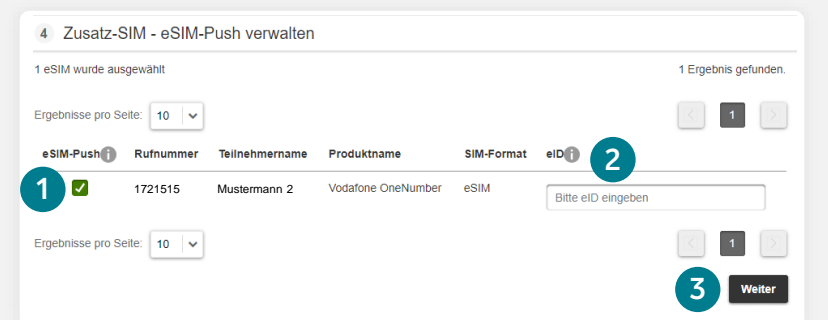

- 1. Sie haben das SIM-Format **eSIM** für Ihre Zusatz-SIM(s) gewählt und möchten diese direkt auf ein eSIMfähiges Gerät aktivieren? Dann wählen Sie die Checkbox **[eSIM-Push](#page-43-0)**.
- 2. Geben Sie hier die 32-stellige **eID** Ihres eSIM-fähigen Geräts ein.
- 3. Klicken Sie auf **Weiter**.

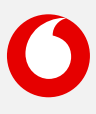

**[Information](#page-2-0) [Bestellung](#page-8-0) [Teilnehmer](#page-27-0) [SIM](#page-42-0) [Kundendaten](#page-53-0) [Administration](#page-56-0) [Sonstiges](#page-64-0)** උු n [eSIM & eSIM-Push](#page-43-0) [eSIM Informationen abrufen](#page-44-0) [SIM tauschen](#page-46-0) [Zusatz-SIM buchen \(OneNumber\)](#page-49-0) [Zusatz-SIM kündigen \(OneNumber\)](#page-52-0) **5. Lieferadresse festlegen** 5 Lieferadresse auswählen **Versand an:** Gespeicherte Lieferadres Kundenanschrift Rechnungsanschrift Teilnehmeranschrif 1. Wählen Sie zwischen gespeicherten Adresse Neuen Addresse anlegen Lieferadressen, Ihrer Kunden-, Bitte wählen Sie eine Adresse aus Rechnungs- oder Fin Fraebnis gefunden Teilnehmeranschrift. Ergebnisse pro Seite: 10 v  $\boxed{\text{K}}$  1  $\boxed{\text{D}}$ Sie können auch eine neue Lieferadresse anlegen. Name  $\triangleq$ Adresse  $\div$ Standar Filter  $\circ$ Filter  $\circ$ **Testkunde** Teststr. 1.  $\begin{tabular}{|c|c|c|c|c|} \hline $\os{\theta}$ & $\widehat{\boxplus}$ \\ \hline \end{tabular}$ rooten 1;<br>12345 Teststadt Deutschland **6. Auftrag prüfen und absenden** 6 Auftragsübersicht Bitte prüfen Sie die unten stehenden Daten und klicken Sie dann auf "Auftrag absenden", um die Änderungen zu bestätigen Kundeninterne Bestellnummer  $\bullet$ Kundeninterner Bestellhinweis  $\bigcap$ Referenz 123 zusätzliche SIM-Karten für Tablet G.  $\bigcap$ Optional: Geben Sie Ihre interne Anzahl Bestellnummer an. Diese erscheint im SIM-Übersicht  $\mathsf{3}$ E-Mail-Betreff der Bestell- und eSIM Abschluss-Bestätigung und wird in der Triple SIM Bestellhistorie dokumentiert. Vor-Ort-SIM **1**SIM-Übersicht je Teilnehmer  $\wedge$ Ergebnisse pro Seite: 5 v  $\boxed{1}$ 1. Überprüfen Sie Ihre Daten in der Rufnummer <sup>\*</sup> SIM-Nr.(Haupt-SIM) ≑ Zusatz-SIM 1  $\div$ Zusatz-SIM 2  $\div$ Zusatz-SIM 3  $\div$  Zusatz-SIM 4  $\div$  Zusatz-SIM 5  $\div$ Zusa Auftragsübersicht. ٦q  $\mathbf{Q}$  $\mathbf{Q}$ Q Q Filter Q Filter ا م Filter Filter Filter Filter Filter Fil 1721515 eSIM **Neue eSIM** (SIM-Nr. folgt) 1724134 eSIM **Neue Vor-Ort-SIM Neue Triple SIM** 12121212121212 12345678901234 (mit Postversand) 2. Klicken Sie danach auf **Auftrag**   $\leftarrow$ Ergebnisse pro Seite: 5 **absenden**. Kostenübersicht je Teilnehmer Ergebnisse pro Seite:  $\begin{array}{|c|c|}\n5 & \rightarrow \end{array}$ **Teilnehme**  $(i)$ Sie bekommen die Bestell- und ٦q ٦q ٦q ٦q Filter Filter Filter  $\mathbf Q$ Filter  $\alpha$ Filter Q Filter Filter Abschluss-Bestätigung parallel per  $0.00 \in$ 1721515 Mustermann 2 Red Bus. Prime Go m. Smartph. Vodafone OneNumber  $\overline{1}$ E-Mail. 3,95 € 1724134 Mustermann 3 Red Bus. Prime Go m. Smartph. Vodafone OneNumber Den Auftragsstatus können Sie Ergebnisse pro Seite:  $\begin{array}{|c|c|}\n5 & \rightarrow \end{array}$  $\vert A \vert$ jederzeit in der [Bestellhistorie](#page-3-0) prüfen. Im Falle einer eSIM werden die eSIM-Kostenübersicht Monatlich Informationen direkt im Bestell-3,95€ Gesamtbetrag

Center als [PDF-Download](#page-44-0) bereitgestellt.

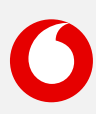

 $0.75 \in$ 

 $4.70 \in$ 

Auftrag absenden

**2**

MwSt. (19%)

Gesamtbetrag (inkl. MwSt.)

<span id="page-52-0"></span>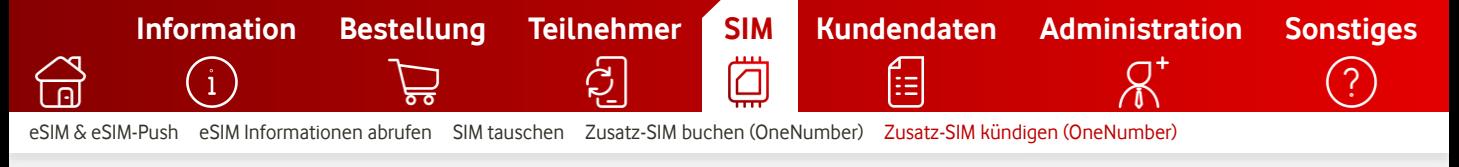

## **Zusatz-SIM kündigen (OneNumber)**

So kündigen Sie zusätzliche SIM-Karten Ihrer Teilnehmer.

Informationen zu [Vodafone OneNumber](https://www.vodafone.de/business/mobilfunk/one-number.html) **Informationen zu [Vodafone OneNumber Car](https://www.vodafone.de/privat/handys-tablets-tarife/onenumber-car.html)** 

#### **1. Zusatz-SIM-Karten auswählen**

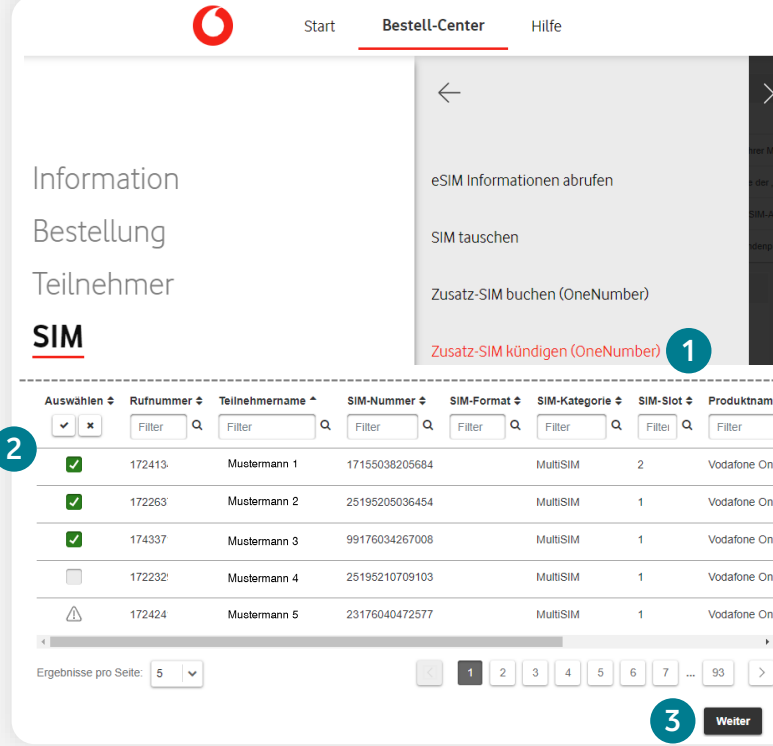

#### 1. **Bestell-Center > SIM > Zusatz-SIM kündigen (OneNumber)**

2. Wählen Sie die gewünschte(n) Zusatz-SIM-Karte(n) zur Kündigung aus. Dafür haben Sie verschiedene Such-Optionen, z. B. die Eingabe der SIModer Rufnummer. SIM-Karten mit /\-Symbol sind nicht auswählbar, da entweder der Teilnehmer- oder SIM-Status nicht aktiv ist.

3. Klicken Sie nun auf **Weiter**.

#### **2. Auftrag prüfen und Zusatz-SIM-Kündigung(en) absenden**

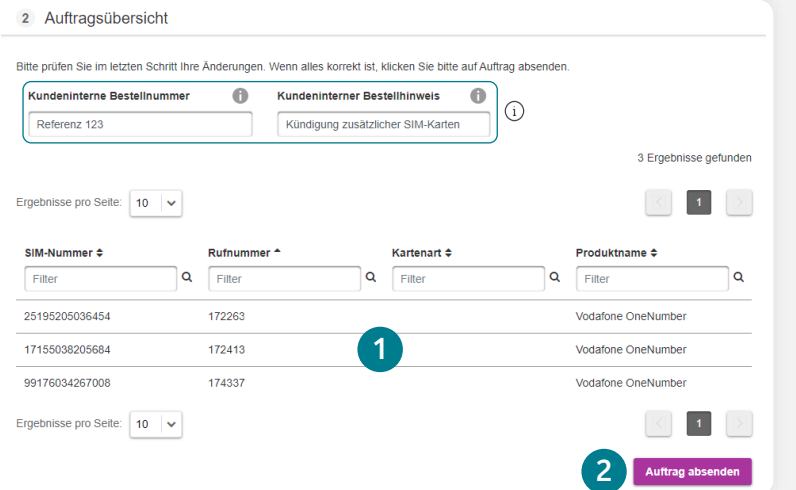

- $(i)$ Optional: Geben Sie Ihre interne Bestellnummer an. Diese erscheint im E-Mail-Betreff der Bestell- und Abschluss-Bestätigung und wird in der Bestellhistorie dokumentiert.
- 1. Überprüfen Sie Ihre eingegebenen Daten.
- 2. Klicken Sie danach auf **Auftrag absenden**.
- $(i)$ Sie bekommen die Bestell- und Abschluss-Bestätigung parallel per E-Mail.
	- Den Auftragsstatus können Sie jederzeit in der [Bestellhistorie](#page-3-0) prüfen.

M

ſŧ

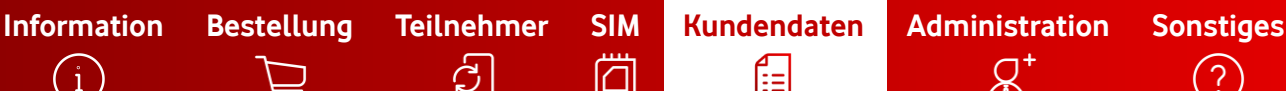

<span id="page-53-0"></span>[Kundennummern verwalten](#page-54-0)

Hier finden Sie eine Kurzbeschreibung zur Kategorie **Kundendaten**.

ி

Klicken Sie einfach auf den gewünschten Begriff, um direkt zur Schritt-für-Schritt-Anleitung zu gelangen.

## [Information](#page-2-0)

- **[Bestellhistorie](#page-3-0)**
- [Report erstellen](#page-6-0)
- [Auftragsgenehmigungen](#page-7-0)

## $\supsetneq$  [Bestellung](#page-8-0)

- [Neukarte \(neuer Mobilfunk-Vertrag\)](#page-9-0)
- [Vertragsverlängerung](#page-16-0)
- [Hardwareoption \(nachträglich\) abrufen](#page-21-0)
- [Hardware und Zubehör \(ohne Vertrag\)](#page-25-0)

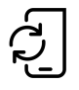

#### [Teilnehmer](#page-27-0)

- **[Tarifwechsel](#page-28-0)**
- [Tarifoptionen verwalten](#page-30-0)
- [Teilnehmerdaten verwalten](#page-32-0)
- [Teilnehmer kündigen](#page-37-0)
- [Einzelverbindungsnachweis verwalten](#page-40-0)

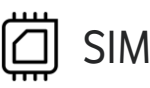

- [eSIM & eSIM-Push](#page-43-0)
- [eSIM Informationen abrufen](#page-44-0)
- [SIM tauschen](#page-46-0)
- [Zusatz-SIM buchen \(OneNumber\)](#page-49-0)
- [Zusatz-SIM kündigen \(OneNumber\)](#page-52-0)

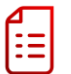

#### **[Kundendaten](#page-53-0)**

• **Kundennummern verwalten** [\(Rechnungsempfänger ändern\)](#page-54-0)

# $A^*$  [Administration](#page-56-0)

- [Benutzer anlegen](#page-57-0)
- [Benutzer suchen und bearbeiten](#page-59-0)
- [Organisationseinheiten administrieren](#page-62-0)

## [Sonstiges](#page-64-0)

- [Mobile Device Enrollment Program](#page-65-0)  (Apple DEP (ABM) / Samsung Knox)
- [Bestell-Center Service-Requests\(z. B.](#page-66-0)  neue Kundennummern, Tarife, Tarif-Optionen, etc. hinzufügen)
- [PUK anzeigen](#page-68-0)
- [Inaktive SIM aktivieren](#page-70-0)

## <sup>24/7</sup> [Hilfe & Kontakt](https://www.vodafone.de/business/hilfe-support/hilfe-firmenkundenportal.html)

- Kontakt für Geschäftskunden: **[0800 172 1234](tel://0800-1721234/)** oder Ihr persönliches **Customer Service Management**
- [Hilfeseite zum Firmenkundenportal](https://www.vodafone.de/business/hilfe-support/hilfe-firmenkundenportal.html)

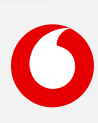

<span id="page-54-0"></span>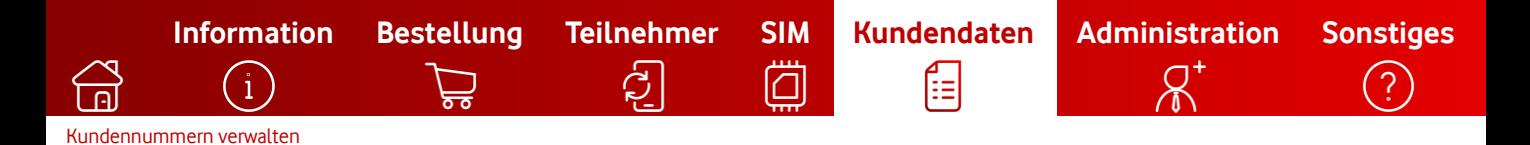

## **Kundennummern verwalten**

So verwalten Sie die Rechnungs- und Bankdaten Ihrer Kundennummern.

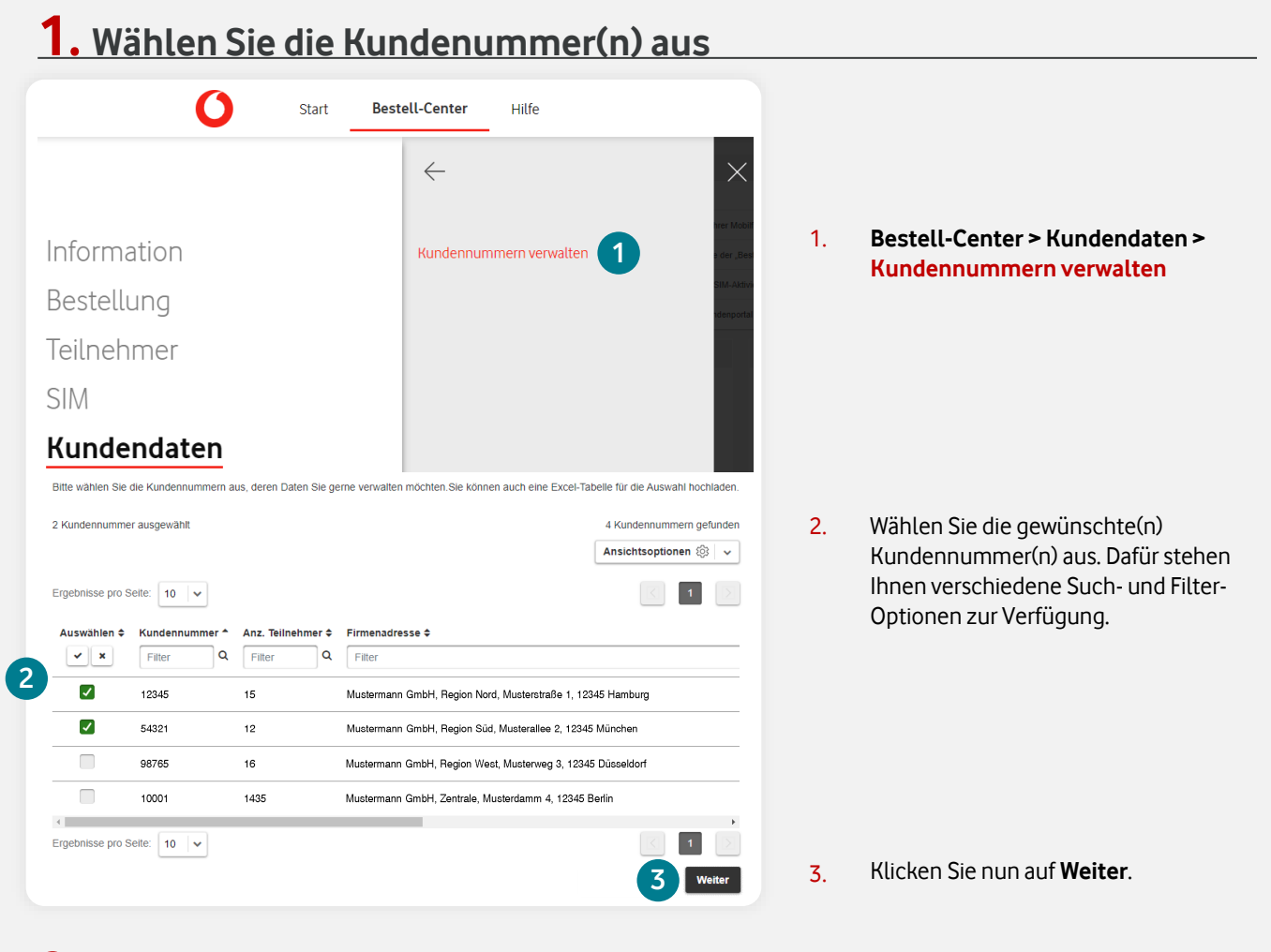

### **2. Daten der Kundennummer(n) bearbeiten**

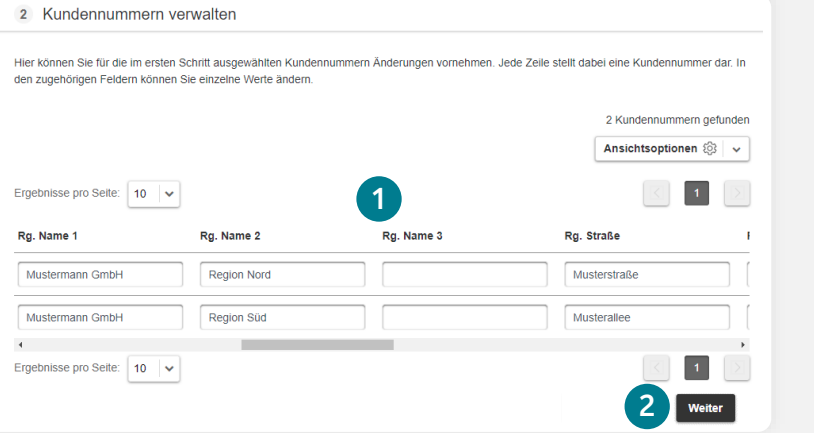

1. Passen Sie die gewünschten Daten an. Scrollen Sie nach rechts, um weitere Felder anzuzeigen.

2. Klicken Sie nun auf **Weiter**.

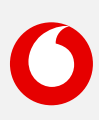

 $\mathbf{i}$ 

## **3. Eingaben prüfen und Änderungen beauftragen**

ඨි

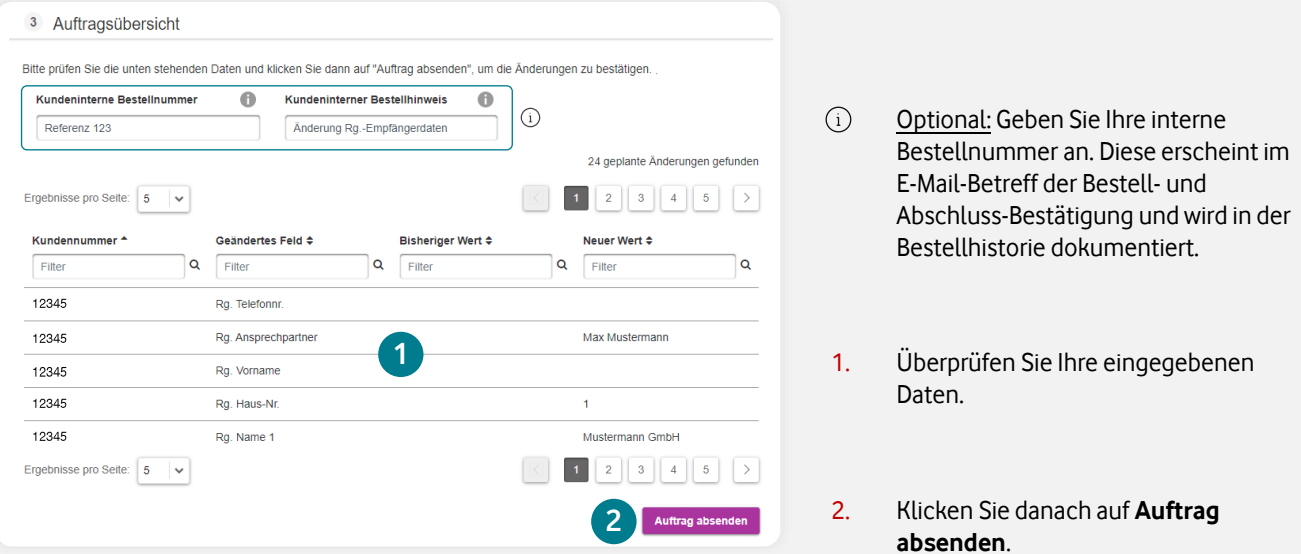

**[Information](#page-2-0) [Bestellung](#page-8-0) [Teilnehmer](#page-27-0) [SIM](#page-42-0) [Kundendaten](#page-53-0) [Administration](#page-56-0) [Sonstiges](#page-64-0)**

اصا

ſΞ

 $\bigcirc$ 

 $\sigma$ 

 $\bigcap$ 

## **4. Auftragsbestätigung (PDF) herunterladen**

#### Kundennummern verwalten

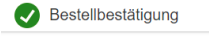

#### Vielen Dank für Ihre Bestellung.

Ihr Auftrag ist erfolgreich bei uns eingegangen und befindet sich in Bearbeitung.<br>Ihr Auftrag besteht aus folgenden Teilen:

Anderung der Kundennummer-Daten 23415 (- 1) (1)<br>Bitte beachten Sie, dass die Aktualisierung der Informationen zum Folgetag vorgenommen wird. Wir möchten Sie bitten, weiterführende Aufträge zu dieser/n Rufnummer/n erst nach Abschluss der Aktualisierung zu übermitteln

Mit nur einem Klick sehen Sie Ihre Bestätigung als PDF. Sie bekommen die Bestell- und Abschluss-Bestätigung parallel per E-Mail. Den Auftragsstatus können Sie jederzeit in der [Bestellhistorie](#page-3-0) prüfen.

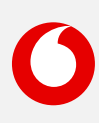

<span id="page-56-0"></span>Es [Benutzer anlegen](#page-57-0) [Benutzer suchen und bearbeiten](#page-59-0) [Organisationseinheiten administrieren](#page-62-0)

> Hier finden Sie eine Kurzbeschreibung zur Kategorie **Administration**. Klicken Sie einfach auf den gewünschten Begriff, um direkt zur Schritt-für-Schritt-Anleitung zu gelangen.

**[Information](#page-2-0) [Bestellung](#page-8-0) [Teilnehmer](#page-27-0) [SIM](#page-42-0) [Kundendaten](#page-53-0) [Administration](#page-56-0) [Sonstiges](#page-64-0)**

## [Information](#page-2-0)

- **[Bestellhistorie](#page-3-0)**
- [Report erstellen](#page-6-0)
- [Auftragsgenehmigungen](#page-7-0)

## $\supsetneq$  [Bestellung](#page-8-0)

- [Neukarte \(neuer Mobilfunk-Vertrag\)](#page-9-0)
- [Vertragsverlängerung](#page-16-0)
- [Hardwareoption \(nachträglich\) abrufen](#page-21-0)
- [Hardware und Zubehör \(ohne Vertrag\)](#page-25-0)

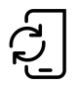

#### [Teilnehmer](#page-27-0)

- **[Tarifwechsel](#page-28-0)**
- [Tarifoptionen verwalten](#page-30-0)
- [Teilnehmerdaten verwalten](#page-32-0)
- [Teilnehmer kündigen](#page-37-0)
- [Einzelverbindungsnachweis verwalten](#page-40-0)

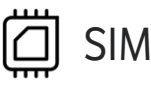

- [eSIM & eSIM-Push](#page-43-0)
- [eSIM Informationen abrufen](#page-44-0)
- [SIM tauschen](#page-46-0)
- [Zusatz-SIM buchen \(OneNumber\)](#page-49-0)
- [Zusatz-SIM kündigen \(OneNumber\)](#page-52-0)

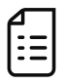

#### [Kundendaten](#page-53-0)

• Kundennummern verwalten [\(Rechnungsempfänger ändern\)](#page-54-0)

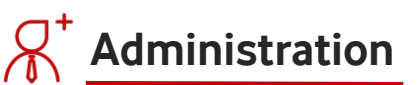

- **[Benutzer anlegen](#page-57-0)**
- **[Benutzer suchen und bearbeiten](#page-59-0)**
- **[Organisationseinheiten administrieren](#page-62-0)**

## [Sonstiges](#page-64-0)

- [Mobile Device Enrollment Program](#page-65-0)  (Apple DEP (ABM) / Samsung Knox)
- [Bestell-Center Service-Requests\(z. B.](#page-66-0)  neue Kundennummern, Tarife, Tarif-Optionen, etc. hinzufügen)
- [PUK anzeigen](#page-68-0)
- [Inaktive SIM aktivieren](#page-70-0)

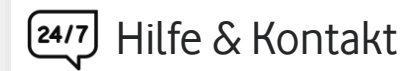

- Kontakt für Geschäftskunden: **[0800 172 1234](tel://0800-1721234/)** oder Ihr persönliches **Customer Service Management**
- [Hilfeseite zum Firmenkundenportal](https://www.vodafone.de/business/hilfe-support/hilfe-firmenkundenportal.html)

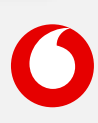

<span id="page-57-0"></span>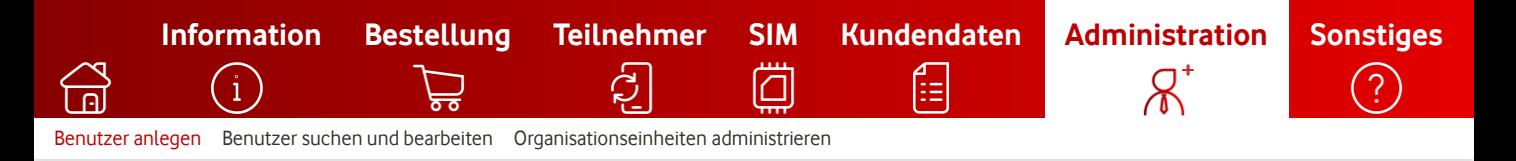

## **Benutzer anlegen**

So legen Sie einen neuen Benutzer an.

#### **1. Legen Sie einen neuen Benutzer an**

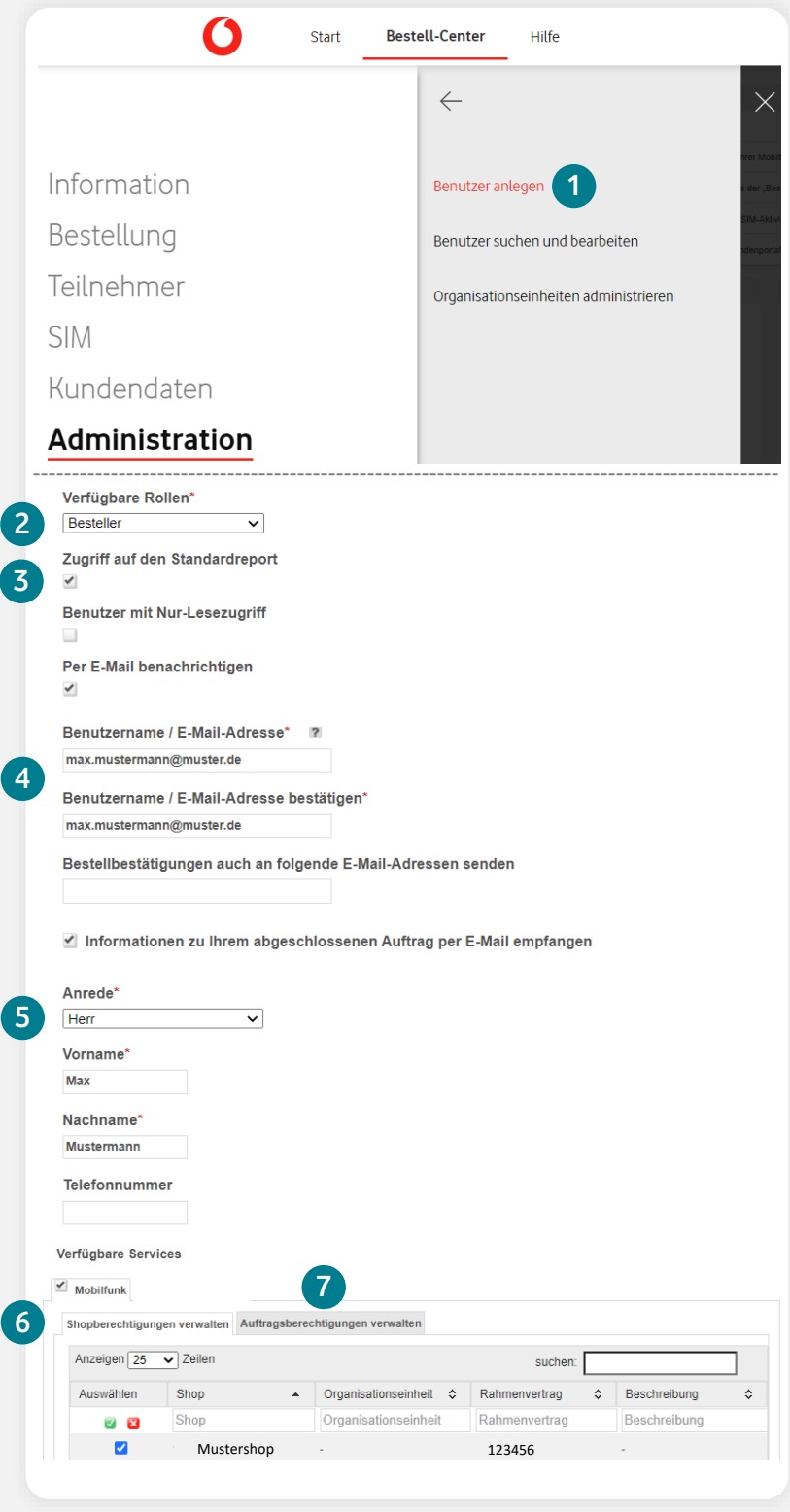

#### 1. **Bestell-Center > Administration > Benutzer anlegen**

- 2. Die verfügbaren Benutzerrollen: Die Rolle **Besteller**:
	- kann innerhalb der ihm zugewiesenen Shops oder Organisationseinheit(en) Aufträge absenden
	- kann Zugriff auf bestimmte Geschäftsvorfälle/Auftragstypen zugewiesen bekommen
	- kann keine neuen Nutzer anlegen oder bestehende Nutzer suchen und bearbeiten

#### Die Rolle **Administrator**:

- hat alle Rechte und Zugriff auf alle Funktionen, die im zugewiesenen Shop verfügbar sind
- kann neue Nutzer anlegen und bestehende Nutzer suchen und bearbeiten
- Kann seine Rechte komplett oder in Teilen an andere Nutzer weitergeben
- Kann [Auftragsgenehmigungen](#page-7-0)  erteilen
- 3. Legen Sie fest, ob der Benutzer Zugriff auf das [Stammdaten-Reporting](#page-6-0) im Bestell-Center erhalten soll.
- 4. Geben Sie die E-Mail-Adresse des Benutzers an.
- 5. Geben Sie hier die persönlichen Daten ein.
- 6. Wählen Sie hier aus, auf welche(n) Shop(s) / [Organisationseinheiten](#page-62-0) Zugriff gewährt werden soll.
- 7. Optional: Soll der neue Benutzer nur bestimmte Geschäftsvorfälle nutzen können, klicken Sie auf den Reiter **Auftragsberechtigungen verwalten** (siehe nächste Seite).

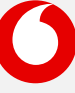

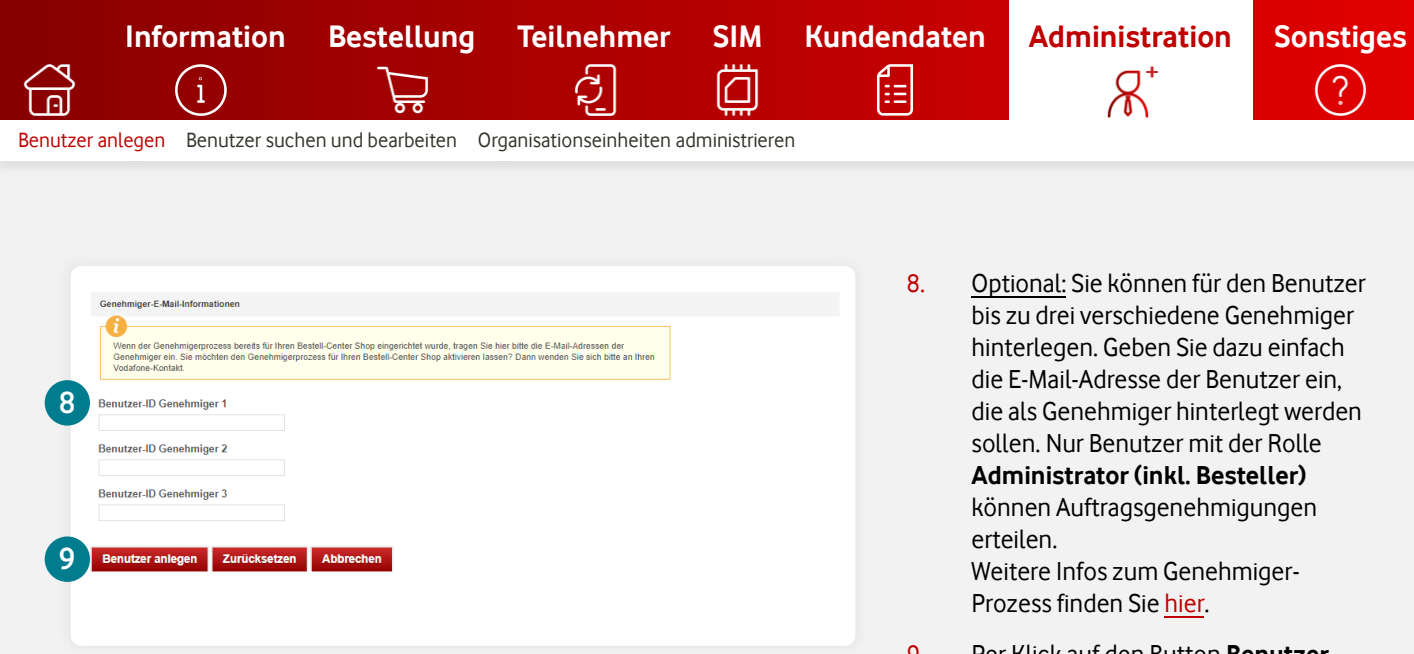

9. Per Klick auf den Button **Benutzer anlegen** wird der neue Benutzer im System gespeichert und eine Einladungsmail versendet. Die Einladung ist 30 Tage gültig.

## **2. Optional: Auftragsberechtigungen verwalten**

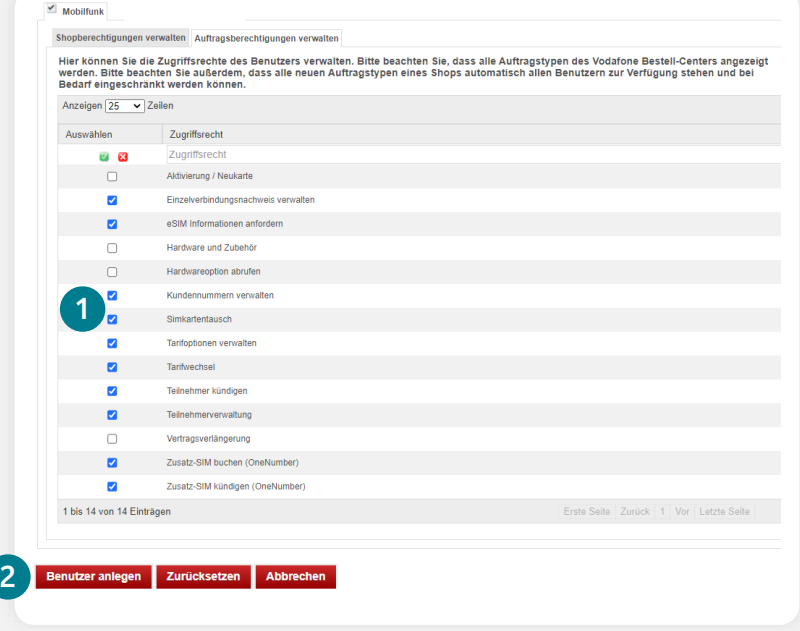

- $(i)$ Die Zuweisung einzelner Zugriffsrechte ist ausschließlich bei Benutzern in der Rolle **Besteller** möglich. Benutzer mit der Rolle **Administrator inkl. Besteller** haben immer Vollzugriff auf alle verfügbaren Funktionen.
- 1. Wählen Sie hier die gewünschten Geschäftsvorfälle (= Zugriffsrechte) aus, die der Benutzer im Portal bedienen darf. Nur die ausgewählten Funktionen wird der Benutzer im Portal bedienen können.
- 2. Per Klick auf den Button **Benutzer anlegen** wird der neue Benutzer im System gespeichert und eine Einladungsmail versendet. Die Einladung ist 30 Tage gültig.

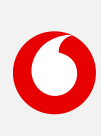

<span id="page-59-0"></span>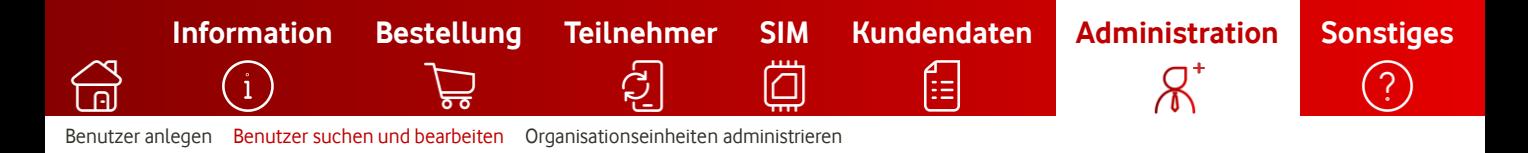

## **Benutzer suchen und bearbeiten**

So suchen und bearbeiten Sie bestehende Benutzer.

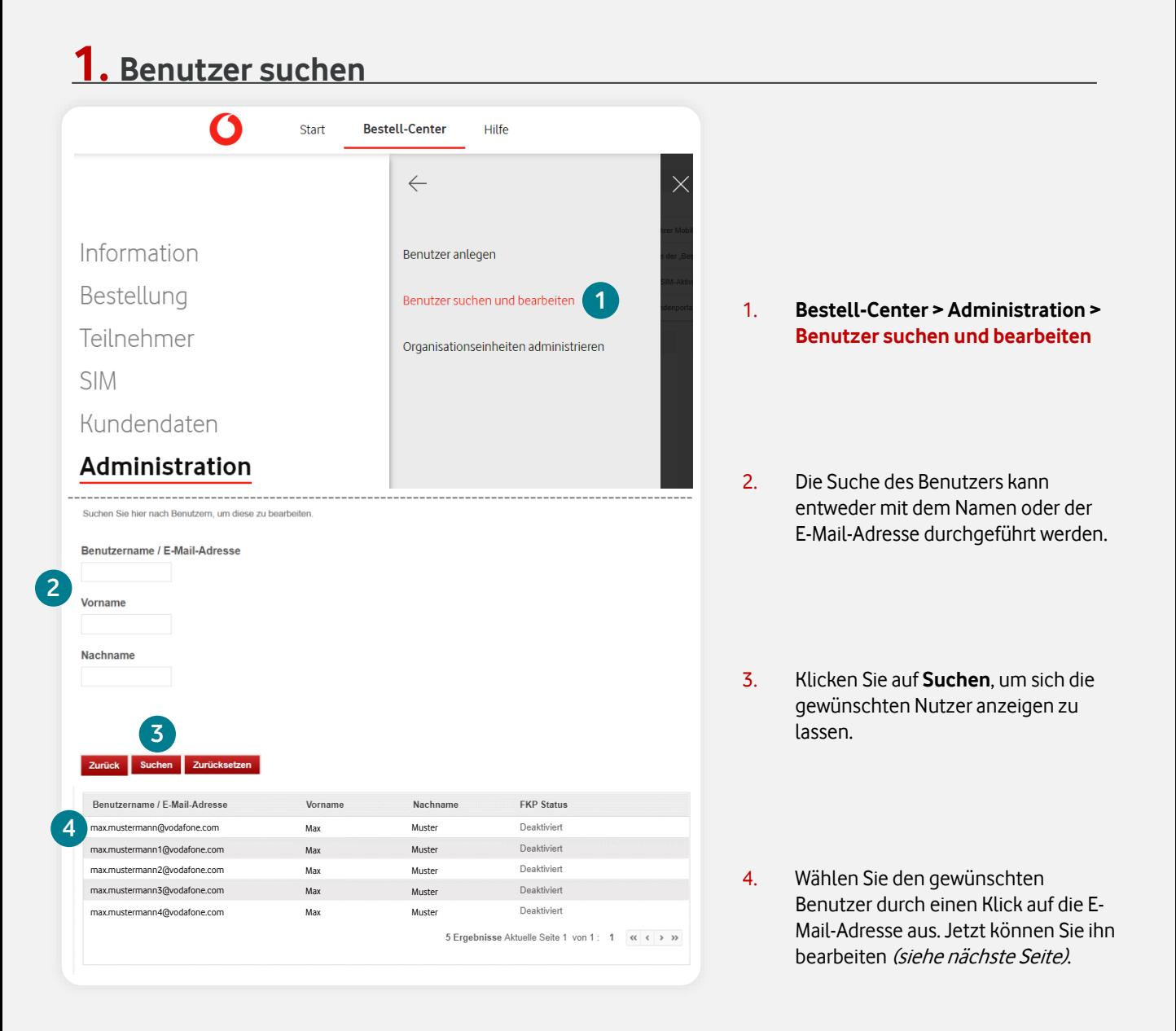

<span id="page-60-0"></span>

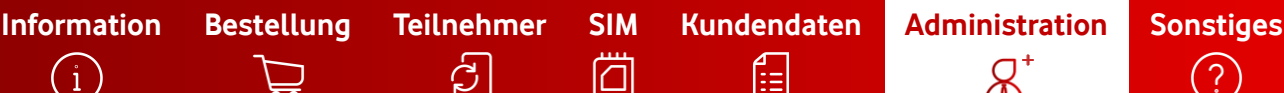

[Benutzer anlegen](#page-57-0) [Benutzer suchen und bearbeiten](#page-59-0) [Organisationseinheiten administrieren](#page-62-0) 

#### **2. Benutzer bearbeiten**

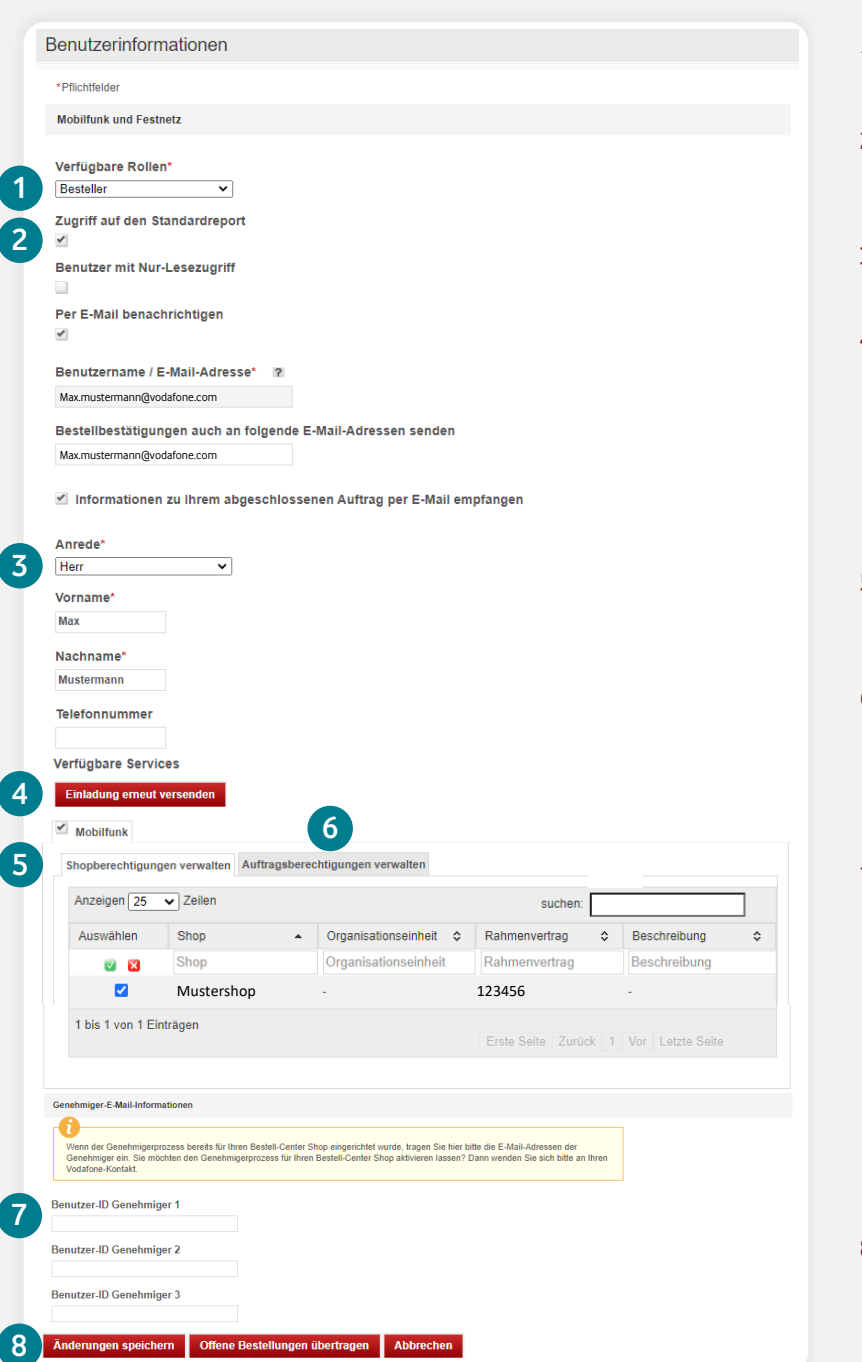

- 1. Wählen Sie die gewünschte Rolle für den Benutzer aus.
- 2. Legen Sie fest, ob der Benutzer Zugriff auf das **[Stammdaten-Reporting](#page-6-0)** im Bestell-Center erhalten soll.
- 3. Verwalten Sie hier die persönlichen Daten des Nutzers.
- 4. Die Einladungsmail ist abgelaufen und der Nutzer benötigt eine neue Einladung? Klicken Sie auf den Button **Einladung erneut versenden**. Der Nutzer erhält daraufhin in Kürze eine neue Einladungsmail, die 30 Tage lang gültig ist.
- 5. Wählen Sie hier aus, auf welche(n) Shop(s) / [Organisationseinheiten](#page-62-0) Zugriff gewährt werden soll.
- 6. Optional: Soll der neue Benutzer nur bestimmte Geschäftsvorfälle nutzen können, klicken Sie auf den Reiter **Auftragsberechtigungen verwalten** (siehe nächste Seite).
- 7. Optional: Sie können für den Benutzer bis zu drei verschiedene Genehmiger hinterlegen. Geben Sie dazu einfach die E-Mail-Adresse der Benutzer ein, die als Genehmiger hinterlegt werden sollen. Nur Benutzer mit der Rolle **Administrator (inkl. Besteller)**  können Auftragsgenehmigungen erteilen. Weitere Infos zum GenehmigerProzess finden Sie [hier.](#page-7-0)
- 8. Klicken Sie auf den Button **Änderungen speichern**, um die Aktualisierung der Daten abzuschließen.

#### **Was unterscheidet die Benutzerrollen Besteller und Administrator (inkl. Besteller)?**

Die Rolle **Besteller** kann innerhalb der ihm zugewiesenen Shops oder Organisationseinheit(en) Aufträge absenden, Zugriff auf bestimmte Geschäftsvorfälle/Auftragstypen zugewiesen bekommen und kann keine neuen Nutzer anlegen oder bestehende Nutzer suchen und bearbeiten. Die Rolle **Administrator (inkl. Besteller)** hat alle Funktionen vom Besteller und kann darüber hinaus neue Nutzer anlegen, bestehende Nutzer verwalten, seine Rechte komplett oder in Teilen an andere Nutzer weitergeben und kann [Auftragsgenehmigungen](#page-7-0) erteilen.

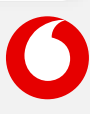

**[Information](#page-2-0) [Bestellung](#page-8-0) [Teilnehmer](#page-27-0) [SIM](#page-42-0) [Kundendaten](#page-53-0) [Administration](#page-56-0) [Sonstiges](#page-64-0)** īΞ [Benutzer anlegen](#page-57-0) [Benutzer suchen und bearbeiten](#page-59-0) [Organisationseinheiten administrieren](#page-62-0) 

## **3. Optional: Auftragsberechtigungen verwalten**

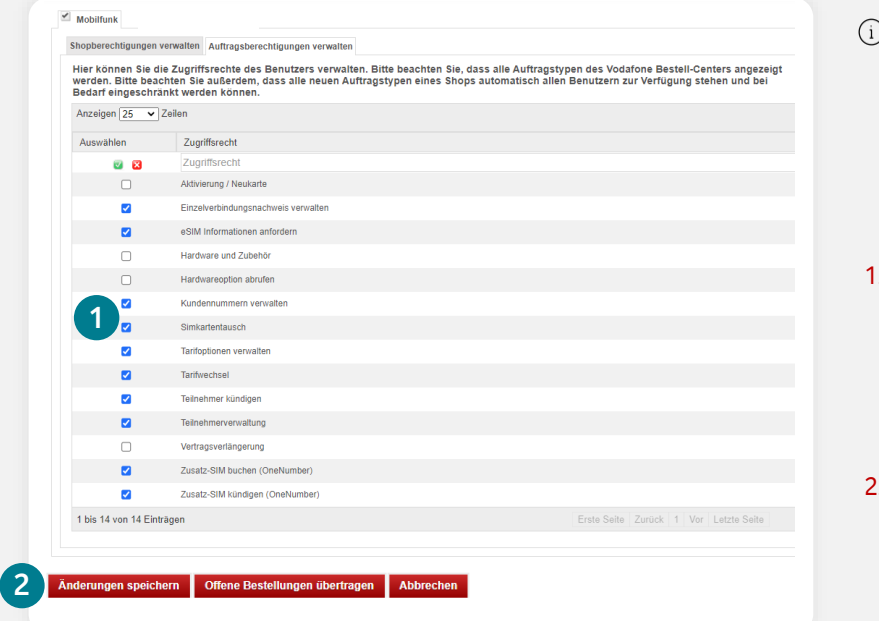

- Die Zuweisung einzelner Zugriffsrechte ist ausschließlich bei Benutzern in der Rolle **Besteller** möglich. Benutzer mit der Rolle **Administrator inkl. Besteller** haben immer Vollzugriff auf alle im Shop verfügbaren Funktionen.
- Wählen Sie hier die gewünschten Geschäftsvorfälle (= Zugriffsrechte) aus, die der Benutzer im Portal bedienen darf. Nur die ausgewählten Funktionen wird der Benutzer im Portal bedienen können.
- 2. Klicken Sie auf den Button **Änderungen speichern**, um die Aktualisierung der Daten abzuschließen.

### **4. Optional: Eigene Benutzerdaten im Firmenkundenportal ändern**

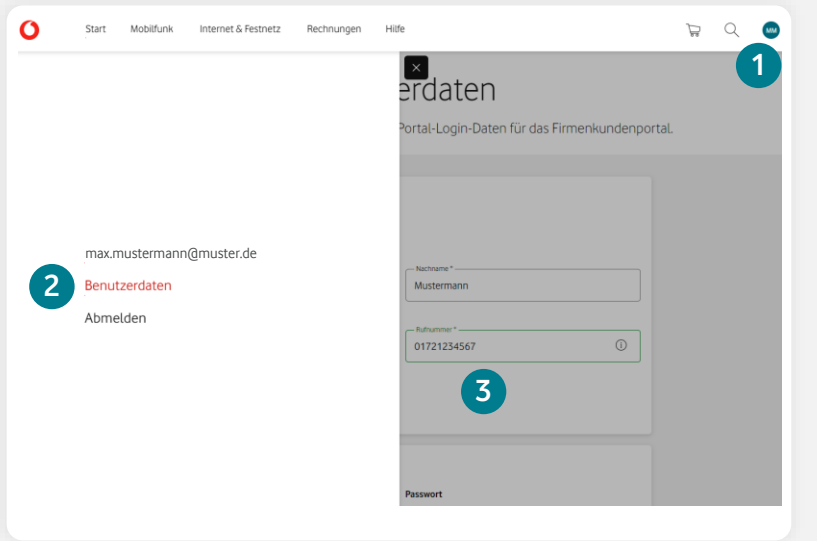

Melden Sie sich zunächst mit Ihrem Benutzer-Account im [Firmenkundenportal](https://www.vodafone.de/business/services/firmenkundenportal/startseite.html) an.

 $(i)$ 

- 1. Klicken Sie direkt auf der Startseite oben rechts auf das Benutzersymbol, bestehend aus zwei Initialen: ...
- 2. Im jetzt geöffneten Menü (links) wählen Sie **Benutzerdaten**.
- 3. Es öffnet sich die Seite, wo Sie Ihre Benutzerdaten für Ihren Firmenkundenportal-Benutzer anpassen können. Hinweis: Die hier getätigten Änderungen werden nicht in das Bestell-Center übertragen.

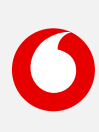

## <span id="page-62-0"></span>**Organisationseinheiten administrieren**

So verwalten Sie Organisationseinheiten (= Untergruppen) in Ihrem Shop.

63

#### **Was sind Organisationseinheiten und wofür können diese genutzt werden?**

Sie möchten, dass ausgewählte Benutzer ausschließlich Zugriff auf bestimmte Kundennummern bekommen und nicht Voll-Zugriff auf den gesamten Bestell-Center Shop besitzen? Mit Organisationseinheiten können Sie Untergruppen in Ihrem Bestell-Center erstellen, um bestimmten Benutzern ausschließlich Zugriff auf diese Untergruppe(n) zu erteilen. Organisationseinheiten können bestimmte Kundennummern und Debitorennummern zugewiesen werden. Sobald Sie die gewünschte Organisationseinheit erstellt haben, kann diese einem oder mehrere Benutzer im Bestell-Center zugewiesen werden.

#### **1. Neue Organisationseinheit erstellen**

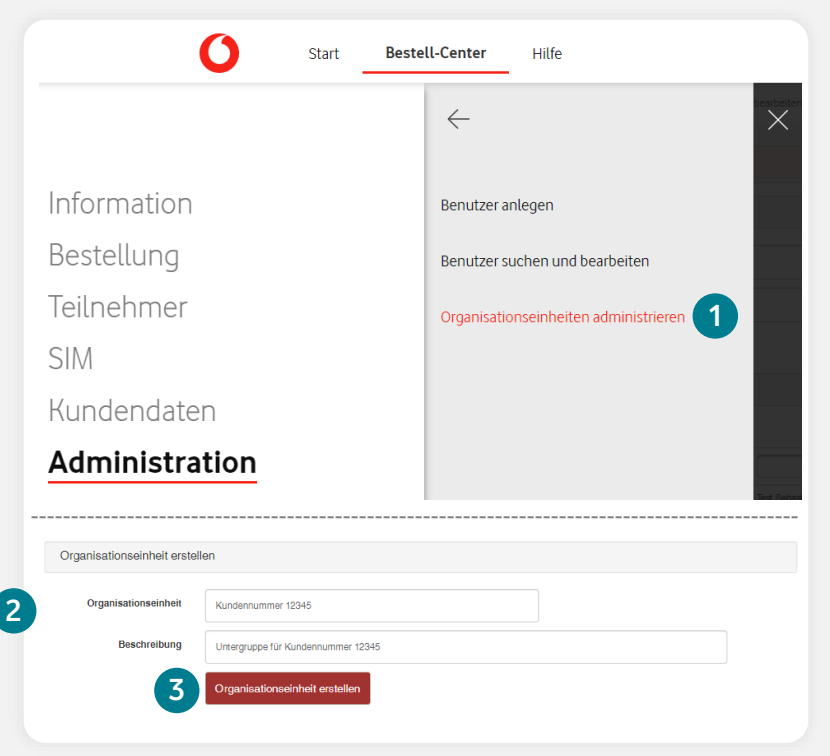

- $\binom{1}{1}$ Organisationseinheiten können ausschließlich mit der Rolle **Administrator** erstellt werden. Es können nur Kunden- und Debitorennummern ausgewählt werden, auf die man selber Zugriff hat.
- 1. **Bestell-Center > Administration > Organisationseinheiten administrieren**
- 2. Erstellen Sie schnell und einfach eine neue Organisationseinheit. Legen Sie einen Namen und eine Beschreibung fest.
- 3. Klicken Sie auf **Organisationseinheit erstellen**, um zur Auswahl der Kundennummern zu gelangen.

[Benutzer anlegen](#page-57-0) [Benutzer suchen und bearbeiten](#page-59-0) [Organisationseinheiten administrieren](#page-62-0)

 $\binom{1}{1}$ 

### **2. Kunden- und Debitorennummern zuweisen**

ටි

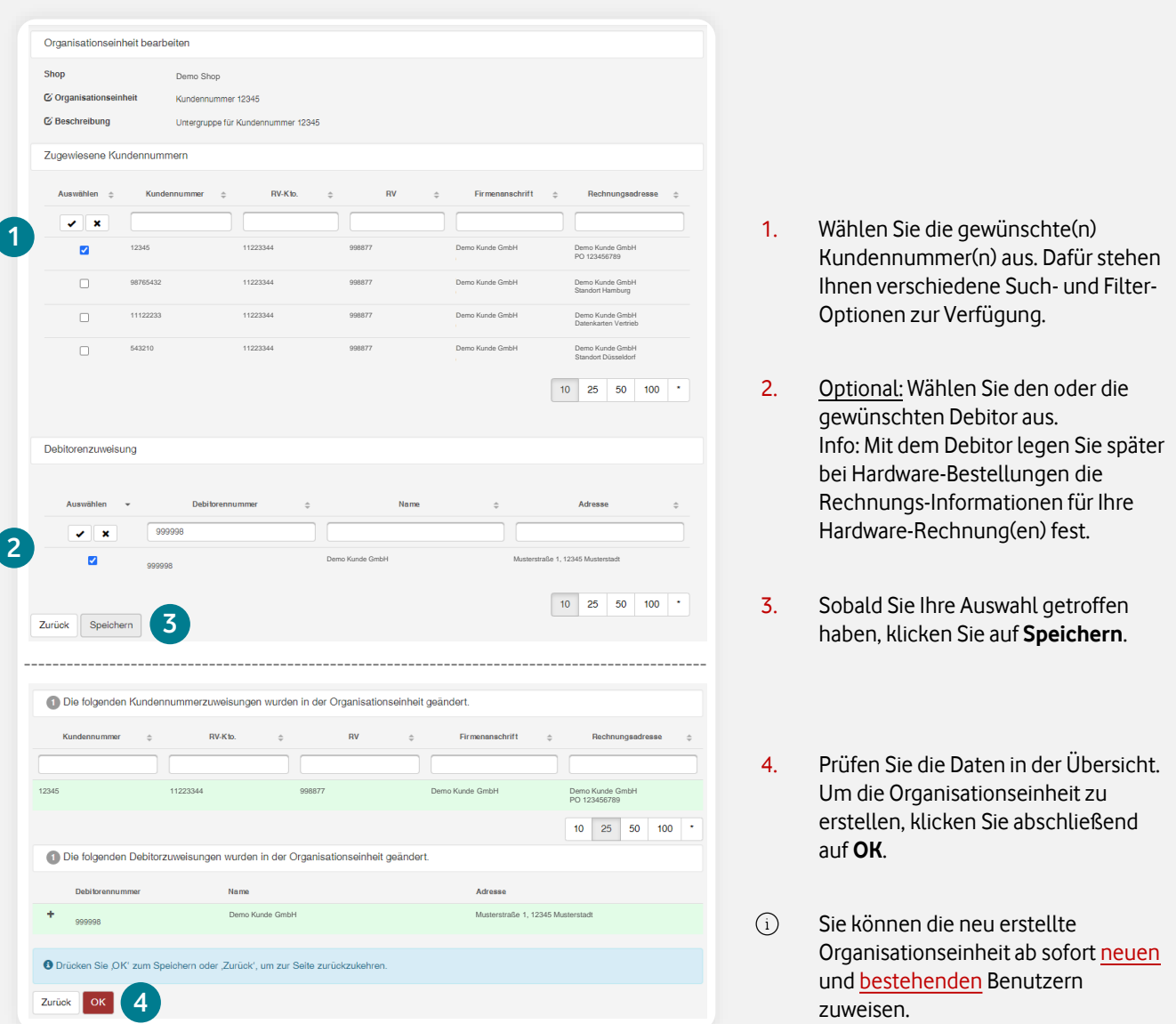

**[Information](#page-2-0) [Bestellung](#page-8-0) [Teilnehmer](#page-27-0) [SIM](#page-42-0) [Kundendaten](#page-53-0) [Administration](#page-56-0) [Sonstiges](#page-64-0)**

 $\Box$ 

Æ

### **3. Organisationseinheiten verwalten oder löschen**

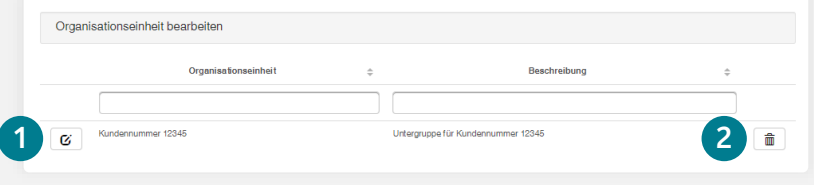

1. Klicken Sie auf das Bearbeiten-Symbol, um eine bestehende Organisationseinheit zu verwalten.

 $R^*$ 

2. Klicken Sie auf das Löschen-Symbol, um eine bestehende Organisationseinheit zu löschen. Die zugewiesenen Benutzer haben danach keinen Zugriff mehr auf diese Organisationseinheit.

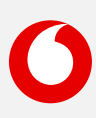

<span id="page-64-0"></span>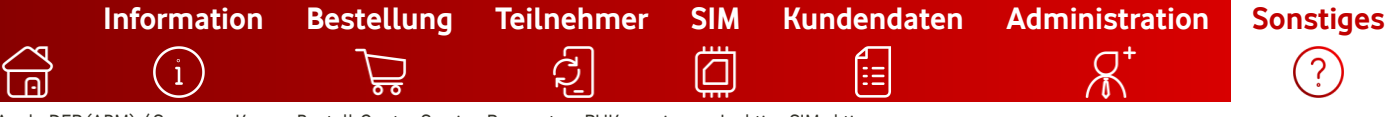

[Apple DEP \(ABM\) / Samsung Knox](#page-65-0) [Bestell-Center Service-Requests](#page-66-0) [PUK anzeigen](#page-68-0) [Inaktive SIM aktiveren](#page-70-0)

Hier finden Sie eine Kurzbeschreibung zur Kategorie **Sonstiges**.

Klicken Sie einfach auf den gewünschten Begriff, um direkt zur Schritt-für-Schritt-Anleitung zu gelangen.

## [Information](#page-2-0)

- **[Bestellhistorie](#page-3-0)**
- [Report erstellen](#page-6-0)
- [Auftragsgenehmigungen](#page-7-0)

## $\supsetneq$  [Bestellung](#page-8-0)

- [Neukarte \(neuer Mobilfunk-Vertrag\)](#page-9-0)
- [Vertragsverlängerung](#page-16-0)
- [Hardwareoption \(nachträglich\) abrufen](#page-21-0)
- [Hardware und Zubehör \(ohne Vertrag\)](#page-25-0)

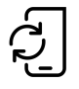

#### [Teilnehmer](#page-27-0)

- **[Tarifwechsel](#page-28-0)**
- [Tarifoptionen verwalten](#page-30-0)
- [Teilnehmerdaten verwalten](#page-32-0)
- [Teilnehmer kündigen](#page-37-0)
- [Einzelverbindungsnachweis verwalten](#page-40-0)

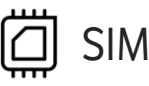

- [eSIM & eSIM-Push](#page-43-0)
- [eSIM Informationen abrufen](#page-44-0)
- [SIM tauschen](#page-46-0)
- [Zusatz-SIM buchen \(OneNumber\)](#page-49-0)
- [Zusatz-SIM kündigen \(OneNumber\)](#page-52-0)

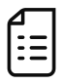

• Kundennummern verwalten [\(Rechnungsempfänger ändern\)](#page-54-0)

## [Kundendaten](#page-53-0)  $R^*$  [Administration](#page-56-0)

- [Benutzer anlegen](#page-57-0)
- [Benutzer suchen und bearbeiten](#page-59-0)
- [Organisationseinheiten administrieren](#page-62-0)

## **[Sonstiges](#page-64-0)**

- **[Mobile Device Enrollment Program](#page-65-0)**  (Apple DEP (ABM) / Samsung Knox)
- **Bestell-Center Service-Requests** (z. B. [neue Kundennummern, Tarife, Tarif-](#page-66-0)Optionen, etc. hinzufügen)
- **[PUK anzeigen](#page-68-0)**
- **[Inaktive SIM aktivieren](#page-70-0)**

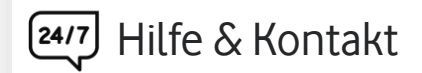

- Kontakt für Geschäftskunden: **[0800 172 1234](tel://0800-1721234/)** oder Ihr persönliches **Customer Service Management**
- [Hilfeseite zum Firmenkundenportal](https://www.vodafone.de/business/hilfe-support/hilfe-firmenkundenportal.html)

<span id="page-65-0"></span>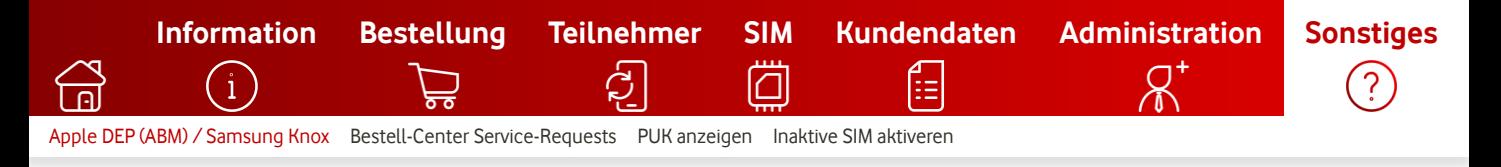

## **Mobile Device Enrollment**

So hinterlegen Sie Ihre persönliche Kunden-ID für Apple DEP (ABM) und Samsung Knox in Ihrem Bestell-Center Shop.

## **Was ist Apple DEP (ABM) und Samsung Knox?**

Infos zu **[Apple DEP \(Apple Business Manager\)](https://support.apple.com/de-de/HT204142) Infos zu [Samsung Knox \(KME\)](https://www.samsung.com/de/business/mobile-solutions/knox-solutions/)** 

### **Wie wird die Kunden-ID in Ihrem Shop hinterlegt?**

Um die Funktion in Ihrem Firmenkundenportal Bestell-Center nutzen zu können, ist zuvor die Registrierung Ihrer Apple DEP- bzw. Samsung Knox-Kunden-ID über unser Online-Kontaktformular erforderlich:

- 1. Melden Sie sich bitte zunächst im **[Firmenkundenportal](https://www.vodafone.de/business/services/firmenkundenportal/startseite.html)** an.
- 2. Klicken Sie direkt auf der Startseite auf die Kachel **Bestell-Center Übersicht**.
- 3. In der Rubrik **Bestell-Center Service-Aufträge erteilen** wählen Sie nun **Mobile Device Enrollment hinzufügen**.
- 4. Füllen Sie alle erforderlichen Pflichtfelder aus und klicken dann auf **Auftrag abschicken**.
- 5. In Kürze wird Ihre Kunden-ID durch unseren FKP-Support in Ihrem FKP Bestell-Center-Shop hinterlegt.
- 6. Der Auftragsstatus ist jederzeit unter **Vodafone Service-Aufträge** auf der Startseite im **[Firmenkundenportal](https://www.vodafone.de/business/services/firmenkundenportal/startseite.html)** abrufbar (scrollen Sie unterhalb der Rubrik "Angebote und Neuigkeiten").

### **Weitere Infos:**

- [Apple DEP & Samsung Knox bei Neuverträgen inkl. Hardware](#page-9-0)
- [Apple DEP & Samsung Knox bei Vertragsverlängerungen](#page-16-0)
- [Apple DEP & Samsung Knox beim Abruf der Hardware-Optionen](#page-21-0)
- [Apple DEP & Samsung Knox bei Hardware-](#page-25-0) & Zubehör-Bestellungen

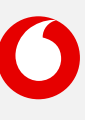

<span id="page-66-0"></span>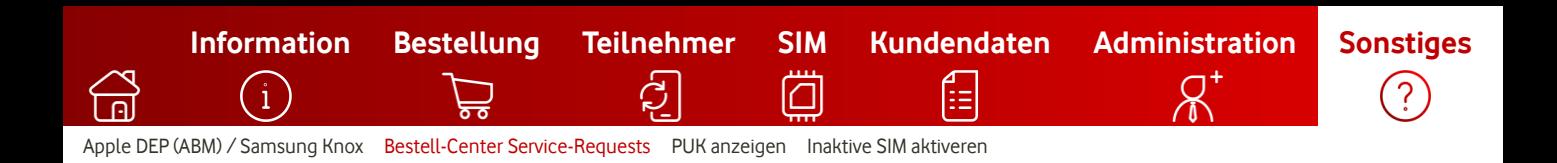

## **Bestell-Center Service-Requests**

So können Sie schnell & einfach fehlende Daten (z. B. Kundennummern, Tarife, Tarifoptionen, u.v.m.) zu Ihrem Bestell-Center Shop hinzufügen lassen.

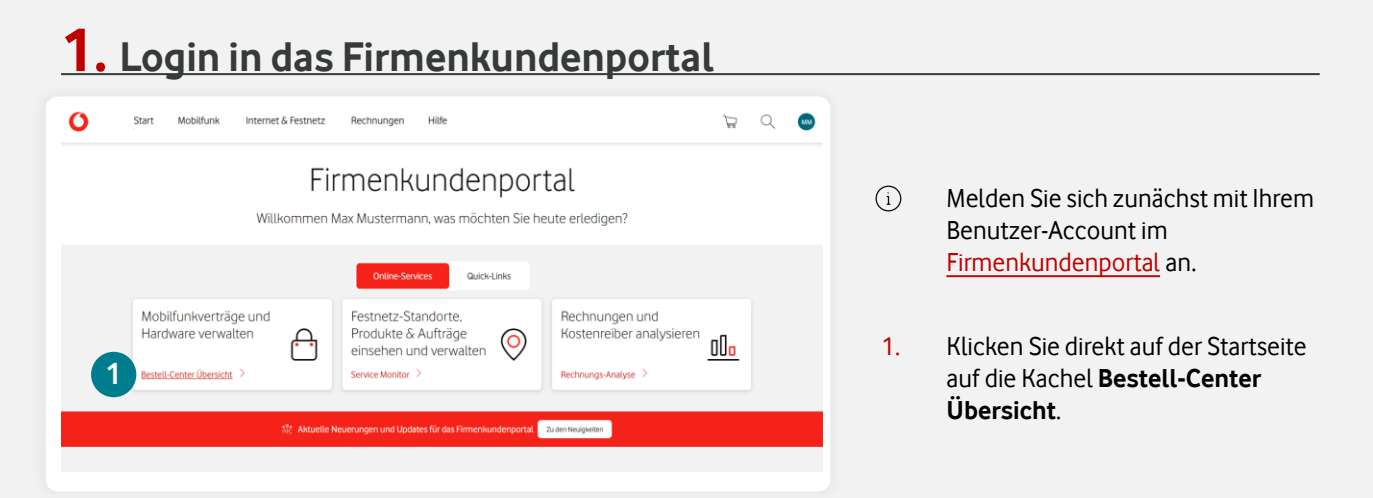

### **2. Wählen Sie den gewünschten Service-Auftragstyp aus**

## Bestell-Center Übersicht

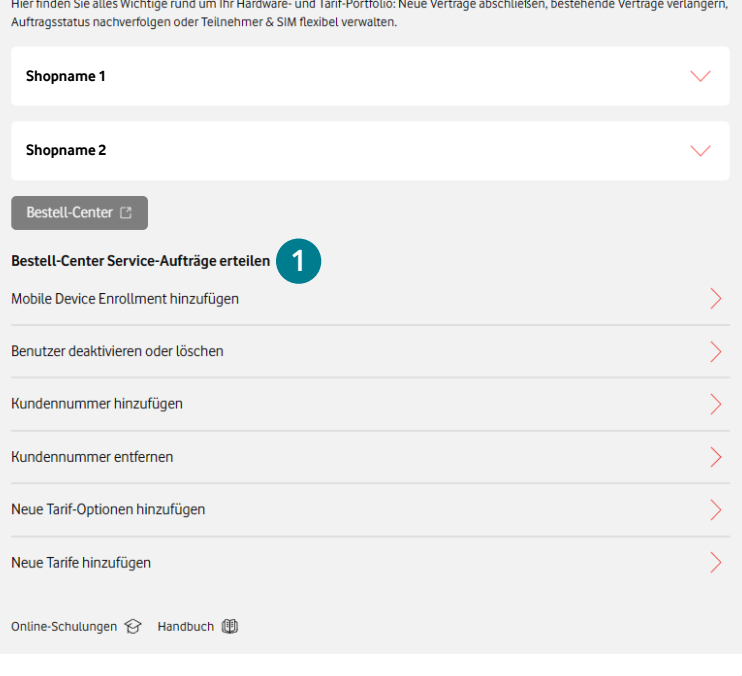

- 1. Wählen Sie den zwischen folgenden Auftragstypen aus:
	- 1. Mobile Device Enrollment hinzufügen (Apple DEP (ABM) / Samsung Knox (KME))
	- 2. Benutzer deaktivieren oder löschen
	- 3. Kundennummer hinzufügen
	- 4. Kundennummer entfernen
	- 5. Neue Tarif-Optionen hinzufügen
	- 6. Neue Tarife hinzufügen

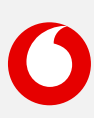

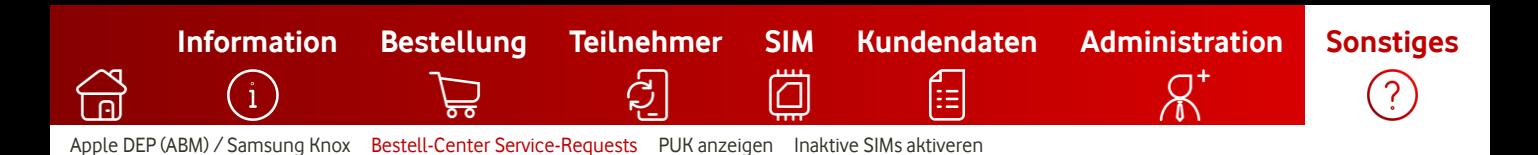

## **3. Füllen Sie das Formular aus** (Beispiel: Kundennummer hinzufügen)

### Kundennummer hinzufügen

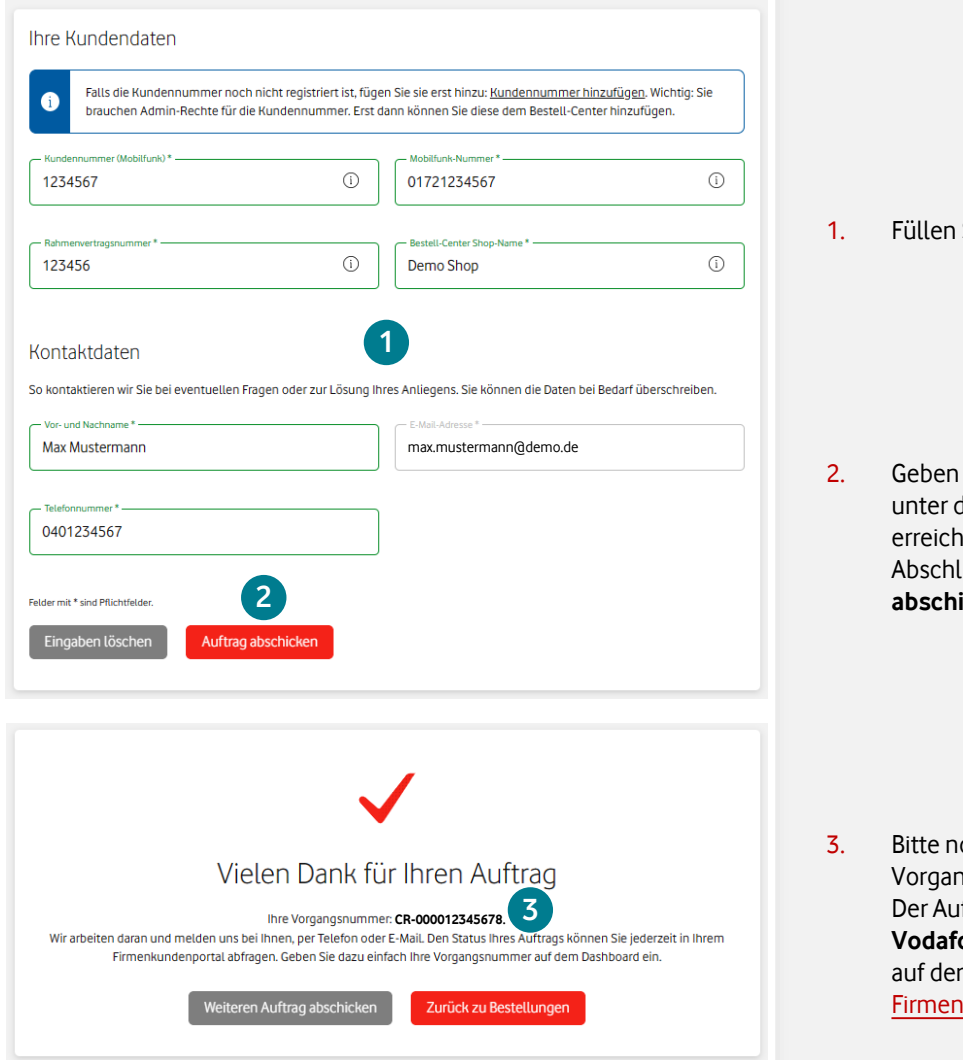

Sie alle Pflichtfelder aus.

Sie nun Ihre Kontaktdaten ein, lenen wir Sie bei Rückfragen en können. Abschließend klicken Sie auf **Auftrag icken**.

otieren Sie sich die gsnummer (CR-0000.......). ftragsstatus ist jederzeit unter **one Service-Aufträge** direkt Startseite im kundenportal abrufbar.

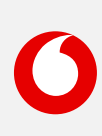

<span id="page-68-0"></span>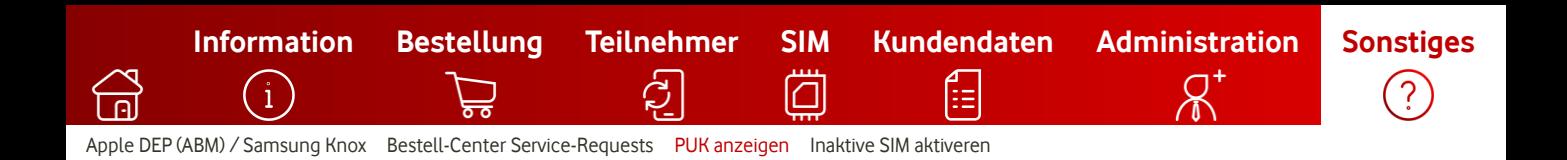

## **PUK (Super PIN) anzeigen**

Hier erfahren Sie, wie Sie schnell & einfach SIM-Infos wie z. B. die 8-stellige PUK zu Ihren SIM-Karten online abrufen können.

#### **1. Login in das Firmenkundenportal**

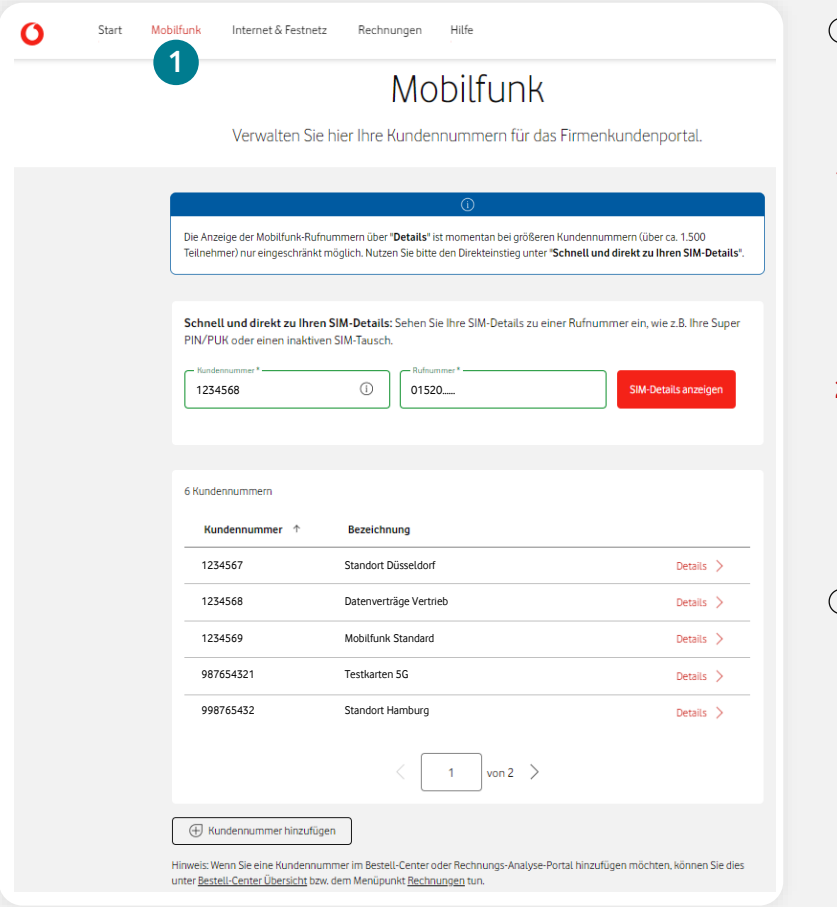

- $\widehat{i}$ Melden Sie sich zunächst mit Ihrem Benutzer-Account im [Firmenkundenportal](https://www.vodafone.de/business/services/firmenkundenportal/startseite.html) an.
- 1. Nach erfolgreichem Login befinden Sie sich auf der Startseite des Firmenkundenportals. Klicken Sie nun auf den Menüpunkt **Mobilfunk**.
- 2. Tragen Sie die gewünschte Rufnummer und die dazugehörige Kundennummer in die Eingabefelder ein. Klicken Sie dann auf **SIM-Details anzeigen**.
- i) Hinweis: Falls Ihre Kundennummer noch nicht angezeigt wird, können Sie diese über den Button **Kundennummer hinzufügen** (direkt auf der Mobilfunk-Seite, unterhalb der Kundennummern-Tabelle) hinzufügen. Dafür ist einmalig die Eingabe des Kundenkennworts dieser Kundennummer zur Legitimation notwendig.

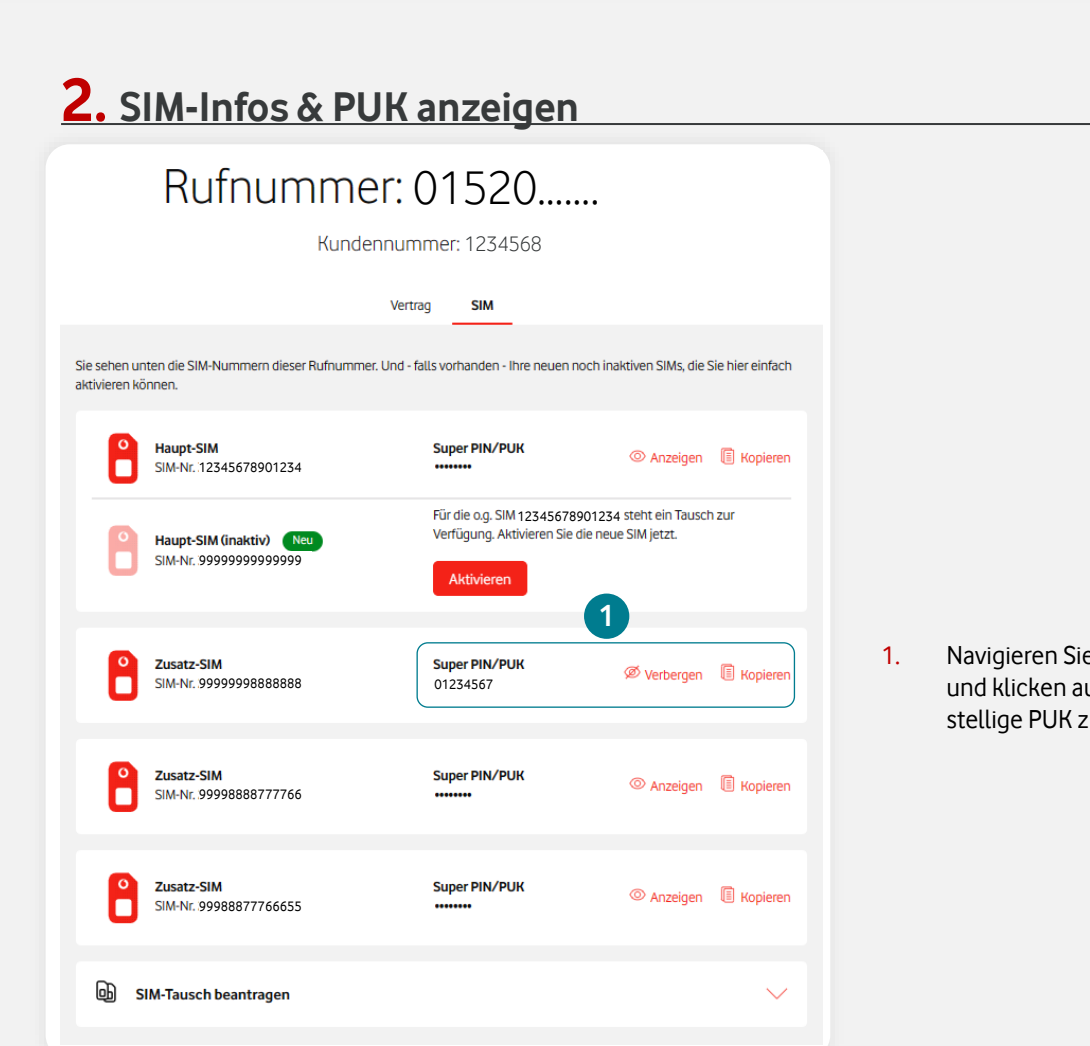

[Apple DEP \(ABM\) / Samsung Knox](#page-65-0) [Bestell-Center Service-Requests](#page-66-0) [PUK anzeigen](#page-68-0) [Inaktive SIMs aktiveren](#page-70-0)

 $\sqrt{1}$ 

වූ

**[Information](#page-2-0) [Bestellung](#page-8-0) [Teilnehmer](#page-27-0) [SIM](#page-42-0) [Kundenda](#page-53-0)[ten Administration](#page-57-0) [Sonstiges](#page-64-0)**

目

Ö

e zur gewünschten SIM uf **Anzeigen**, um die 8u sehen.

 $R^+$ 

<span id="page-70-0"></span>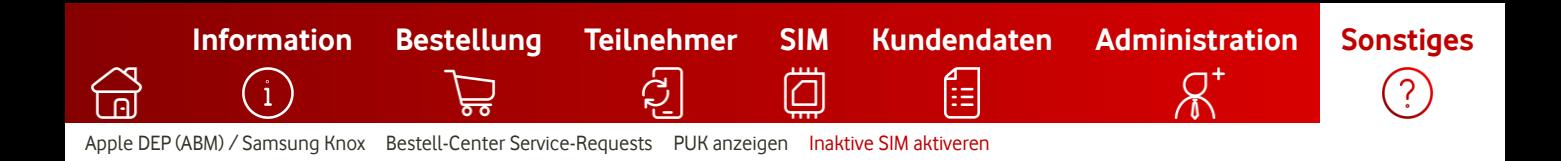

## **Inaktive (unscharfe) SIM aktivieren**

Sie haben einen inaktiven (unscharfen) SIM-Tausch durchgeführt und möchten die neue SIM jetzt freischalten? Hier erfahren Sie alles zur SIM-Aktivierung im FKP.

# **1. Login in das Firmenkundenportal**

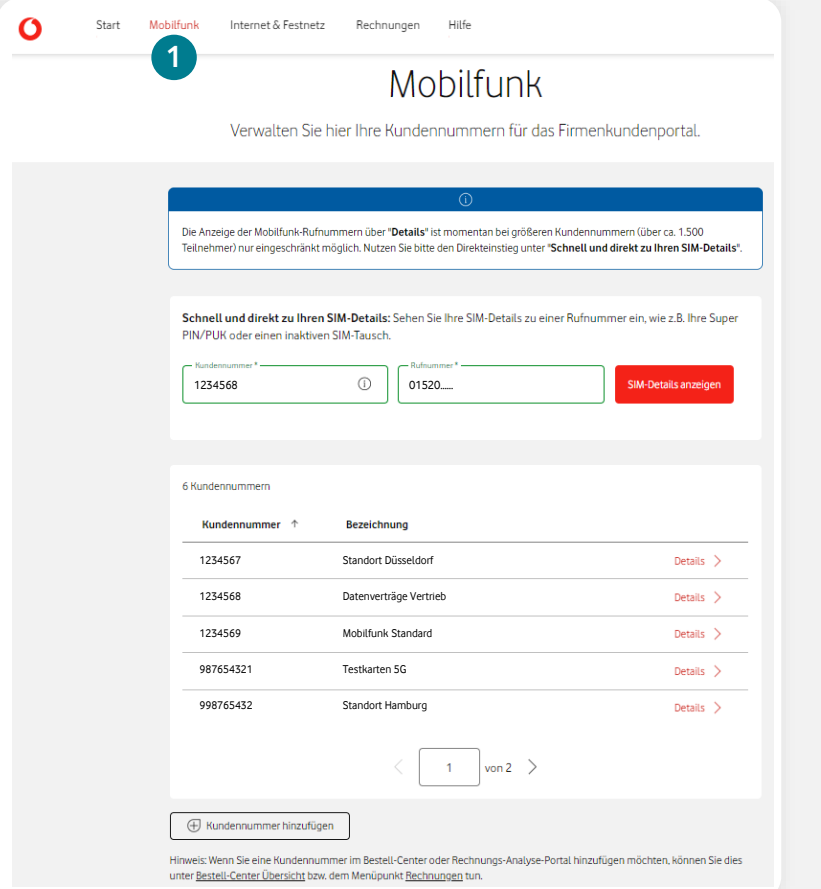

- $(i)$ Melden Sie sich zunächst mit Ihrem Benutzer-Account im [Firmenkundenportal](https://www.vodafone.de/business/services/firmenkundenportal/startseite.html) an.
- 1. Nach erfolgreichem Login befinden Sie sich auf der Startseite des Firmenkundenportals. Klicken Sie nun auf den Menüpunkt **Mobilfunk**.
- 2. Tragen Sie die gewünschte Rufnummer und die dazugehörige Kundennummer in die Eingabefelder ein. Klicken Sie dann auf **SIM-Details anzeigen**.
- $(i)$ Hinweis: Falls Ihre Kundennummer noch nicht angezeigt wird, können Sie diese über den Button **Kundennummer hinzufügen** (direkt auf der Mobilfunk-Seite, unterhalb der Kundennummern-Tabelle) hinzufügen. Dafür ist einmalig die Eingabe des Kundenkennworts dieser Kundennummer zur Legitimation notwendig.

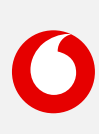

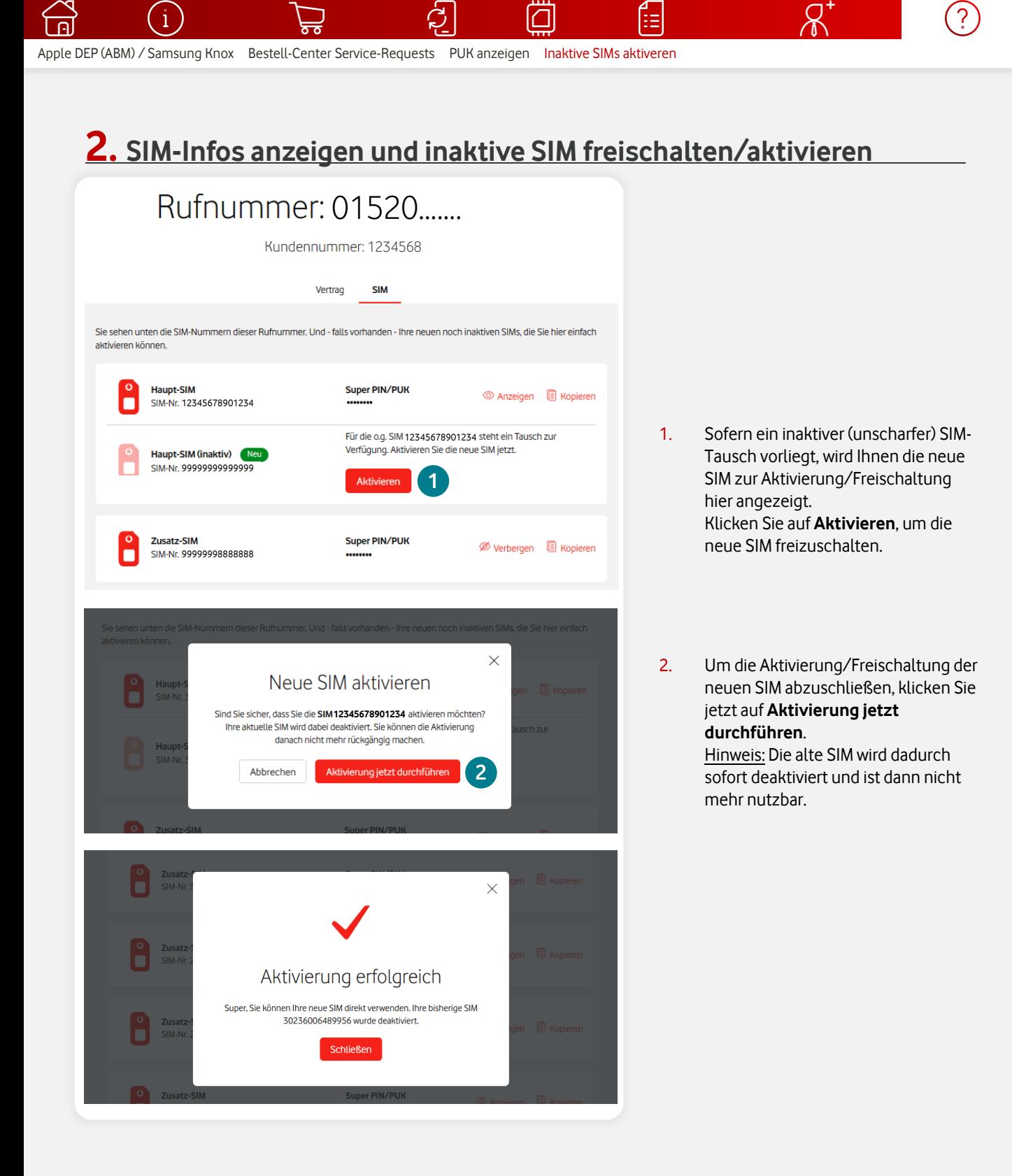

**[Information](#page-2-0) [Bestellung](#page-8-0) [Teilnehmer](#page-27-0) [SIM](#page-42-0) [Kundendaten](#page-53-0) [Administration](#page-56-0) [Sonstiges](#page-64-0)**

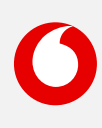
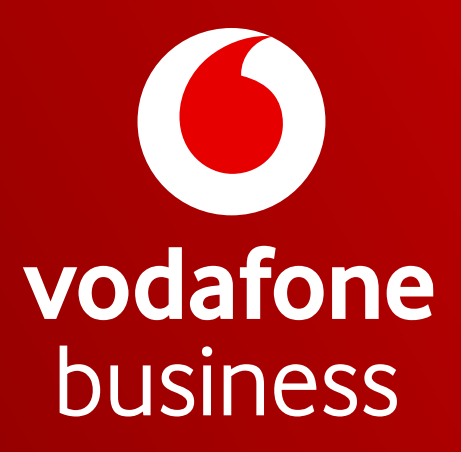

Together we can